## <span id="page-0-0"></span>**Εγχειρίδιο σέρβις του Dell™ Vostro™ 1520**

[Εκτέλεση εργασιών στον υπολογιστή σας](file:///C:/data/systems/vos1520/gk/SM/work.htm#work) [Προσθήκη και αντικατάσταση εξαρτημάτων](file:///C:/data/systems/vos1520/gk/SM/parts.htm#parts) [Προδιαγραφές](file:///C:/data/systems/vos1520/gk/SM/specs.htm#specs) [Διαγνωστικό πρόγραμμα](file:///C:/data/systems/vos1520/gk/SM/diags.htm#diags) [Πρόγραμμα ρύθμισης συστήματος](file:///C:/data/systems/vos1520/gk/SM/bios.htm#bios)

### **Σημειώσεις, ειδοποιήσεις και προσοχές**

**ΣΗΜΕΙΩΣΗ:** Η ΣΗΜΕΙΩΣΗ δηλώνει σημαντική πληροφορία που σας βοηθά στην καλύτερη χρήση του υπολογιστή σας.

**ΠΡΟΣΟΧΗ: Η ΠΡΟΣΟΧΗ δηλώνει πιθανή βλάβη στο υλικό ή απώλεια δεδομένων, εάν δεν έχετε ακολουθήσει τις οδηγίες.** 

**ΕΙΔΟΠΟΙΗΣΗ: Η ΕΙΔΟΠΟΙΗΣΗ δηλώνει πιθανή βλάβη υλικού, τραυματισμό ή θάνατο.** 

Εάν αγοράσατε έναν υπολογιστή Dell™ της σειράς n, οι αναφορές που θα βρείτε σε αυτό το κείμενο σχετικά με τα λειτουργικά συστήματα Microsoft® Windows® δεν ισχύουν.

#### **Οι πληροφορίες αυτού του εγγράφου μπορεί να αλλάξουν χωρίς προειδοποίηση. © 2009 Dell Inc. Με επιφύλαξη όλων των δικαιωμάτων.**

Απαγορεύεται αυστηρά η αναπαραγωγή αυτού του υλικού με οποιονδήποτε τρόπο χωρίς την έγγραφη άδεια της Dell Inc.

Eµnopiká σήματα που χρησιμοποιούνται στο παρά νείμενα που την ανουστού του προσφαιρισμού της Wi-Fi Catcher και<br>σήματα της Dell Inc. Oι ονομασίες Intel, Pentium, Celeron και στο στο στο προσφαιρισμού της στην προσφαιρισμού Microsoft Corporation στις Η.Π.Α. ή/και σε άλλες χώρες.

Άλλα εμπορικά σήματα και εμπορικές ονομασίες μπορείας απορούν έχους εχουρών εναφερόμενα είτε στους κατόχους των σημάτων και των ονομάτων είτε στα προϊόντα<br>τους. Η Dell Inc. παραιτείται από κάθε δικαίωμα σε εμπορικά συμπορ

**Μάιος 2009 Αναθ. A00**

#### **Πρόγραμμα ρύθμισης συστήματος Εγχειρίδιο σέρβις του Dell™ Vostro™ 1520**

- 
- [Είσοδος στο πρόγραμμα ρύθμισης συστήματος](#page-1-0)
- $M$  Mενού <F12>

Το BIOS του υπολογιστή ή το πρόγραμμα ρύθμισης του συστήματος σάς επιτρέπει να κάνετε τα εξής:

- l Να αποκτήστε πρόσβαση στο πρόγραμμα ρύθμισης του συστήματος με το πλήκτρο <F2> l Εμφανίστε ένα μενού εκκίνησης μόνο για μία φορά πατώντας <F12>
- 

### <span id="page-1-0"></span>**Είσοδος στο πρόγραμμα ρύθμισης συστήματος**

Πατήστε <F2> για ανοίξετε το πρόγραμμα ρύθμισης συστήματος και να αλλάξετε τις ρυθμίσεις που καθορίζονται από το χρήστη. Αν δεν μπορείτε να ανοίξετε το<br>πρόγραμμα ρύθμισης συστήματος με αυτό το πλήκτρο, κάντε επανεκκίνηση

#### <span id="page-1-1"></span>**Μενού <F12>**

Πατήστε <F12> όταν εμφανιστεί το λογότυπο Dell, ώστε να εμφανιστεί για μία μόνο φορά ένα μενού εκκίνησης των έγκυρων συσκευών εκκίνησης του<br>υπολογιστή. Οι συσκευές που εμφανίζονται στο μενού εκκίνησης εξαρτώνται από τις σ

- l Εσωτερική μονάδα σκληρού δίσκου
- 
- 
- 
- ι Μονάδα δίσκου CD/DVD/CD-RW<br>ι Ενσωματωμένος ελεγκτής διασύνδεσης δικτύου<br>ι Πρόγραμμα ρύθμισης BIOS<br>ι Διαγνωστικό πρόγραμμα (ξεκινάει το διαγνωστικό πρόγραμμα αξιολόγησης του συστήματος πριν από την εκκίνηση (PSA))

Αυτό το μενού είναι χρήσιμο όταν επιχειρείτε την εκκίνηση μέσω μιας συγκεκριμένης συσκευής ή την εμφάνιση του διαγνωστικού προγράμματος για τον<br>υπολογιστή. Η χρήση του μενού εκκίνησης δεν πραγματοποιεί αλλαγές στη σειρά ε

#### **Διαγνωστικό πρόγραμμα Εγχειρίδιο σέρβις του Dell™ Vostro™ 1520**

- [Λυχνίες κατάστασης συσκευών](#page-2-0)
- [Ενδείξεις σφάλματος λυχνίας](#page-2-1)
- [Ενδείξεις λυχνίας κουμπιού τροφοδοσίας](#page-3-0)

#### <span id="page-2-0"></span>**Λυχνίες κατάστασης συσκευών**

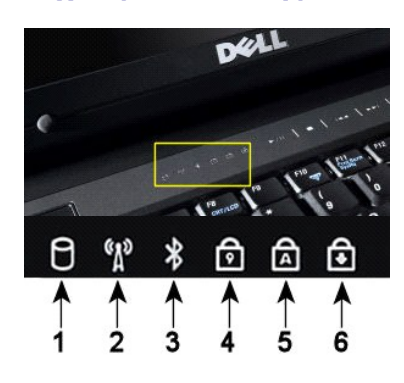

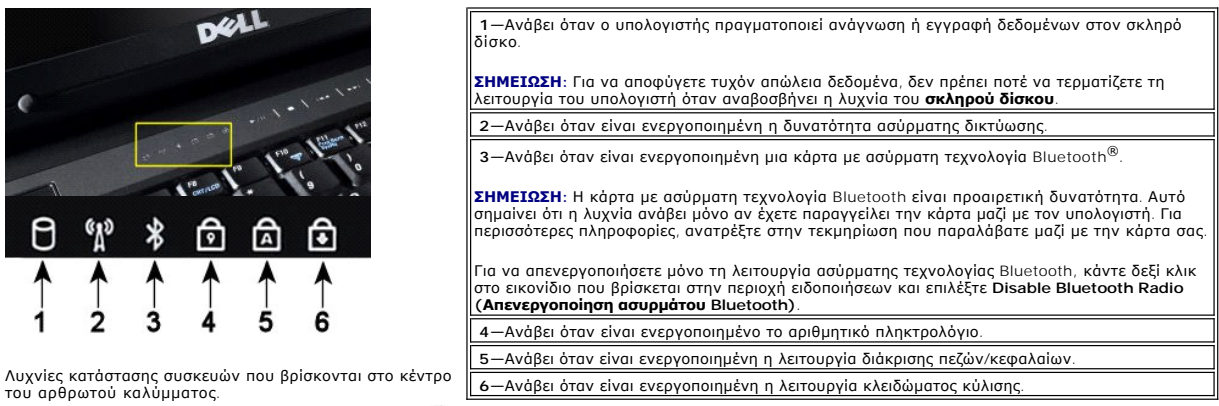

του αρθρωτού καλύμματος.

Αν έχετε συνδέσει τον υπολογιστή σε ηλεκτρική πρίζα, η  $\bar\Xi$  λυχνία λειτουργεί ως εξής:

l **Σταθερά μπλε**—Η μπαταρία φορτίζεται.

l **Αναβοσβήνει μπλε**—Η μπαταρία έχει φορτιστεί σχεδόν πλήρως.

Αν ο υπολογιστής λειτουργεί με μπαταρία, η  $\overline{\mathfrak{D}}$  λυχνία λειτουργεί ως εξής:

- 
- ι **Σβηστή—**Η μπαταρία έχει φορτιστεί επαρκώς ή ο υπολογιστής είναι απενεργοποιημένος.<br>ι **Αναβοσβήνει πορτοκαλιά—Η** ισχύς της μπαταρίας είναι χαμηλή.<br>ι **Σταθερά πορτοκαλιά—Η** ισχύς της μπαταρίας είναι εξαιρετικά χαμ
- 

# <span id="page-2-1"></span>**Ενδείξεις σφάλματος λυχνίας**

Αν ο υπολογιστής σας δεν εκτελεί αυτοδιαγνωστικό έλεγχο κατά την εκκίνηση, μπορεί να συντρέχουν διάφοροι λόγοι:

- 
- 
- 1. Ελέγξτε ότι η λυχνία τροφοδοσίας του υπολογιστή είναι αναμμένη.<br>2. Αν η λυχνία τροφοδοσίας δεν είναι αναμμένη, βεβαιωθείτε ότι ο υπολογιστής είναι συνδεδεμένος στο ρεύμα. Αφαιρέστε τη <u>μπαταρία.</u><br>3. Αν ο υπολογιστής εί

Ο παρακάτω πίνακας δείχνει τις πιθανές ενδείξεις λυχνιών που μπορεί να εμφανίζονται σε μια κατάσταση μη αυτοδιαγνωστικού ελέγχου κατά την εκκίνηση.

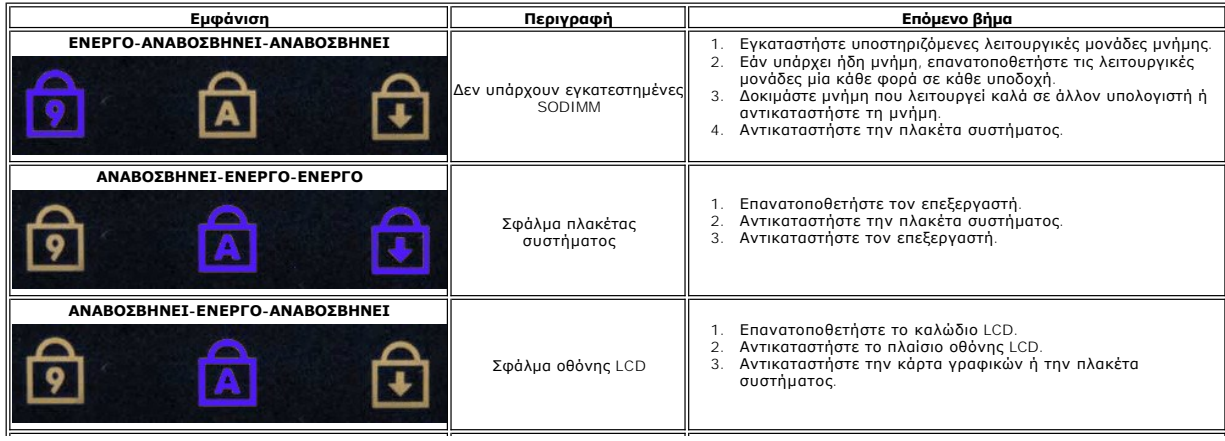

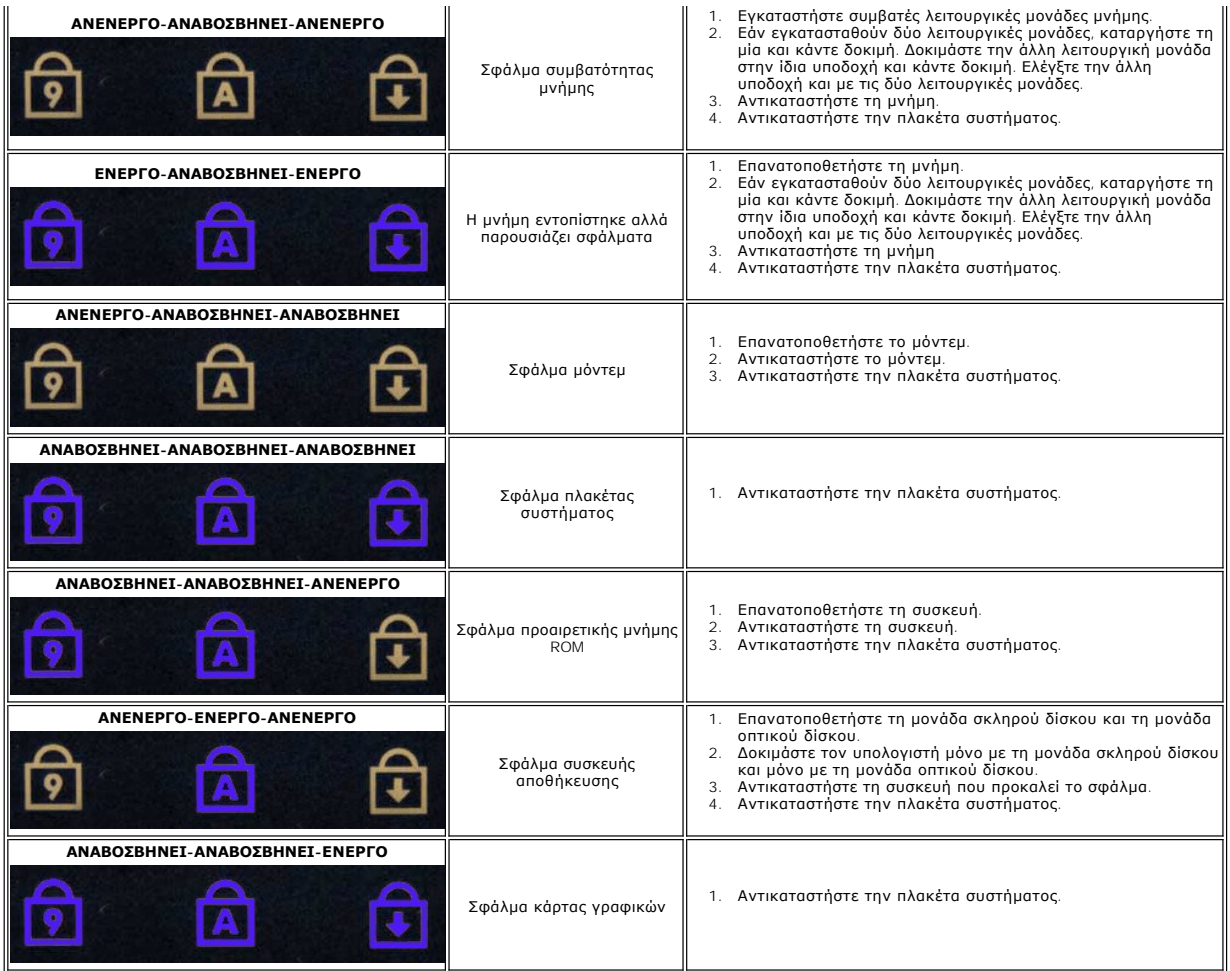

## <span id="page-3-0"></span>**Ενδείξεις λυχνίας κουμπιού τροφοδοσίας**

Η λυχνία τροφοδοσίας που βρίσκεται στο κουμπί τροφοδοσίας, στο μπροστινό μέρος του υπολογιστή, ανάβει και αναβοσβήνει ή παραμένει σταθερή, δηλώνοντας<br>πέντε διαφορετικές καταστάσεις:

- 
- 
- 
- ι Ανενεργή—Το σύστημα είναι απενεργοποιημένο (S5, ή μηχανικό (δεν υπάρχει εναλλασσόμενο ρεύμα) OFF).<br>ι Σταθερά πορτοκαλιά—Υπάρχει πρόβλημα στο σύστημα, αλλά η τροφοδοσία είναι καλή—κανονική κατάσταση λειτουργίας (S0).<br>ι Α
- 

# **Προσθήκη και αντικατάσταση εξαρτημάτων**

**Εγχειρίδιο σέρβις του Dell™ Vostro™ 1520** 

- [Μπαταρία](file:///C:/data/systems/vos1520/gk/SM/td_batt.htm#td_batt)
- [Μονάδα σκληρού δίσκου](file:///C:/data/systems/vos1520/gk/SM/td_hdd.htm#td_hdd)
- [Κάρτα ασύρματου τοπικού δικτύου](file:///C:/data/systems/vos1520/gk/SM/td_wlan.htm#td_wlan) (WLAN)
- [Μονάδα οπτικού δίσκου](file:///C:/data/systems/vos1520/gk/SM/td_opthd.htm#td_opthd)
- [Πλαίσιο προσπέλασης επεξεργαστή και μνήμης](file:///C:/data/systems/vos1520/gk/SM/td_ppan.htm#td_ppan)
- [Ψήκτρα και επεξεργαστής](file:///C:/data/systems/vos1520/gk/SM/td_proc.htm#td_proc)
- [Διάταξη οθόνης](file:///C:/data/systems/vos1520/gk/SM/td_dsply.htm#td_dsply)
- [Κάμερα](file:///C:/data/systems/vos1520/gk/SM/td_dcam.htm#td_dcam)
- [Οθόνη](file:///C:/data/systems/vos1520/gk/SM/td_dpnl.htm#td_dpnl) LCD
- [Πληκτρολόγιο](file:///C:/data/systems/vos1520/gk/SM/td_key.htm#td_key)
- Πλακέτα [USB/IEEE 1394](file:///C:/data/systems/vos1520/gk/SM/td_usb.htm#td_usb)
- [Διάταξη ηχείων](file:///C:/data/systems/vos1520/gk/SM/td_spkr.htm#td_spkr)
- [Δισκοειδής μπαταρία](file:///C:/data/systems/vos1520/gk/SM/td_coin.htm#td_coin)
- [Πλαίσιο προσπέλασης σκληρού δίσκου και](file:///C:/data/systems/vos1520/gk/SM/td_hpan.htm#td_hpan) Mini-Card
- [Κάρτα ασύρματου δικτύου ευρείας περιοχής](file:///C:/data/systems/vos1520/gk/SM/td_wwan.htm#td_wwan) (WWAN)
- $\bullet$  [Εσωτερική κάρτα με ασύρματη τεχνολογία](file:///C:/data/systems/vos1520/gk/SM/td_wpan.htm#td_wpan) Bluetooth®
- [Ανεμιστήρας](file:///C:/data/systems/vos1520/gk/SM/td_fan.htm#td_fan)
- [Μνήμη](file:///C:/data/systems/vos1520/gk/SM/td_mem.htm#td_mem)
- [Αρθρωτό κάλυμμα](file:///C:/data/systems/vos1520/gk/SM/td_hcvr.htm#td_hcvr)
- [Στεφάνη συγκράτησης οθόνης](file:///C:/data/systems/vos1520/gk/SM/td_dbzl.htm#td_dbzl)
- [Αρθρώσεις διάταξης οθόνης](file:///C:/data/systems/vos1520/gk/SM/td_dhng.htm#td_dhng)
- [Αναστροφέας οθόνης](file:///C:/data/systems/vos1520/gk/SM/td_dinv.htm#td_dinv)
- [Στήριγμα παλάμης](file:///C:/data/systems/vos1520/gk/SM/td_palm.htm#td_palm)
- [Συσκευή ανάγνωσης δακτυλικών αποτυπωμάτων](file:///C:/data/systems/vos1520/gk/SM/td_fngr.htm#td_fngr)
- [Πλακέτα συστήματος](file:///C:/data/systems/vos1520/gk/SM/td_sysbd.htm#td_sysbd)

### **Προδιαγραφές**

**Εγχειρίδιο σέρβις του Dell™ Vostro™ 1520** 

- [Επεξεργαστής](#page-5-0)
- [Πληροφορίες συστήματος](#page-5-1)
- [ExpressCard™](#page-5-2)
- 8 σε 1 [Μονάδα ανάγνωσης καρτών μνήμης](#page-5-3)
- [Μνήμη](#page-5-4)
- [Συνδέσεις](#page-5-5)
- [Επικοινωνίες](#page-6-1)
- [Κάρτα γραφικών](#page-6-2)
- [Ήχος](#page-6-3)
- 
- [Μπαταρία](#page-7-4)

  [Οθόνη](#page-6-0)  [Πληκτρολόγιο](#page-7-0)  [Επιφάνεια αφής](#page-7-1)

 [Κάμερα](#page-7-3)

 [Μετασχηματιστής](#page-8-0) AC

 [Συσκευή ανάγνωσης δακτυλικών αποτυπωμάτων](#page-7-2)

- [Φυσικά χαρακτηριστικά](#page-8-1)
- [Στοιχεία περιβάλλοντος](#page-8-2)

**ΣΗΜΕΙΩΣΗ:** Οι προσφορές ενδέχεται να διαφέρουν ανά περιοχή. Για περισσότερες πληροφορίες σχετικά με τη διαμόρφωση του υπολογιστή Tablet, κάντε κλικ στην επιλογή **Έναρξη** (ή **Έναρξη** στα Windows XP) → **Βοήθεια και υποστήριξη** και στη συνέχεια επιλέξτε την προβολή πληροφοριών για τον υπολογιστή Tablet.

<span id="page-5-0"></span>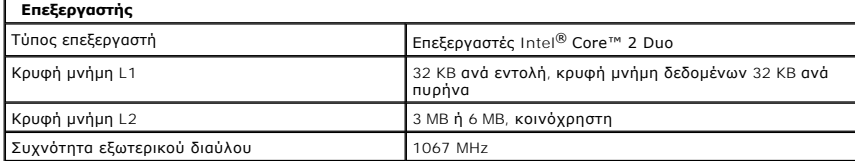

<span id="page-5-1"></span>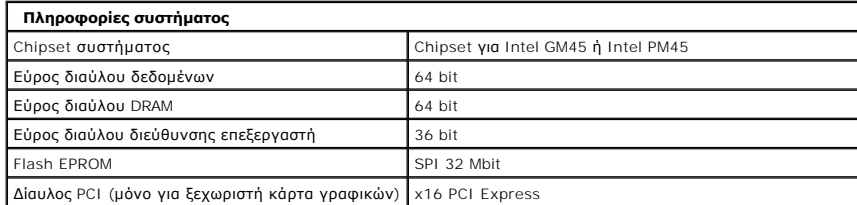

<span id="page-5-2"></span>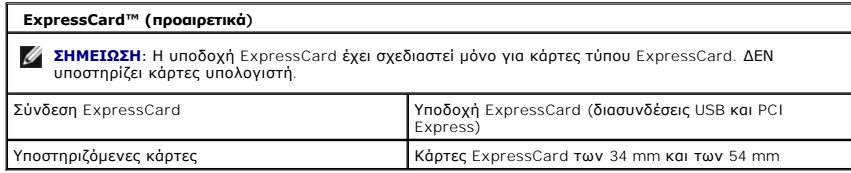

<span id="page-5-3"></span>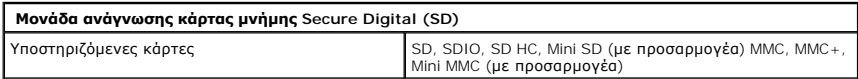

<span id="page-5-4"></span>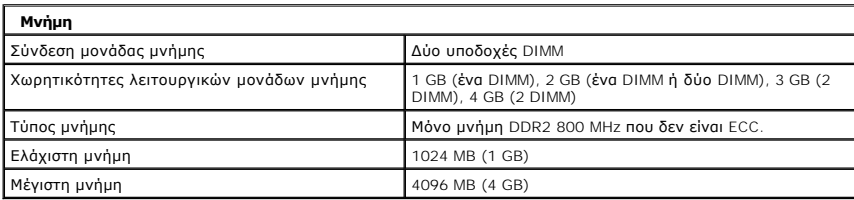

<span id="page-5-5"></span>**Συνδέσεις**

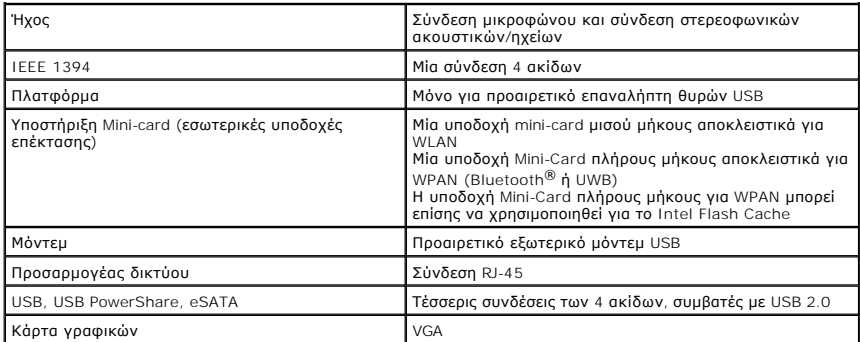

<span id="page-6-1"></span>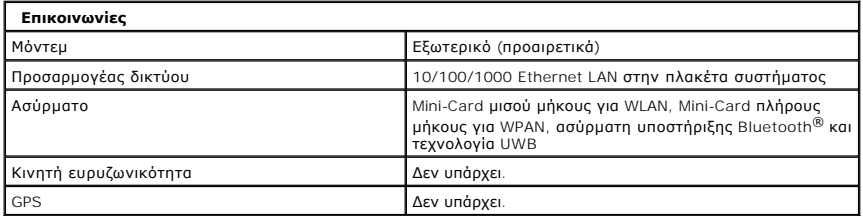

<span id="page-6-2"></span>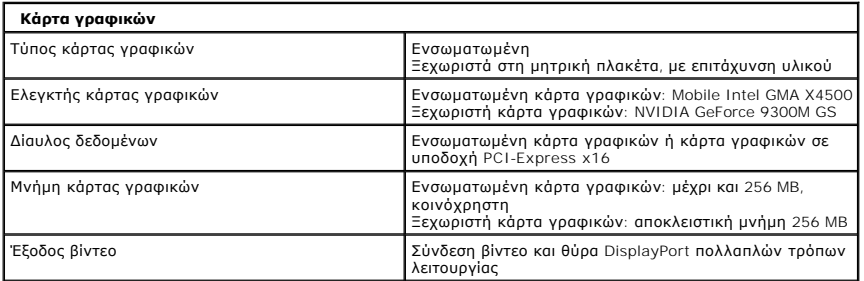

<span id="page-6-3"></span>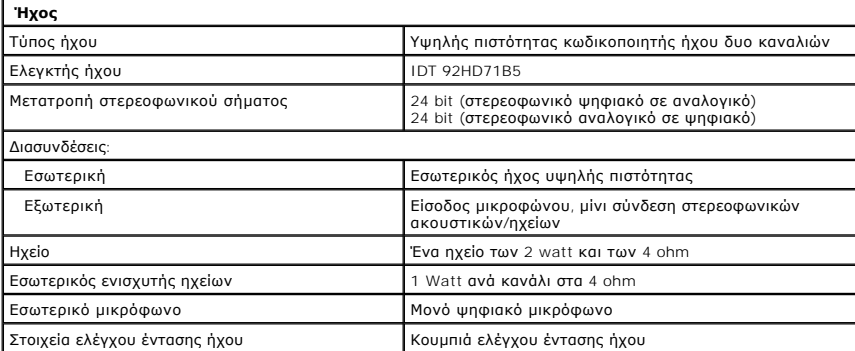

<span id="page-6-0"></span>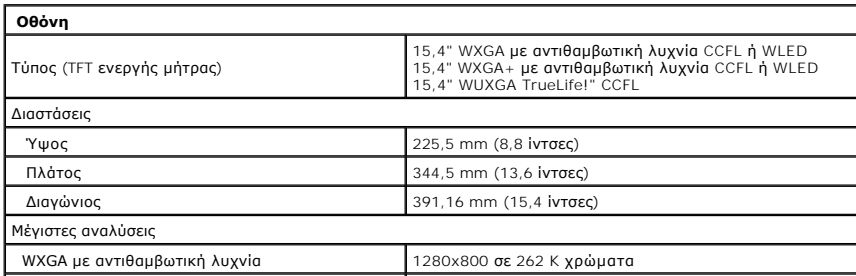

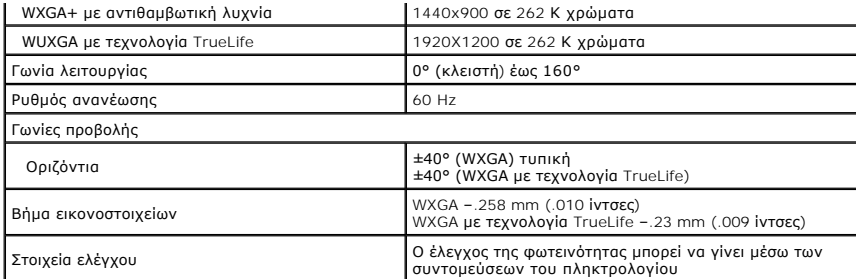

<span id="page-7-0"></span>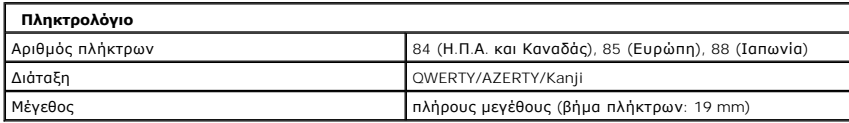

<span id="page-7-1"></span>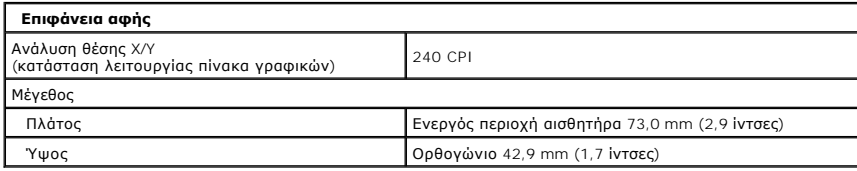

<span id="page-7-2"></span>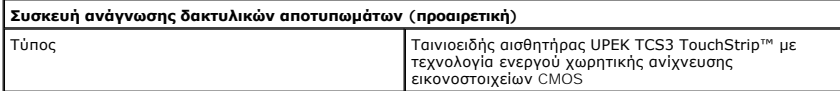

<span id="page-7-3"></span>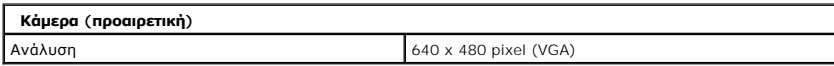

<span id="page-7-4"></span>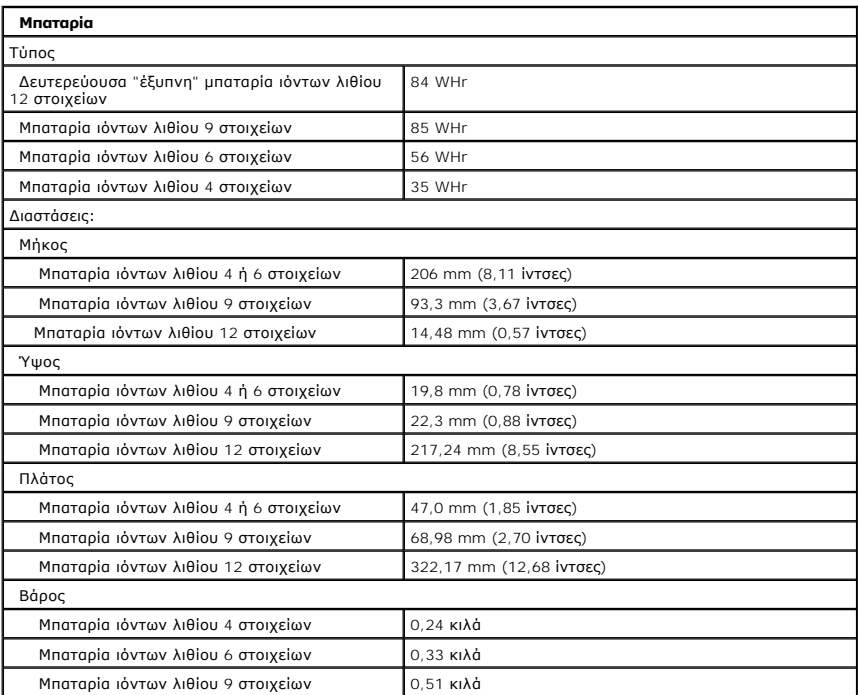

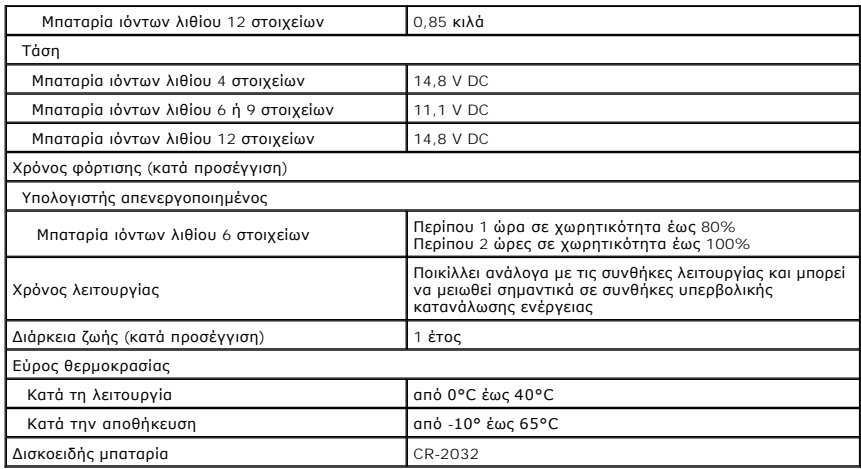

<span id="page-8-0"></span>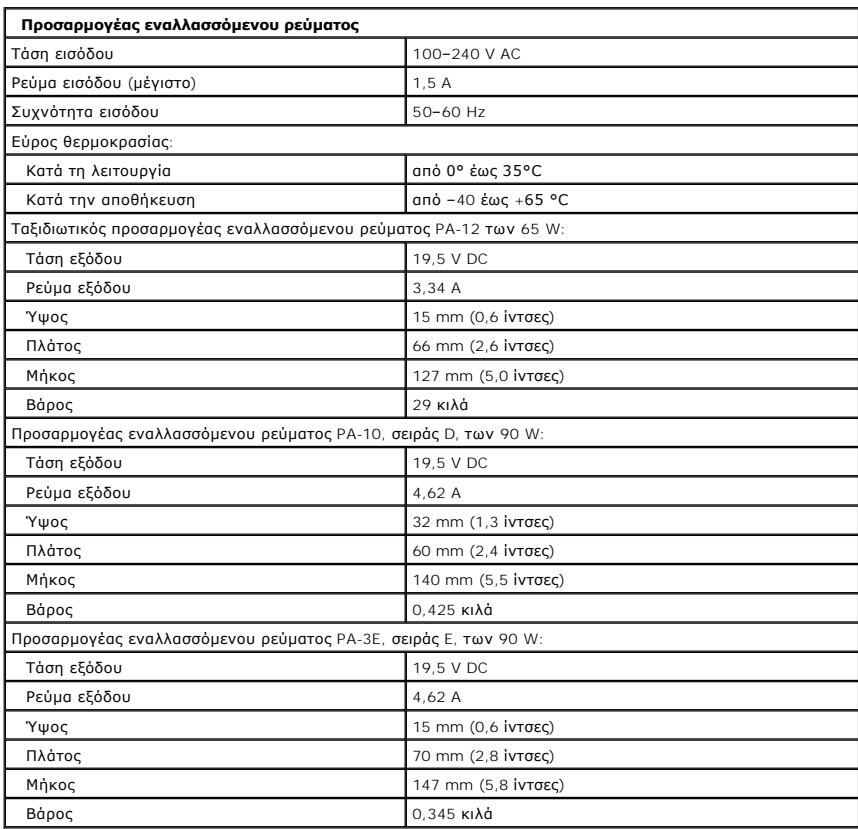

<span id="page-8-1"></span>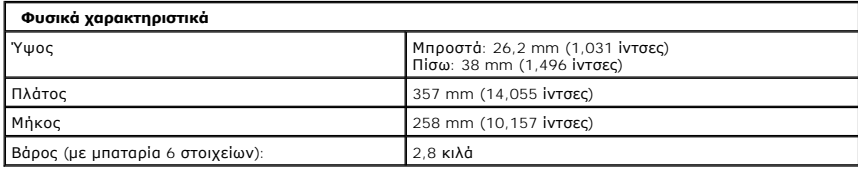

<span id="page-8-2"></span>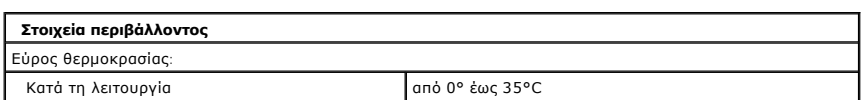

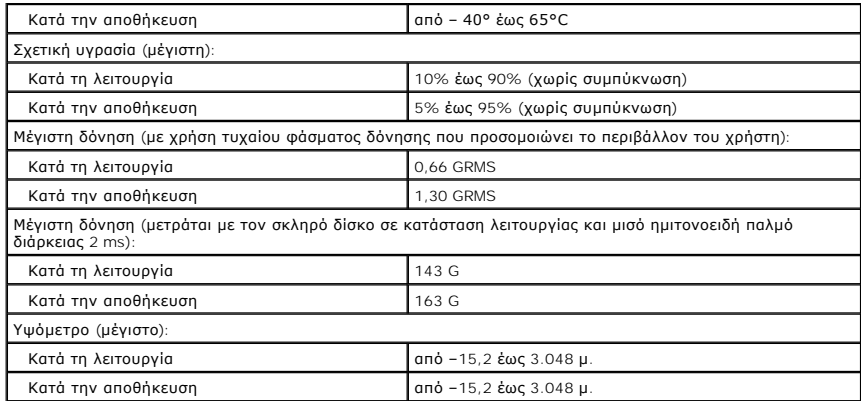

#### **Μπαταρία**

**Εγχειρίδιο σέρβις του Dell™ Vostro™ 1520**

ΕΙΔΟΠΟΙΗΣΗ: Πριν από κάθε εργασία στο εσωτερικό του υπολογιστή σας, διαβάστε τις οδηγίες ασφάλειας που συνόδευαν τον υπολογιστή. Για<br>πρόσθετες πληροφορίες σχετικά με τις καλύτερες πρακτικές ασφαλείας, ανατρέξτε στην αρχικ

### **Αφαίρεση της μπαταρίας**

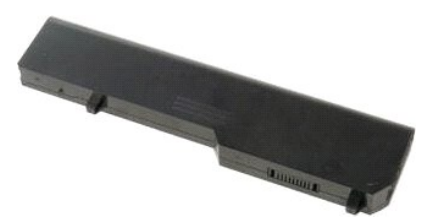

1. Ακολουθήστε τα βήματα που περιγράφονται στην ενότητα [Πριν από την εκτέλεση εργασιών στο εσωτερικό του υπολογιστή σας](file:///C:/data/systems/vos1520/gk/SM/work.htm#before).

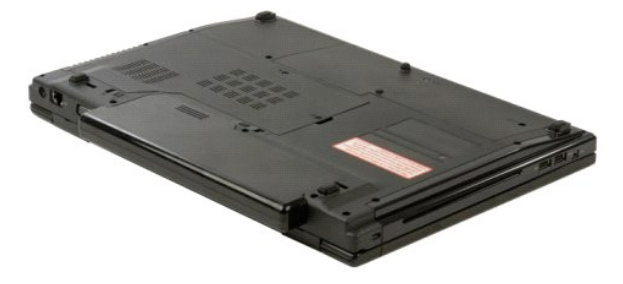

2. Σύρετε το μοχλό απελευθέρωσης της μπαταρίας προς τα αριστερά και αφαιρέστε τον από την μπαταρία.

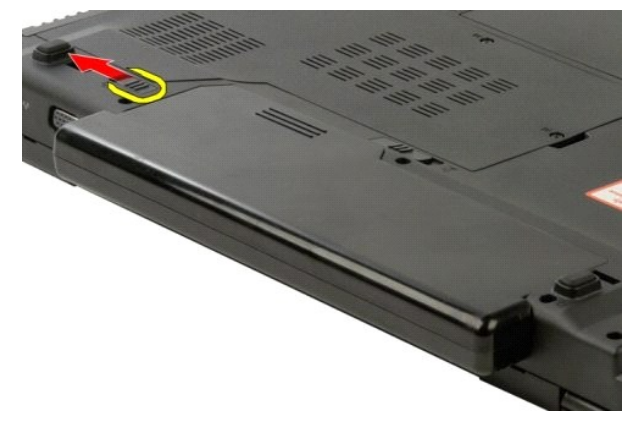

3. Σύρετε το μοχλό απελευθέρωσης της μπαταρίας προς το κέντρο και δεξιά.

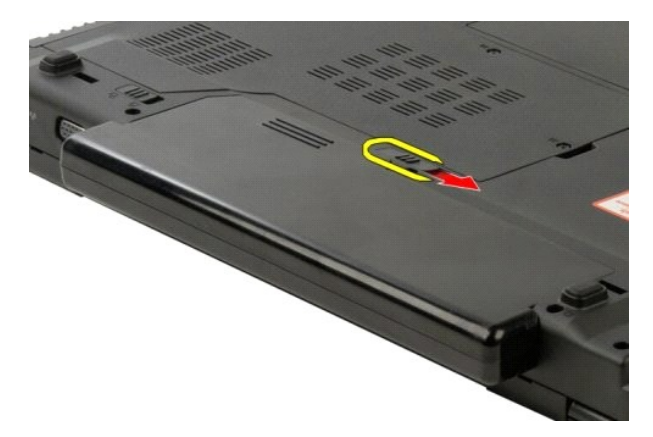

4. Σύρετε την μπαταρία προς την πίσω πλευρά του υπολογιστή και αφαιρέστε τη.

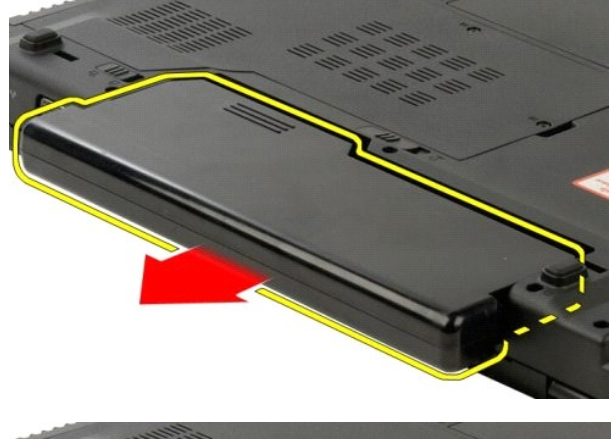

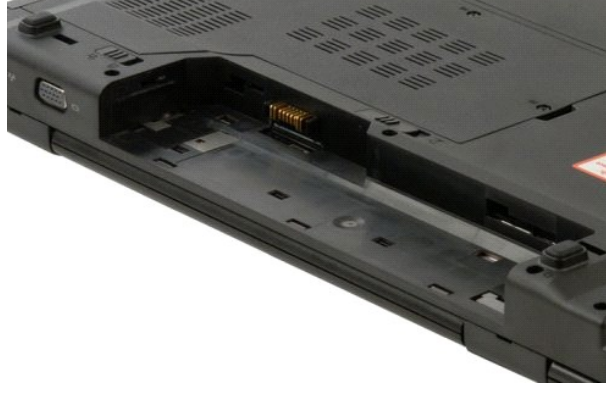

# <span id="page-12-0"></span>**Δισκοειδής μπαταρία**

**Εγχειρίδιο σέρβις του Dell™ Vostro™ 1520**

**ΕΙΔΟΠΟΙΗΣΗ: Πριν από κάθε εργασία στο εσωτερικό του υπολογιστή σας, διαβάστε τις οδηγίες ασφάλειας που συνόδευαν τον υπολογιστή. Για**  πρόσθετες πληροφορίες σχετικά με τις καλύτερες πρακτικές ασφαλείας, ανατρέξτε στην αρχική σελίδα σχετικά με τη συμμόρφωση με τους<br>κανονισμούς, στη διεύθυνση www.dell.com/regulatory\_compliance.

#### **Αφαίρεση της δισκοειδούς μπαταρίας**

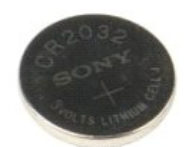

- 1. Ακολουθήστε τα βήματα που περιγράφονται στην ενότητα <u>Πριν από την εκτέλεση εργασιών στο εσωτερικό του υπολογιστή σας</u>.<br>2. Αφαιρέστε την <u>υπαταρία από τον υπολογιστή.</u><br>3. Αφαιρέστε το <u>πλαίσιο προσπέλασης επεξεργαστή κ</u>
- 
- 
- 
- 
- 
- 7. Αφαιρέστε τη <u>δισκοειδή μηαταρία</u> από τον υπολογιστή.<br>8. Αφαιρέστε το <u>ηλαίσιο προσπέλασης σκληρού δίσκου και mini-card</u> από τον υπολογιστή.<br>9. Αφαιρέστε τη <u>μονάδα σκληρού δίσκου</u> από τον υπολογιστή.<br>10. Αφαιρέστε τη
- 
- 
- 
- 
- 
- 14. Αφαιρέστε το <u>πληκτρολόγιο</u> από τον υπολογιστή.<br>15. Αφαιρέστε τη <u>διάταξη οθόνης</u> από τον υπολογιστή.
- 16. Αφαιρέστε το <u>στήριγμα παλάμης</u> από τον υπολογιστή.<br>17. Αφαιρέστε την <u>πλακέτα συστήματος</u> από τον υπολογιστή.

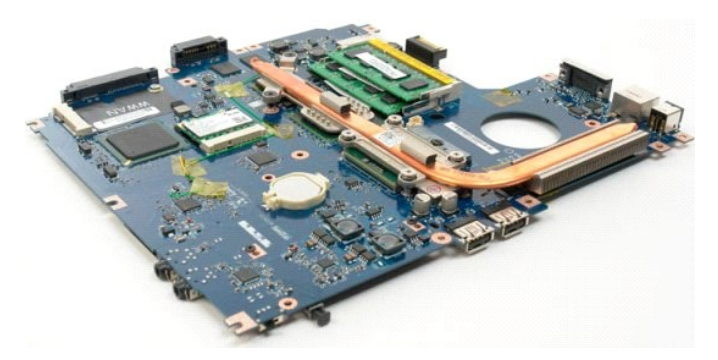

- 18. Αφήστε το πλαίσιο στην άκρη και τοποθετήστε την πλακέτα συστήματος σε μια καθαρή επιφάνεια εργασίας.
- 19. Βάλτε μια σφήνα στην υποδοχή και ανασηκώστε προσεκτικά τη δισκοειδή μπαταρία.

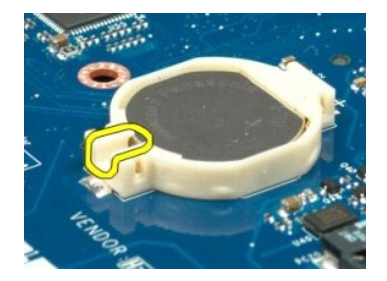

20. Αφαιρέστε τη δισκοειδή μπαταρία.

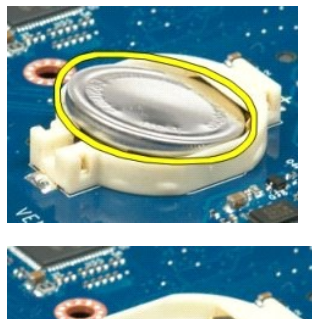

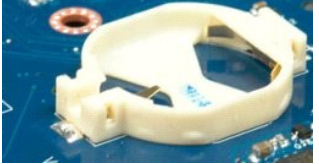

## **Στεφάνη συγκράτησης οθόνης**

**Εγχειρίδιο σέρβις του Dell™ Vostro™ 1520**

ΕΙΔΟΠΟΙΗΣΗ: Πριν από κάθε εργασία στο εσωτερικό του υπολογιστή σας, διαβάστε τις οδηγίες ασφάλειας που συνόδευαν τον υπολογιστή. Για<br>πρόσθετες πληροφορίες σχετικά με τις καλύτερες πρακτικές ασφαλείας, ανατρέξτε στην αρχικ

### **Αφαίρεση της στεφάνης συγκράτησης οθόνης**

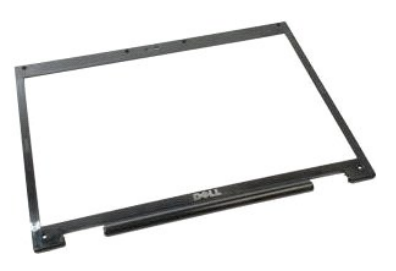

1. Ακολουθήστε τα βήματα που περιγράφονται στην ενότητα <u>Πριν από την εκτέλεση εργασιών στο εσωτερικό του υπολογιστή σας</u>.<br>2. Αφαιρέστε τη <u>στεφάνη συγκράτησης οθόνης</u> από τον υπολογιστή.

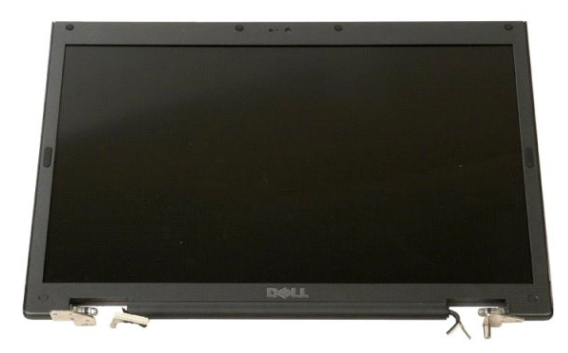

3. Αφαιρέστε τα έξι ελαστικά καλύμματα των βιδών από τη στεφάνη συγκράτησης οθόνης.

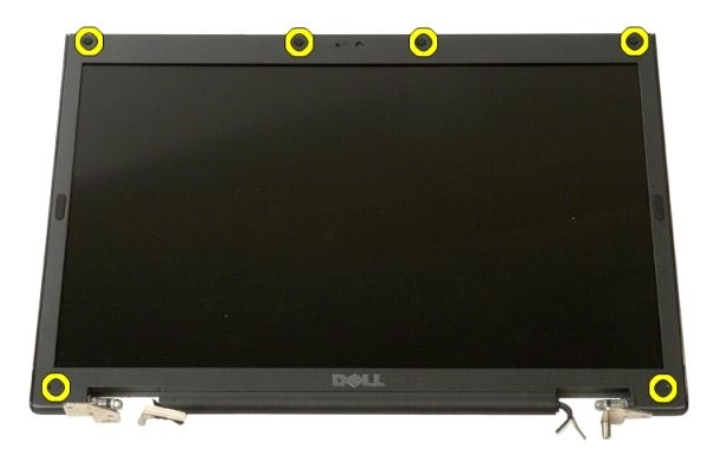

4. Αφαιρέστε τις έξι βίδες που συγκρατούν τη στεφάνη στη διάταξη της οθόνης.

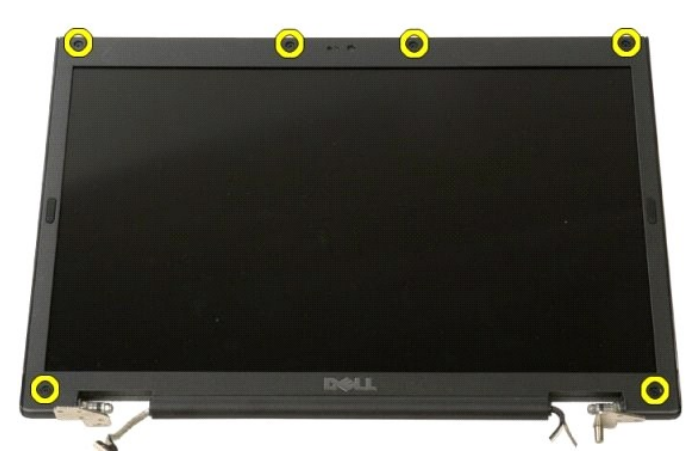

5. Αφαιρέστε τη στεφάνη συγκράτησης από τη διάταξη της οθόνης.

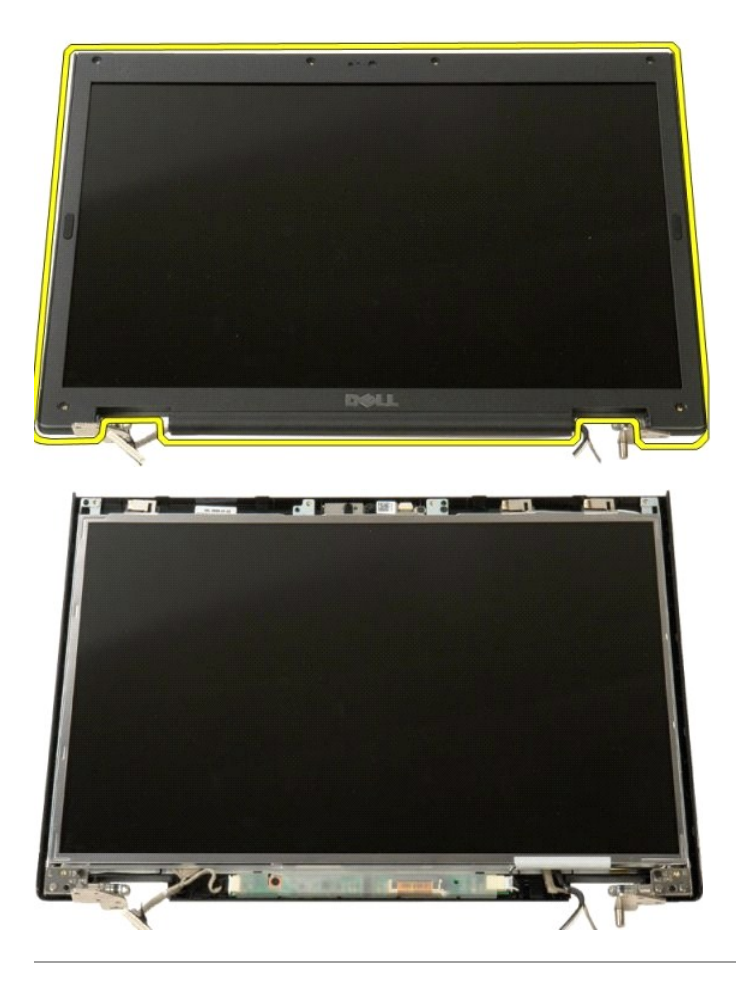

#### **Κάμερα**

**Εγχειρίδιο σέρβις του Dell™ Vostro™ 1520**

ΕΙΔΟΠΟΙΗΣΗ: Πριν από κάθε εργασία στο εσωτερικό του υπολογιστή σας, διαβάστε τις οδηγίες ασφάλειας που συνόδευαν τον υπολογιστή. Για<br>πρόσθετες πληροφορίες σχετικά με τις καλύτερες πρακτικές ασφαλείας, ανατρέξτε στην αρχικ

# **Αφαίρεση της κάμερας**

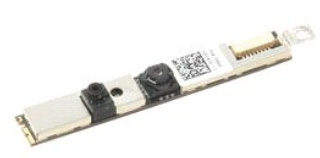

- 1. Ακολουθήστε τα βήματα που περιγράφονται στην ενότητα <u>Πριν από την εκτέλεση εργασιών στο εσωτερικό του υπολογιστή σας</u>.<br>2. Αφαιρέστε τη <u>διάταξη οθόνης</u> από τον υπολογιστή.<br>3. Αφαιρέστε το <u>στεφόνη συγκράτησης οθ</u>
- 
- 

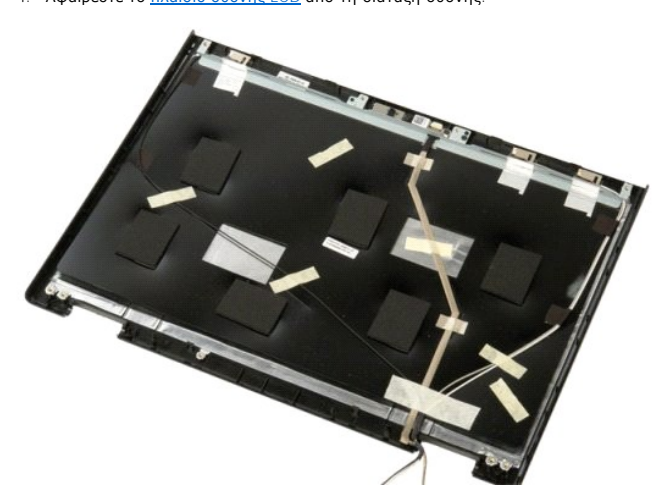

5. Χαλαρώστε τη βίδα που συγκρατεί την κάμερα της οθόνης στη θέση της.

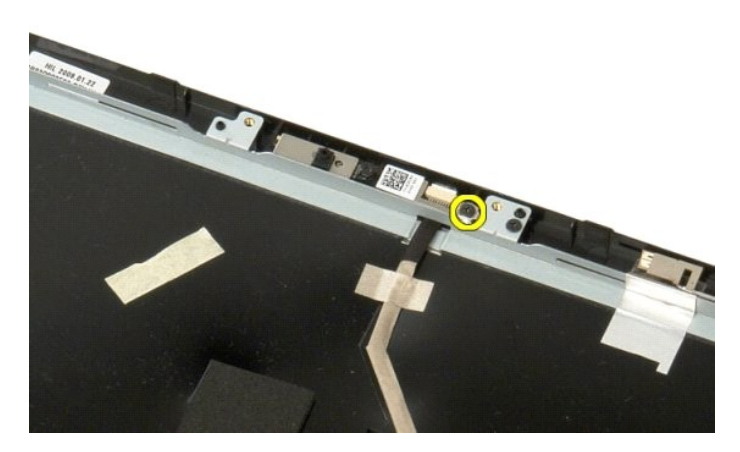

6. Σηκώστε την κάμερα από την υποδοχή της.

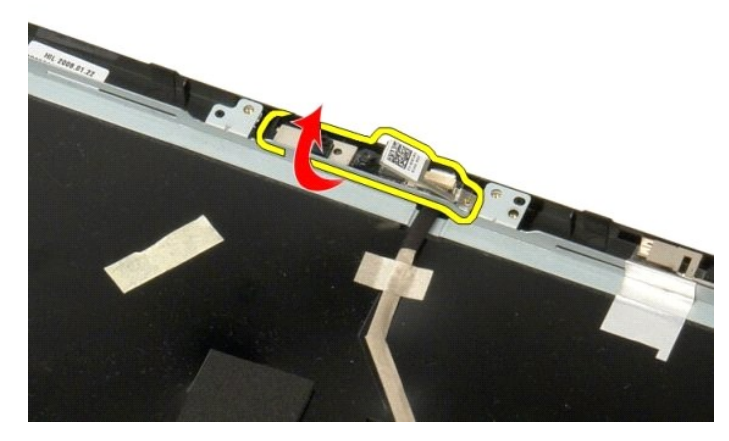

7. Απελευθερώστε το καλώδιο δεδομένων της κάμερας οθόνης από το συνδετήρα του και αποσυνδέστε το καλώδιο δεδομένων της κάμερας οθόνης.

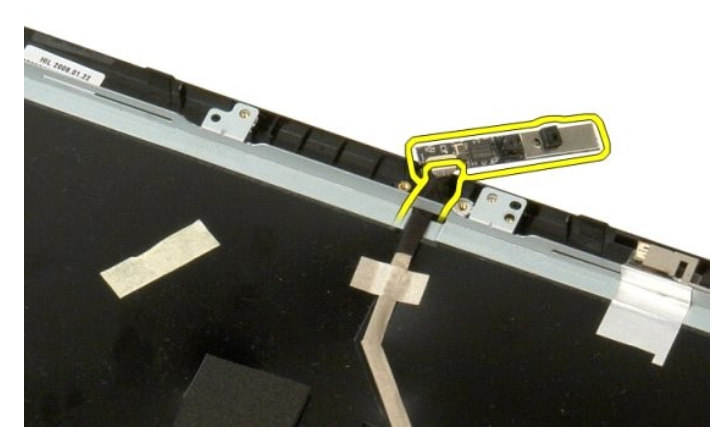

8. Αφαιρέστε την κάμερα οθόνης από τη διάταξη της οθόνης.

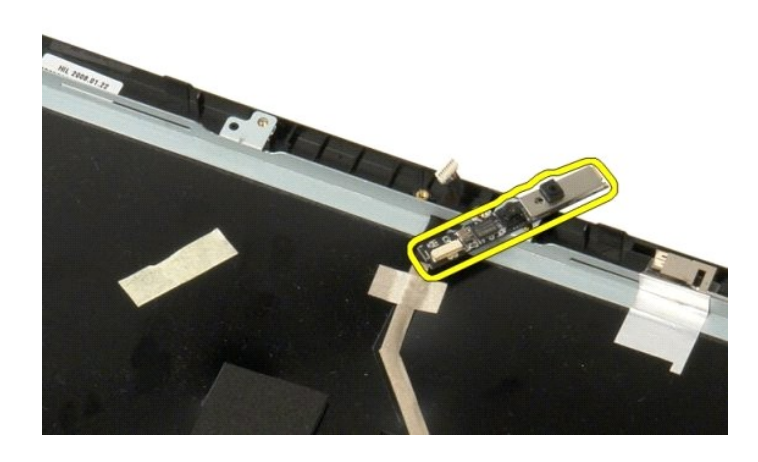

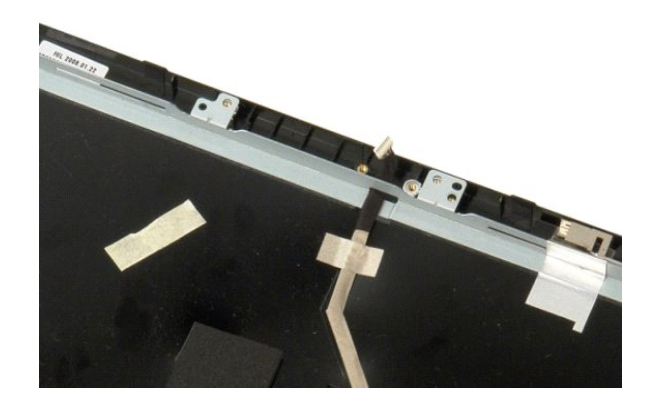

# **Αρθρώσεις διάταξης οθόνης**

**Εγχειρίδιο σέρβις του Dell™ Vostro™ 1520**

ΕΙΔΟΠΟΙΗΣΗ: Πριν από κάθε εργασία στο εσωτερικό του υπολογιστή σας, διαβάστε τις οδηγίες ασφάλειας που συνόδευαν τον υπολογιστή. Για<br>πρόσθετες πληροφορίες σχετικά με τις καλύτερες πρακτικές ασφαλείας, ανατρέξτε στην αρχικ

#### **Αφαίρεση των αρθρώσεων της διάταξης της οθόνης**

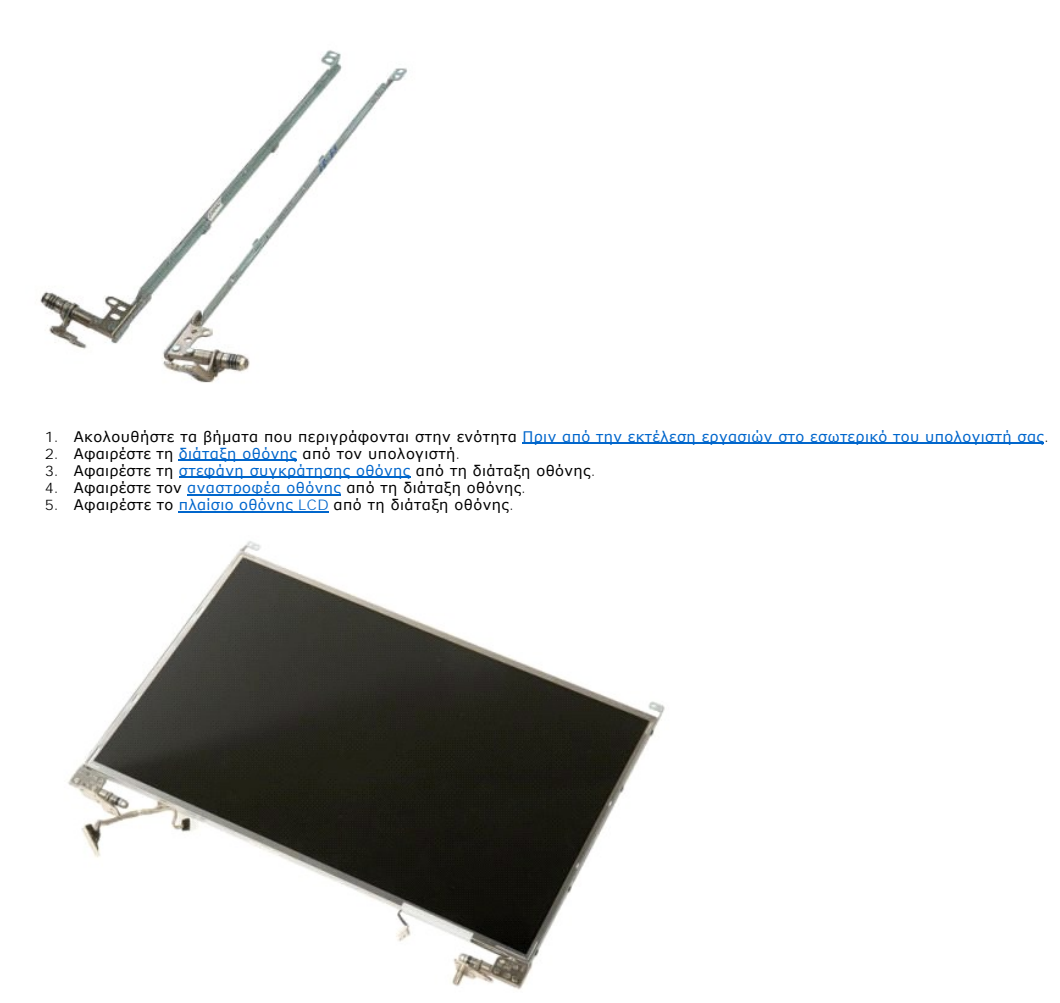

6. Αφαιρέστε τις οχτώ βίδες που συγκρατούν τις αρθρώσεις στη διάταξη της οθόνης.

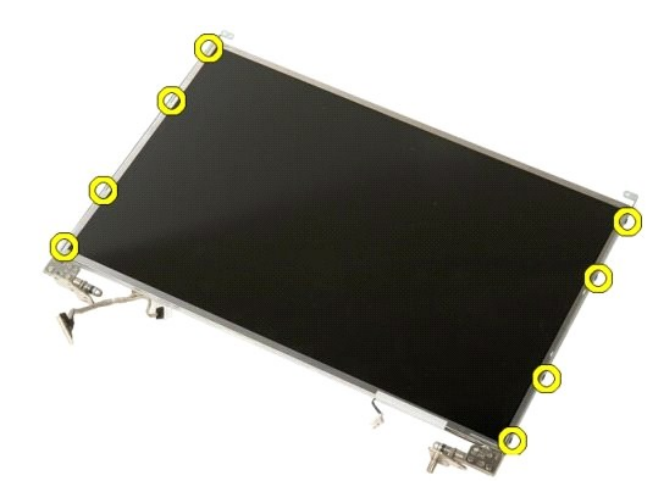

7. Σύρετε τις αρθρώσεις έξω από τη διάταξη της οθόνης.

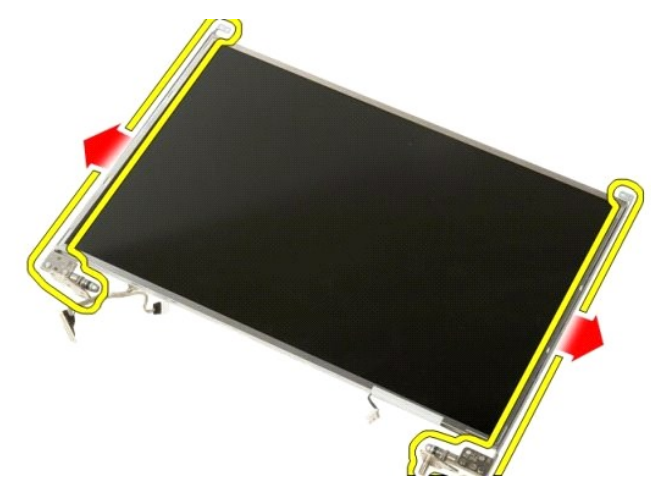

8. Αφαιρέστε τις αρθρώσεις της διάταξης οθόνης από τη διάταξη της οθόνης.

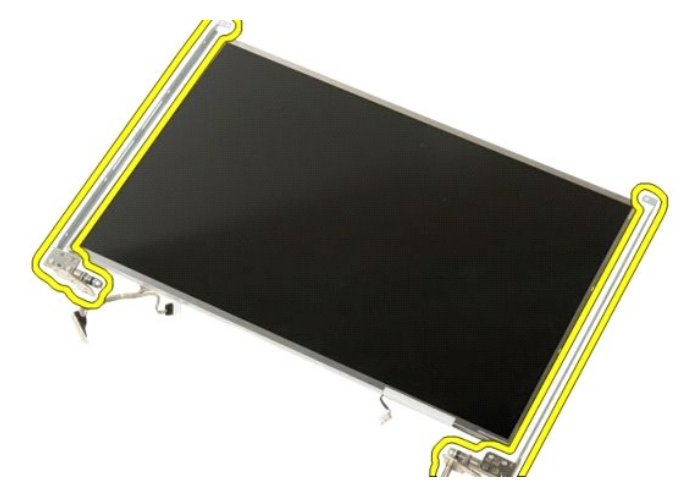

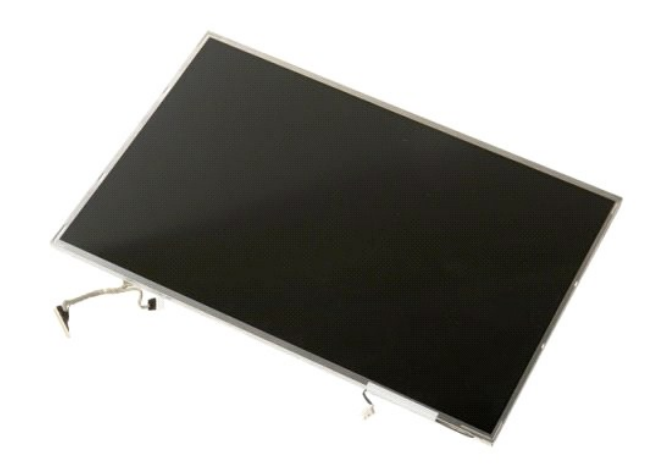

# **Αναστροφέας οθόνης**

**Εγχειρίδιο σέρβις του Dell™ Vostro™ 1520**

ΕΙΔΟΠΟΙΗΣΗ: Πριν από κάθε εργασία στο εσωτερικό του υπολογιστή σας, διαβάστε τις οδηγίες ασφάλειας που συνόδευαν τον υπολογιστή. Για<br>πρόσθετες πληροφορίες σχετικά με τις καλύτερες πρακτικές ασφαλείας, ανατρέξτε στην αρχικ

#### **Αφαίρεση του αναστροφέα οθόνης**

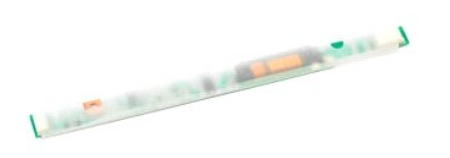

1. Ακολουθήστε τα βήματα που περιγράφονται στην ενότητα <u>Πριν από την εκτέλεση εργασιών στο εσωτερικό του υπολογιστή σας</u>.<br>2. Αφαιρέστε τη <u>διάταξη οθόνης</u> από τον υπολογιστή.

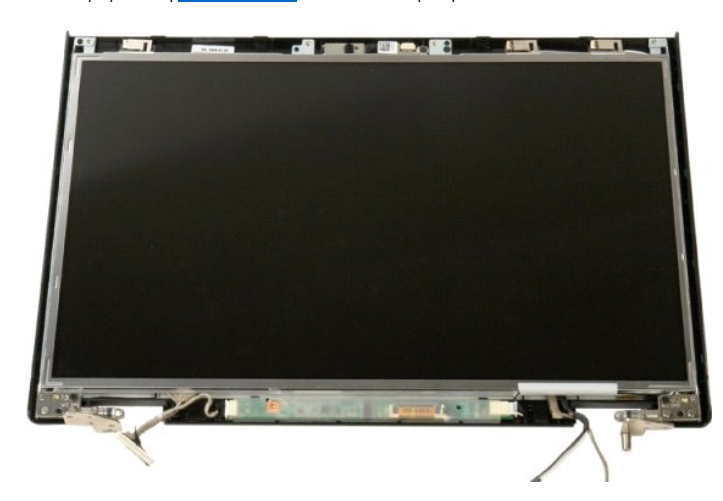

3. Αφαιρέστε τις βίδες που συγκρατούν τον αναστροφέα οθόνης στη διάταξη οθόνης.

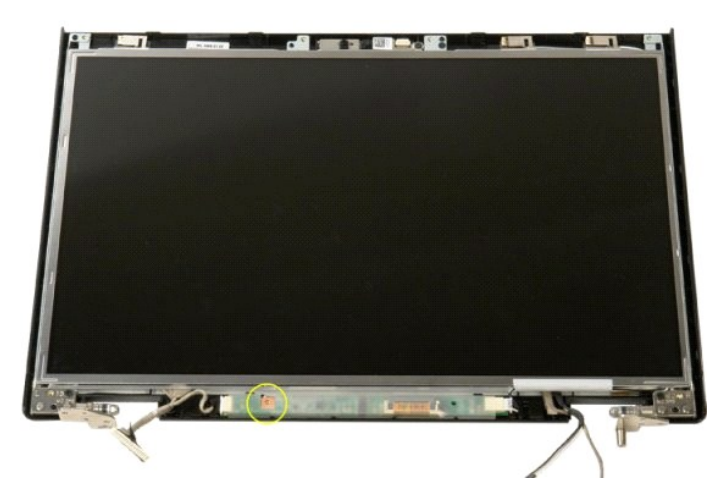

4. Ανοίξτε το συνδετήρα συγκράτησης του καλωδίου δεδομένων του αναστροφέα οθόνης.

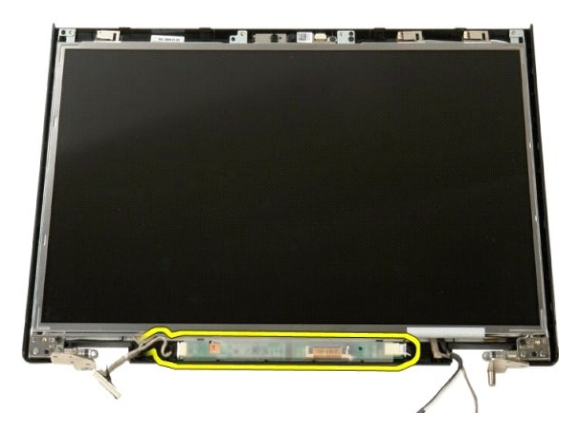

5. Αφαιρέστε το καλώδιο δεδομένων του αναστροφέα οθόνης από το συνδετήρα.

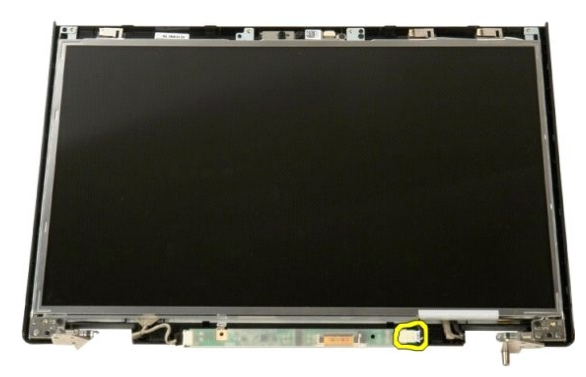

6. Αποσυνδέστε το καλώδιο δεδομένων από τον αναστροφέα οθόνης.

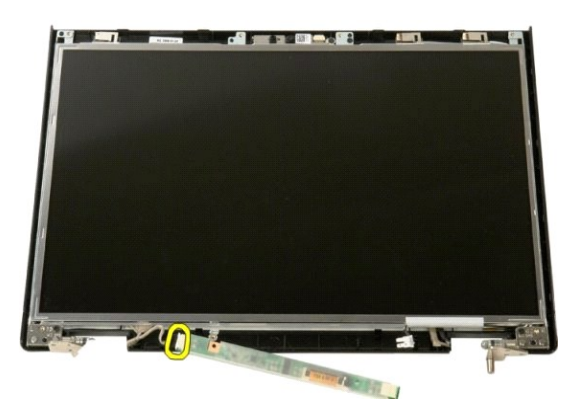

7. Αφαιρέστε τον αναστροφέα οθόνης από τη διάταξη οθόνης.

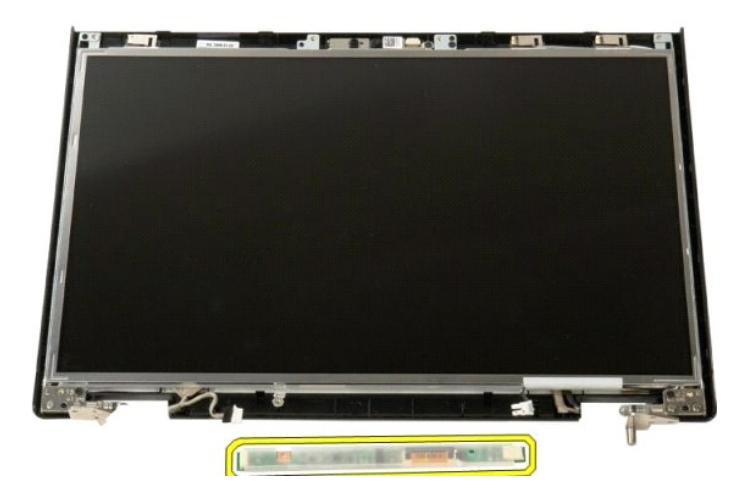

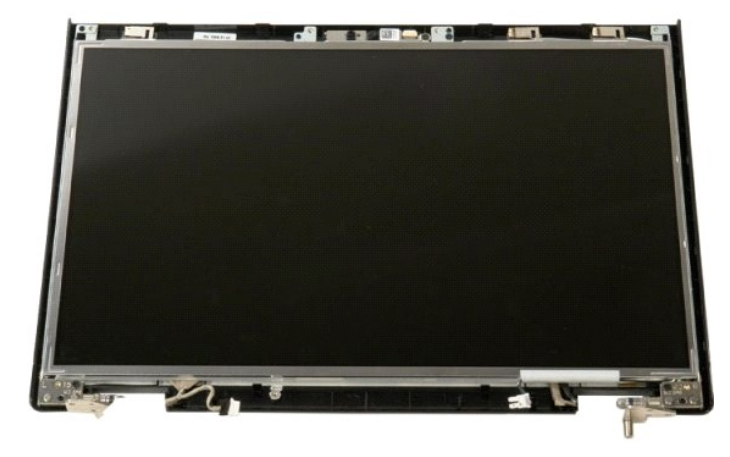

#### **Πλαίσιο οθόνης LCD Εγχειρίδιο σέρβις του Dell™ Vostro™ 1520**

ΕΙΔΟΠΟΙΗΣΗ: Πριν από κάθε εργασία στο εσωτερικό του υπολογιστή σας, διαβάστε τις οδηγίες ασφάλειας που συνόδευαν τον υπολογιστή. Για<br>πρόσθετες πληροφορίες σχετικά με τις καλύτερες πρακτικές ασφαλείας, ανατρέξτε στην αρχικ

### **Αφαίρεση πλαισίου οθόνης LCD**

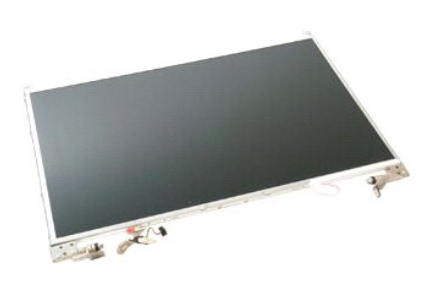

- 1. Ακολουθήστε τα βήματα που περιγράφονται στην ενότητα <u>Πριν από την εκτέλεση εργασιών στο εσωτερικό του υπολογιστή σας</u>.<br>2. Αφαιρέστε τη <u>διάταξη οθόνης</u> από τον υπολογιστή.<br>3. Αφαιρέστε τη <u>στεφάνη συγκράτησης οθ</u>
- 

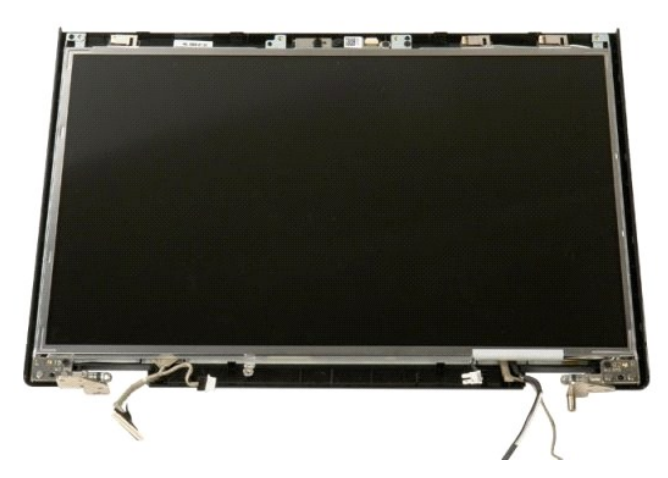

4. Αφαιρέστε τις δύο βίδες που συγκρατούν το πλαίσιο οθόνης LCD στη διάταξη οθόνης.

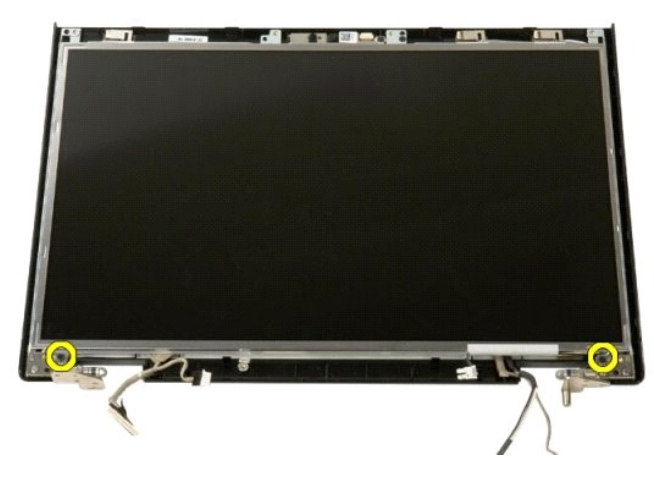

5. Αφαιρέστε το πλαίσιο οθόνης LCD από τη διάταξη οθόνης.

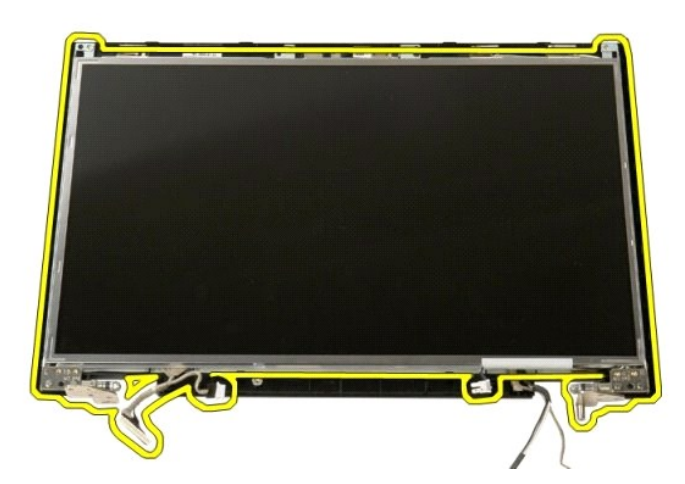

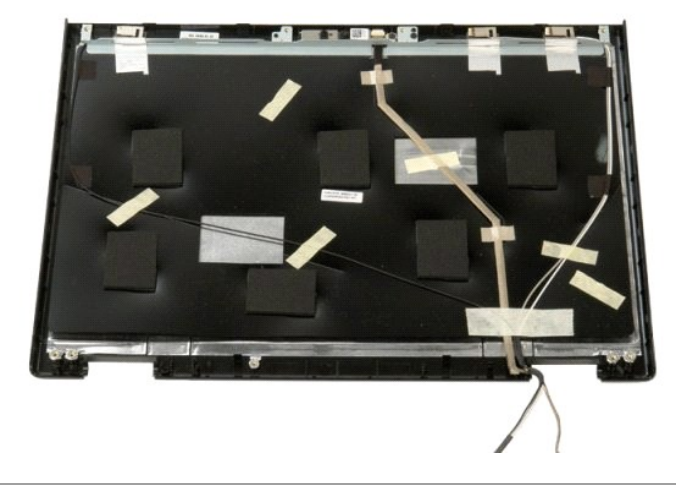

### **Διάταξη οθόνης**

**Εγχειρίδιο σέρβις του Dell™ Vostro™ 1520**

ΕΙΔΟΠΟΙΗΣΗ: Πριν από κάθε εργασία στο εσωτερικό του υπολογιστή σας, διαβάστε τις οδηγίες ασφάλειας που συνόδευαν τον υπολογιστή. Για<br>πρόσθετες πληροφορίες σχετικά με τις καλύτερες πρακτικές ασφαλείας, ανατρέξτε στην αρχικ

## **Αφαίρεση της διάταξης της οθόνης**

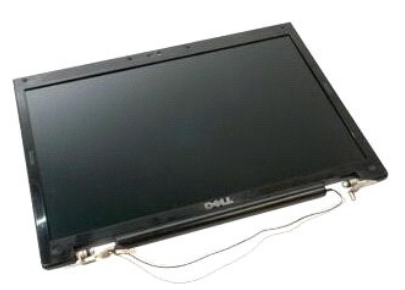

- 1. Ακολουθήστε τα βήματα που περιγράφονται στην ενότητα <u>Πριν από την εκτέλεση εργασιών στο εσωτερικό του υπολογιστή σας</u>.<br>2. Αφαιρέστε την <u>μπαταρία από τον υπολογιστή.</u><br>3. Αφαιρέστε το <u>πλαίσιο προσπέλασης σκληρού δίσκο</u>
- 
- 
- 
- 
- 7. Αφαιρέστε το <u>πληκτρολόγιο</u> από τον υπολογιστή.<br>5. Αφαιρέστε τη <u>μονάδα σκληρού δίσκου</u> από τον υπολογιστή.<br>7. Αφαιρέστε τη <u>μονάδα οπτικού δίσκου</u> από τον υπολογιστή.

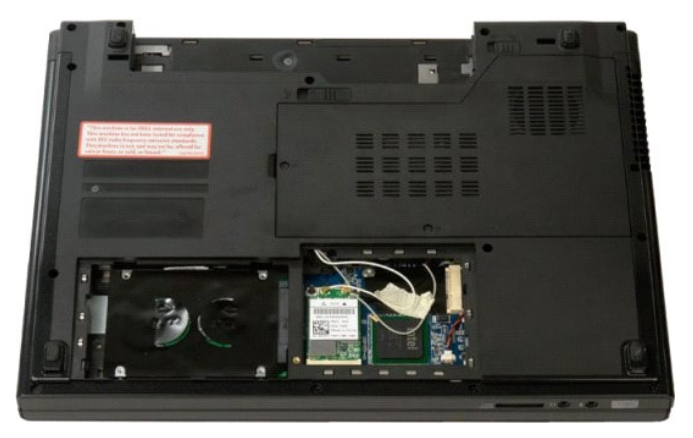

8. Αποσυνδέστε τα καλώδια της κεραίας από την κάρτα WLAN.

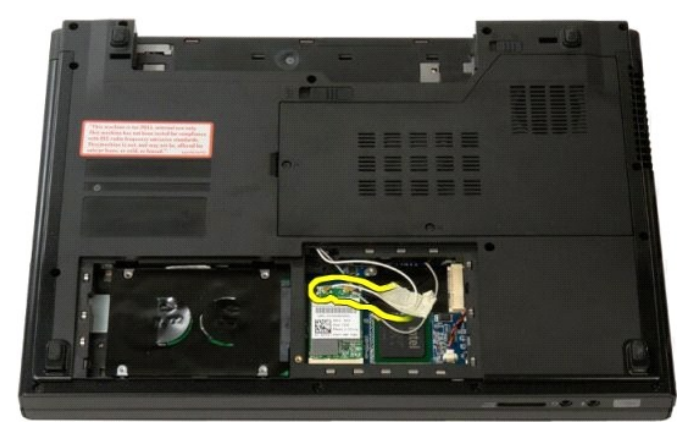

9. Αποσυνδέστε το καλώδιο της κάμερας από την πλακέτα συστήματος.

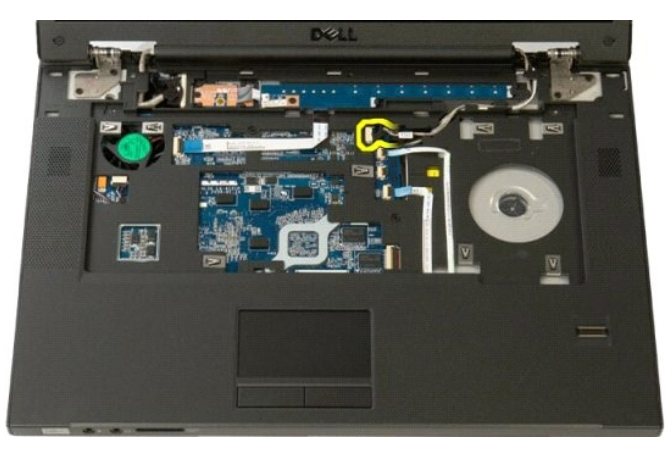

10. Αποσυνδέστε το καλώδιο δεδομένων της οθόνης από την πλακέτα συστήματος.

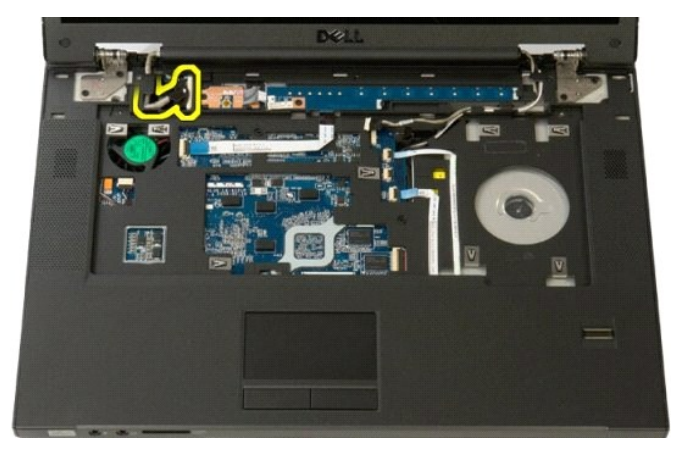

11. Περάστε προσεκτικά τα καλώδια της κεραίας μέσα από την πλακέτα συστήματος.

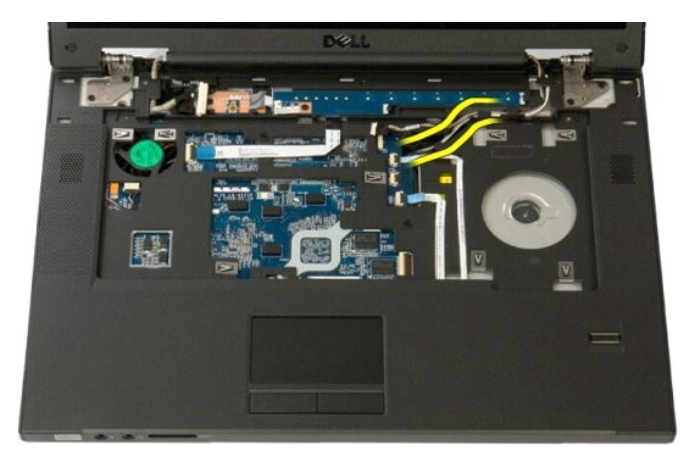

12. Αφαιρέστε τα καλώδια της κεραίας από τις εσοχές της διαδρομής τους.

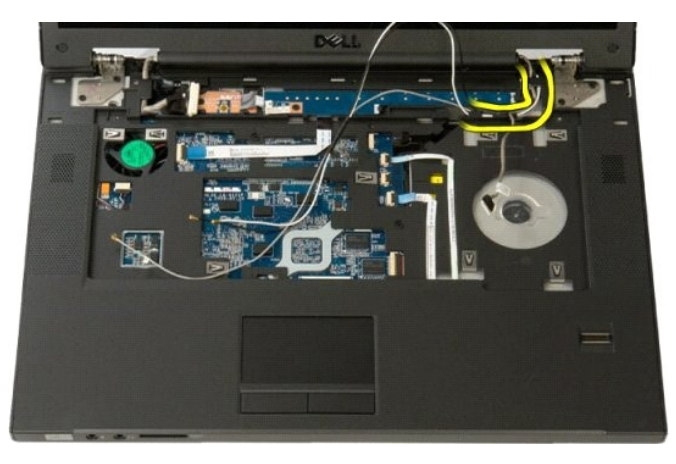

13. Αφαιρέστε το καλώδιο δεδομένων της οθόνης από την εσοχή της διαδρομής του.

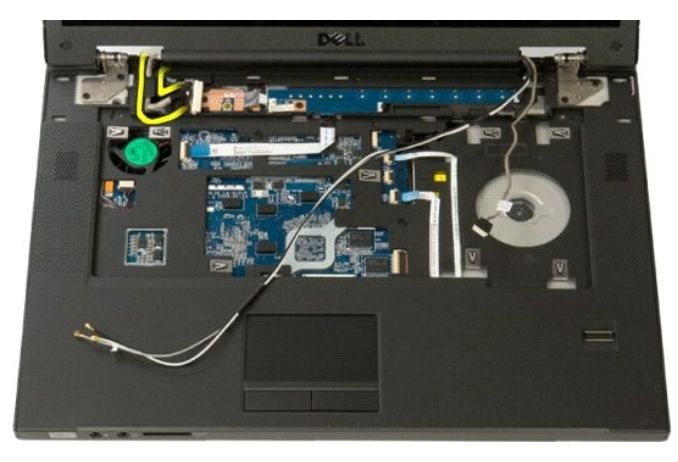

14. Αφαιρέστε τις τέσσερις βίδες που συγκρατούν τη διάταξη οθόνης στη βάση του υπολογιστή.

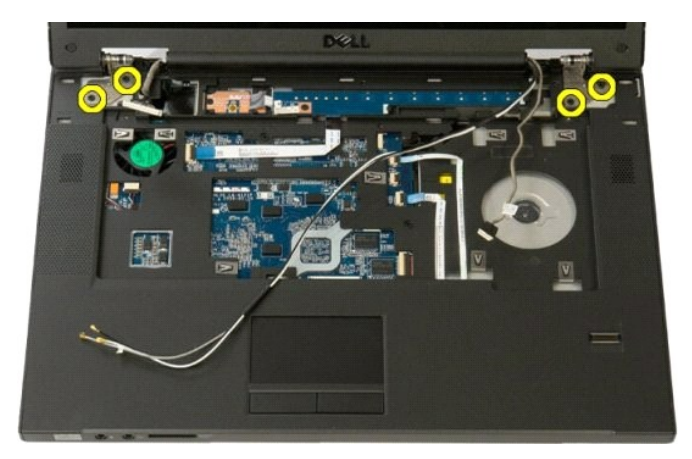

15. Ανασηκώστε και αφαιρέστε τη διάταξη οθόνης από τη βάση του υπολογιστή.

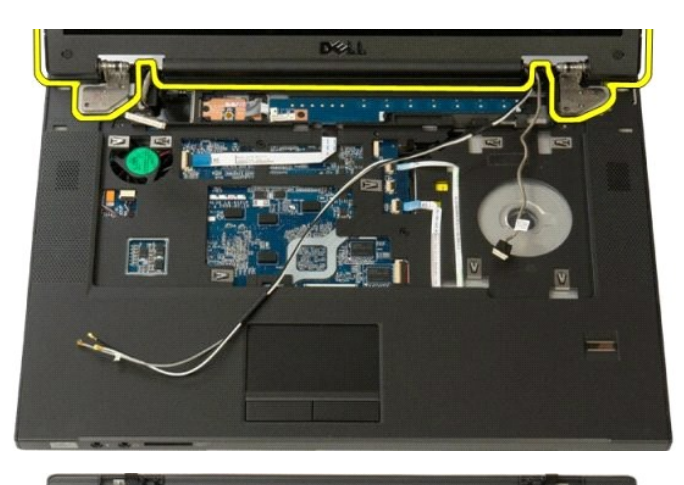

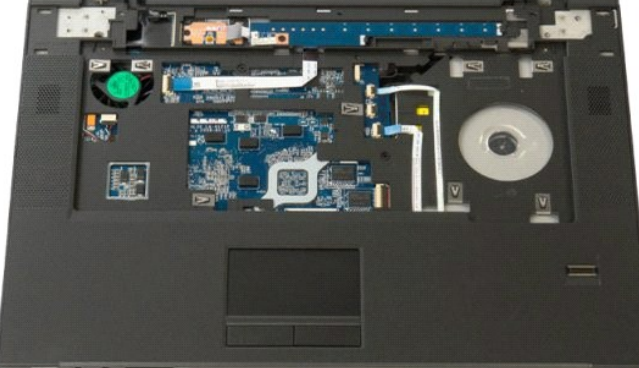

#### **Ανεμιστήρας**

**Εγχειρίδιο σέρβις του Dell™ Vostro™ 1520**

ΕΙΔΟΠΟΙΗΣΗ: Πριν από κάθε εργασία στο εσωτερικό του υπολογιστή σας, διαβάστε τις οδηγίες ασφάλειας που συνόδευαν τον υπολογιστή. Για<br>πρόσθετες πληροφορίες σχετικά με τις καλύτερες πρακτικές ασφαλείας, ανατρέξτε στην αρχικ

### **Αφαίρεση του ανεμιστήρα**

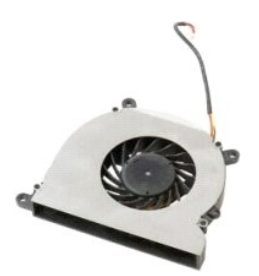

- 1. Ακολουθήστε τα βήματα που περιγράφονται στην ενότητα <u>Πριν από την εκτέλεση εργασιών στο εσωτερικό του υπολογιστή σας</u>.<br>2. Αφαιρέστε την <u>μπαταρία από τον υπολογιστή.</u><br>3. Αφαιρέστε το <u>πλαίσιο προσπέλασης επεξεργ</u>
- 
- 

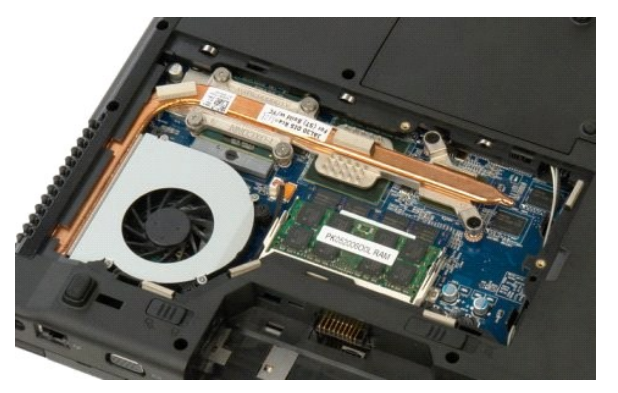

4. Αποσυνδέστε το καλώδιο ανεμιστήρα από την πλακέτα συστήματος.

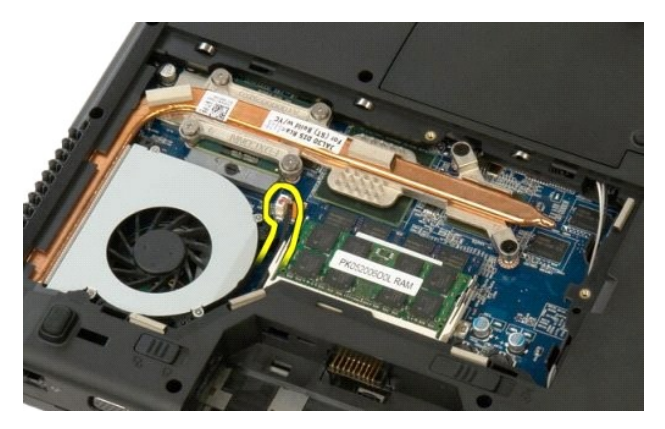

5. Αφαιρέστε τις τρεις βίδες που συγκρατούν τον ανεμιστήρα στον υπολογιστή.

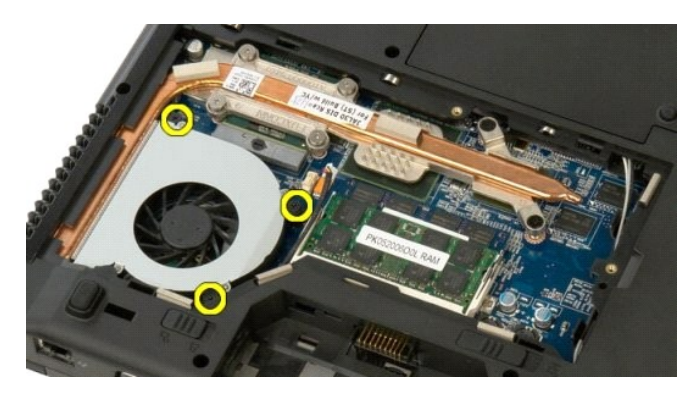

6. Σηκώστε τον ανεμιστήρα και αφαιρέστε τον από τον υπολογιστή.

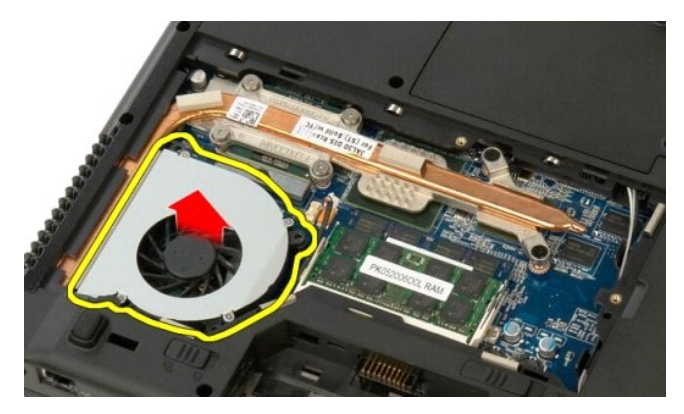

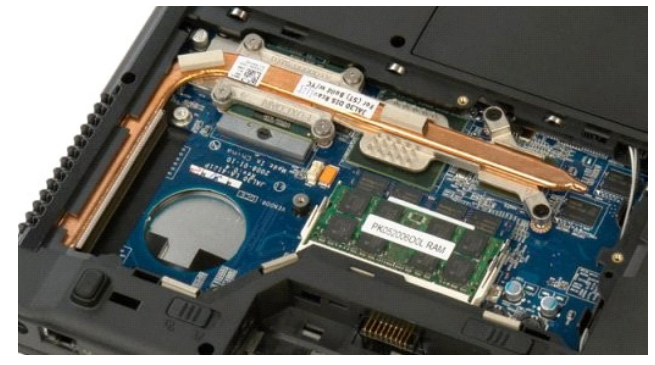

# **Συσκευή ανάγνωσης δακτυλικών αποτυπωμάτων**

**Εγχειρίδιο σέρβις του Dell™ Vostro™ 1520**

**ΕΙΔΟΠΟΙΗΣΗ: Πριν από κάθε εργασία στο εσωτερικό του υπολογιστή σας, διαβάστε τις οδηγίες ασφάλειας που συνόδευαν τον υπολογιστή. Για**  πρόσθετες πληροφορίες σχετικά με τις καλύτερες πρακτικές ασφαλείας, ανατρέξτε στην αρχική σελίδα σχετικά με τη συμμόρφωση με τους<br>κανονισμούς, στη διεύθυνση www.dell.com/regulatory\_compliance.

#### **Αφαίρεση της συσκευής ανάγνωσης δακτυλικών αποτυπωμάτων**

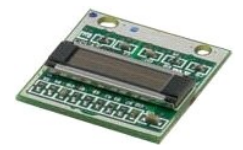

- 
- 
- 1. Ακολουθήστε τα βήματα που περιγράφονται στην ενότητα <u>Πριν από την εκτέλεση εργασιών στο εσωτερικό του υπολογιστή σας</u>.<br>2. Αφαιρέστε την <u>μπαταρία από τον υπολογιστή.</u><br>3. Αφαιρέστε τη <u>πλαίσιο προσπέλασης σκληρού</u>
- 
- 5. Αφαιρέστε την <u>κάρτα WLAN</u> από τον υπολογιστή.<br>6. Αφαιρέστε το <u>αρθρωτό κάλυμμα</u> από τον υπολογιστή.
- 
- 7. Αφαιρέστε το <u>πληκτρολόγιο</u> από τον υπολογιστή.<br>8. Αφαιρέστε τη <u>διάταξη οθόνης</u> από τον υπολογιστή.<br>9. Αφαιρέστε το <u>στήριγμα παλάμης</u> από τον υπολογιστή.
- 

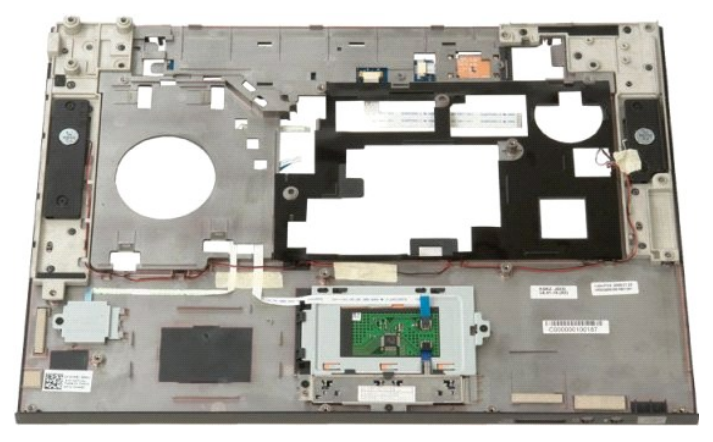

10. Αφαιρέστε τη βίδα που συγκρατεί την πλακέτα συγκράτησης της συσκευής ανάγνωσης δακτυλικών αποτυπωμάτων από το πλαίσιο του υπολογιστή.

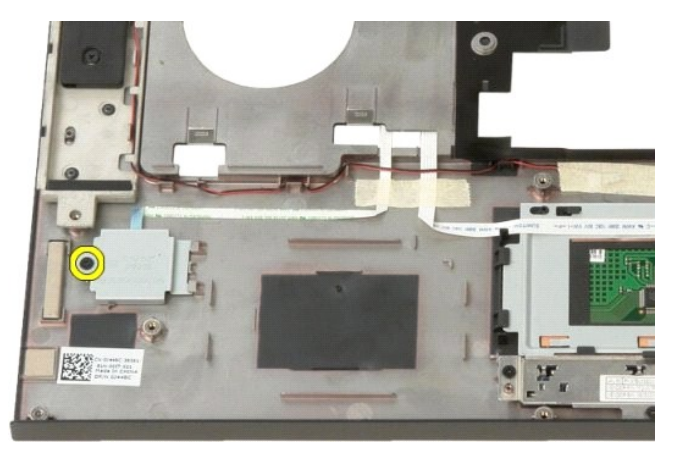

11. Σύρετε την πλακέτα συγκράτησης της συσκευής ανάγνωσης δακτυλικών αποτυπωμάτων προς τα αριστερά.

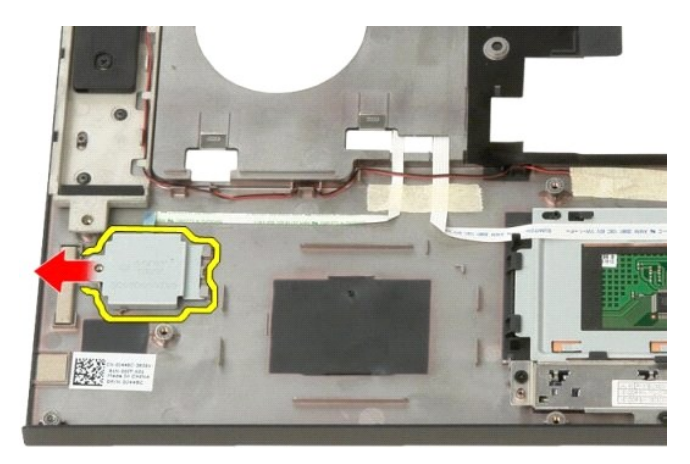

12. Αφαιρέστε την πλακέτα συγκράτησης της συσκευής ανάγνωσης δακτυλικών αποτυπωμάτων.

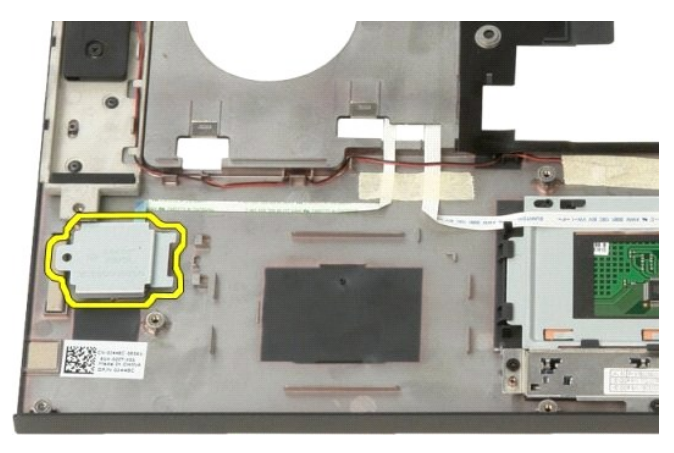

13. Ανοίξτε το συνδετήρα συγκράτησης των καλωδίων της συσκευής ανάγνωσης δακτυλικών αποτυπωμάτων.

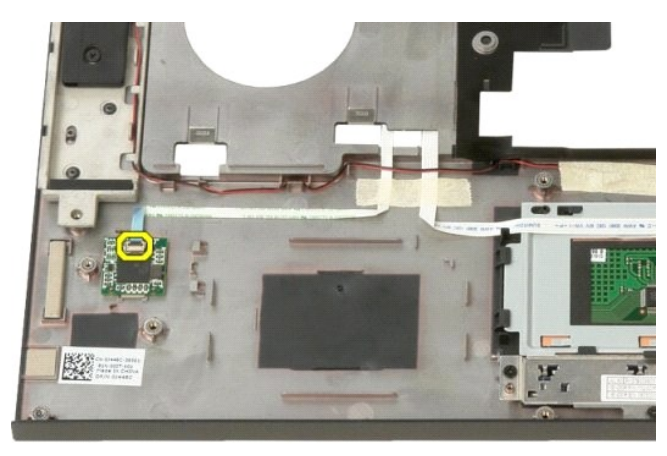

14. Αφαιρέστε το καλώδιο της συσκευής ανάγνωσης δακτυλικών αποτυπωμάτων από το συνδετήρα συγκράτησης.

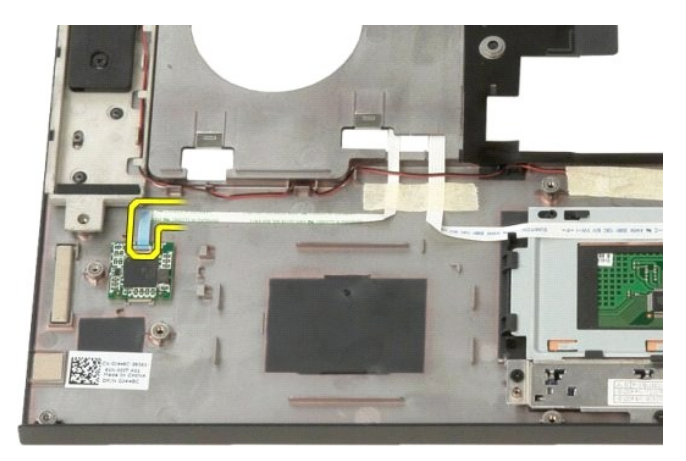

15. Αφαιρέστε τη συσκευή ανάγνωσης δακτυλικών αποτυπωμάτων από το στήριγμα παλάμης.

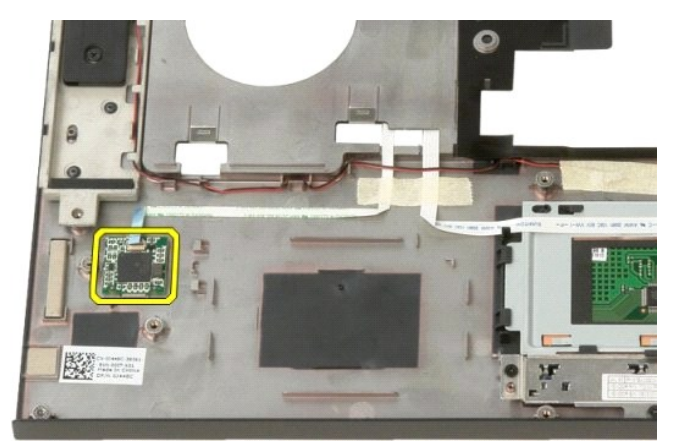

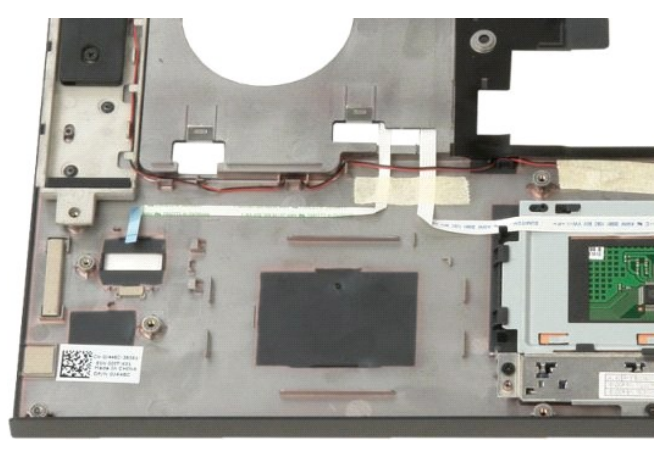
# **Αρθρωτό κάλυμμα**

**Εγχειρίδιο σέρβις του Dell™ Vostro™ 1520**

ΕΙΔΟΠΟΙΗΣΗ: Πριν από κάθε εργασία στο εσωτερικό του υπολογιστή σας, διαβάστε τις οδηγίες ασφάλειας που συνόδευαν τον υπολογιστή. Για<br>πρόσθετες πληροφορίες σχετικά με τις καλύτερες πρακτικές ασφαλείας, ανατρέξτε στην αρχικ

# **Αφαίρεση του αρθρωτού καλύμματος**

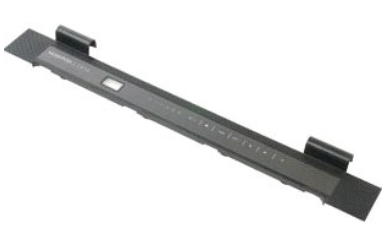

1. Ακολουθήστε τα βήματα που περιγράφονται στην ενότητα <u>Πριν από την εκτέλεση εργασιών στο εσωτερικό του υπολογιστή σας</u>.<br>2. Αφαιρέστε την <u>μπαταρία</u> από τον υπολογιστή.

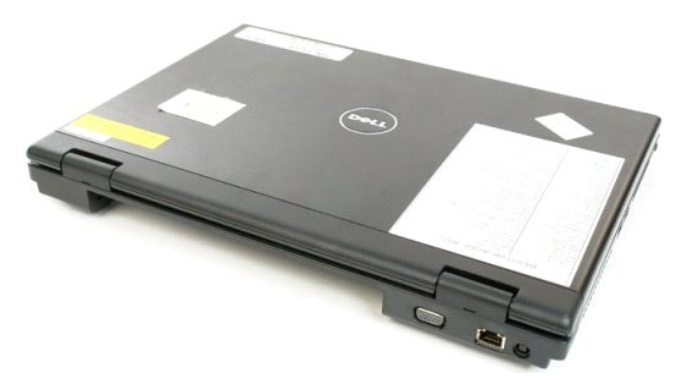

3. Χρησιμοποιήστε με προσοχή μια πλαστική σφήνα, για να σηκώσετε το πίσω μέρος του αρθρωτού καλύμματος και να το απομακρύνετε από τη βάση του υπολογιστή.

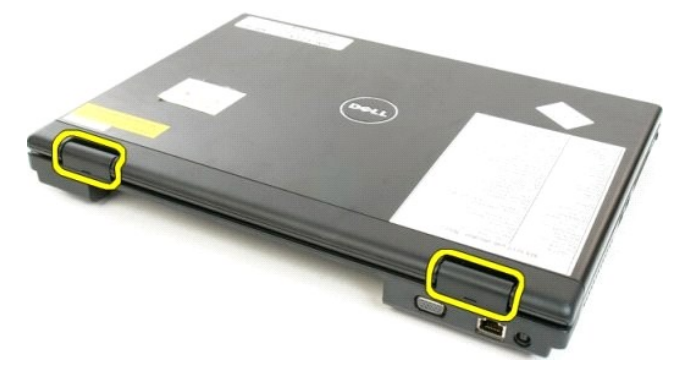

4. Ξεκινήστε από τη δεξιά πλευρά και απομακρύνετε το αρθρωτό κάλυμμα από τη βάση του υπολογιστή.

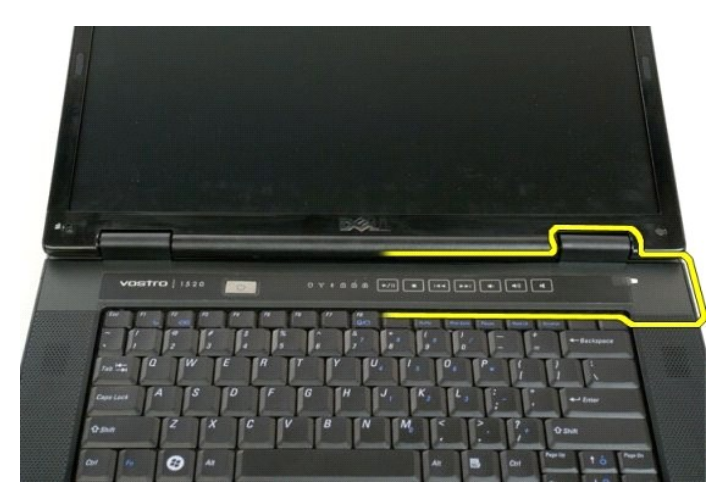

5. Απομακρύνετε σταδιακά το αρθρωτό κάλυμμα από τον υπολογιστή, από τα δεξιά προς τα αριστερά, ώσπου να το αφαιρέσετε εντελώς.

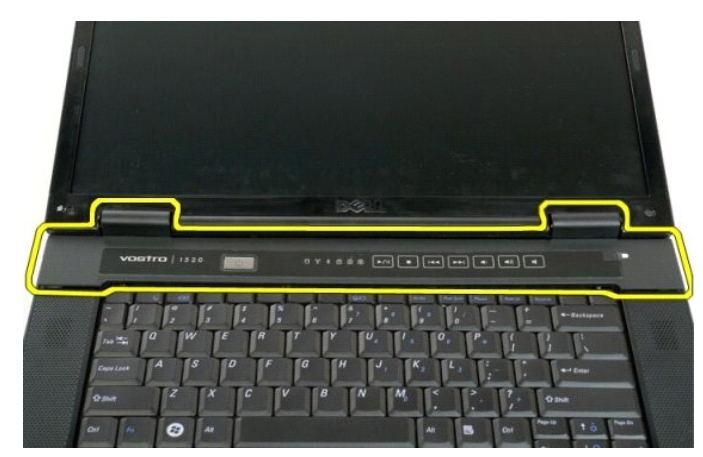

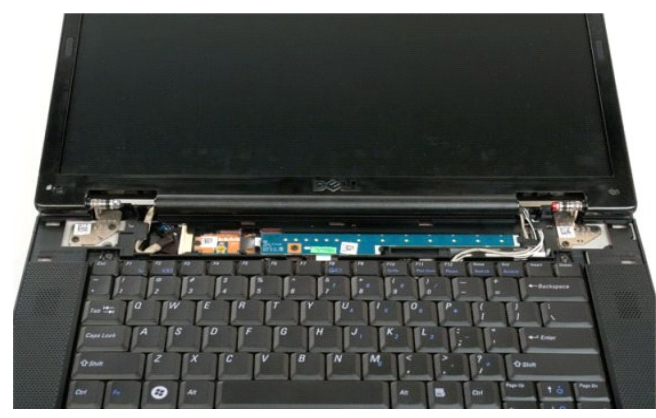

# **Μονάδα σκληρού δίσκου**

**Εγχειρίδιο σέρβις του Dell™ Vostro™ 1520**

ΕΙΔΟΠΟΙΗΣΗ: Πριν από κάθε εργασία στο εσωτερικό του υπολογιστή σας, διαβάστε τις οδηγίες ασφάλειας που συνόδευαν τον υπολογιστή. Για<br>πρόσθετες πληροφορίες σχετικά με τις καλύτερες πρακτικές ασφαλείας, ανατρέξτε στην αρχικ

# **Αφαίρεση της μονάδας σκληρού δίσκου**

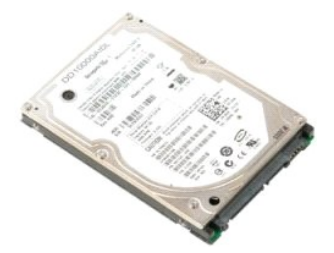

- 1. Ακολουθήστε τα βήματα που περιγράφονται στην ενότητα <u>Πριν από την εκτέλεση εργασιών στο εσωτερικό του υπολογιστή σας</u>.<br>2. Αφαιρέστε την <u>μπαταρία από τον υπολογιστή.</u><br>3. Αφαιρέστε το <u>πλαίσιο προσπέλασης σκληρού</u>
- 

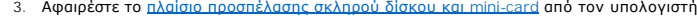

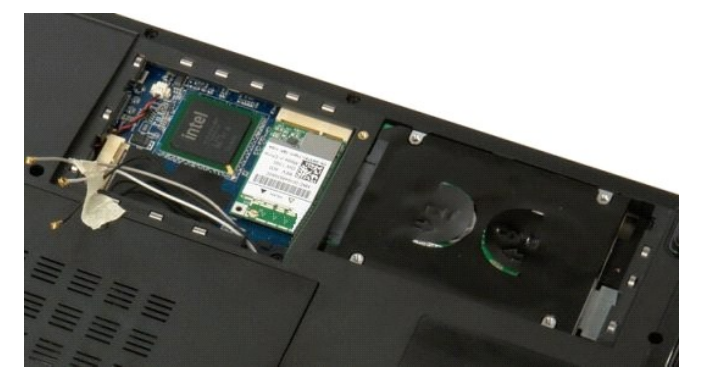

4. Σύρετε τη μονάδα σκληρού δίσκου προς το μέρος του υπολογιστή.

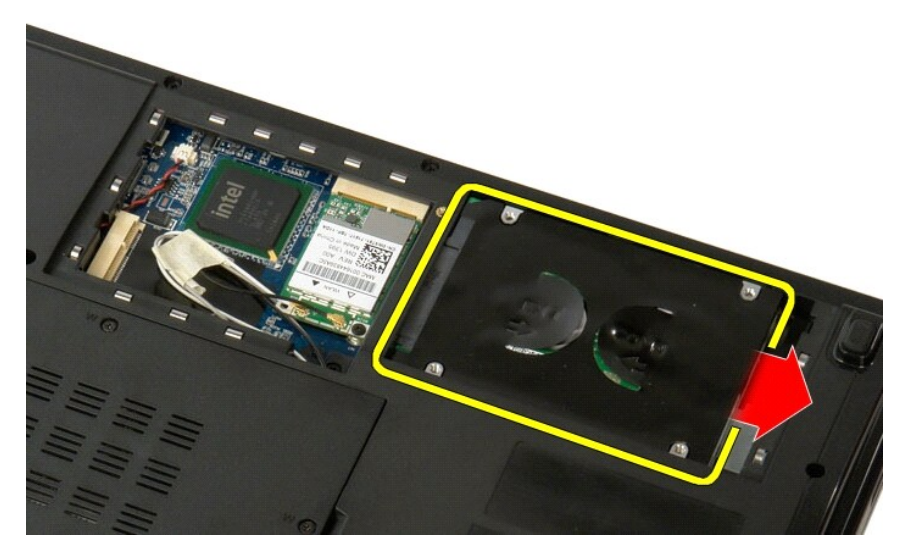

5. Σηκώστε και αφαιρέστε τη μονάδα σκληρού δίσκου από τον υπολογιστή.

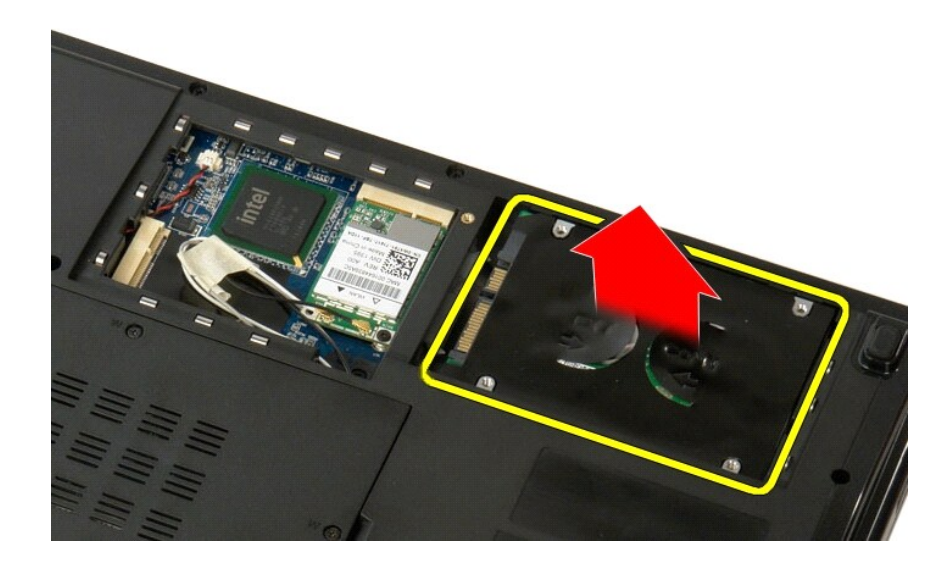

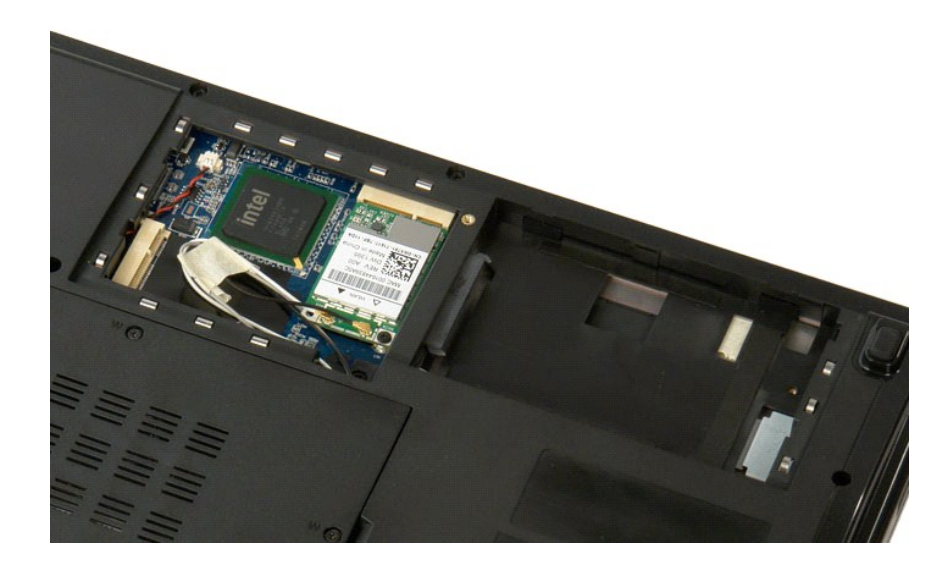

# **Πλαίσιο προσπέλασης σκληρού δίσκου και Mini-Card**

**Εγχειρίδιο σέρβις του Dell™ Vostro™ 1520**

ΕΙΔΟΠΟΙΗΣΗ: Πριν από κάθε εργασία στο εσωτερικό του υπολογιστή σας, διαβάστε τις οδηγίες ασφάλειας που συνόδευαν τον υπολογιστή. Για<br>πρόσθετες πληροφορίες σχετικά με τις καλύτερες πρακτικές ασφαλείας, ανατρέξτε στην αρχικ

# **Αφαίρεση του πλαισίου προσπέλασης σκληρού δίσκου και Mini-Card**

1. Ακολουθήστε τα βήματα που περιγράφονται στην ενότητα <u>Πριν από την εκτέλεση εργασιών στο εσωτερικό του υπολογιστή σας</u>.<br>2. Αφαιρέστε την <u>μπαταρία</u> από τον υπολογιστή.

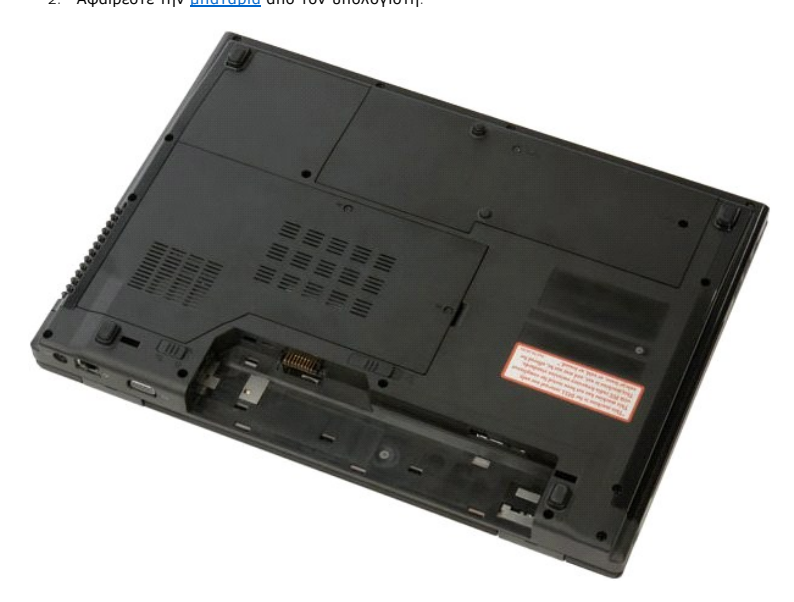

3. Αφαιρέστε τις δύο βίδες που συγκρατούν το πλαίσιο προσπέλασης σκληρού δίσκου και mini-card στον υπολογιστή.

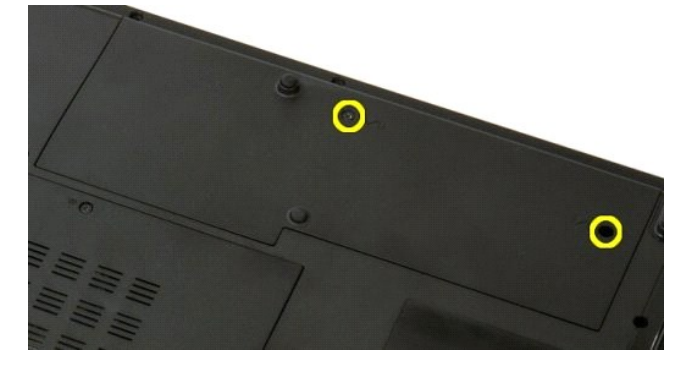

4. Σύρετε το πλαίσιο προς το πίσω μέρος του υπολογιστή.

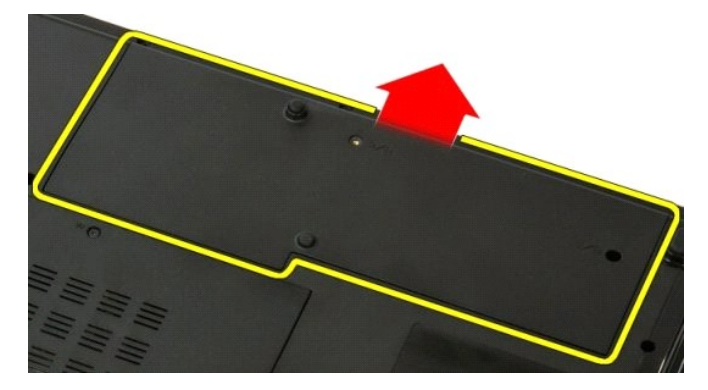

5. Αφαιρέστε το πλαίσιο προσπέλασης σκληρού δίσκου και mini-card.

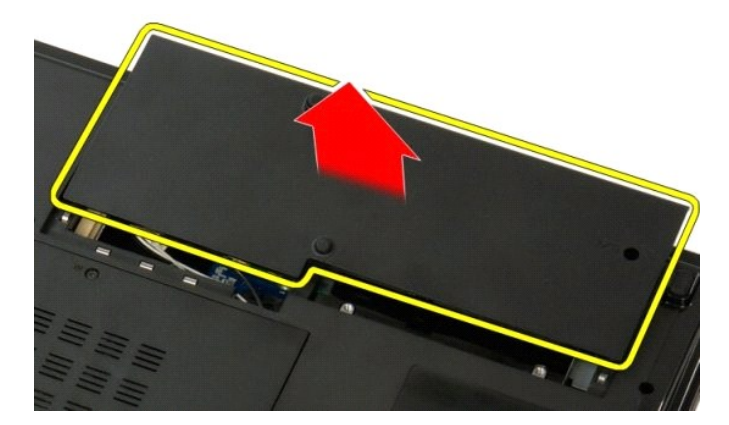

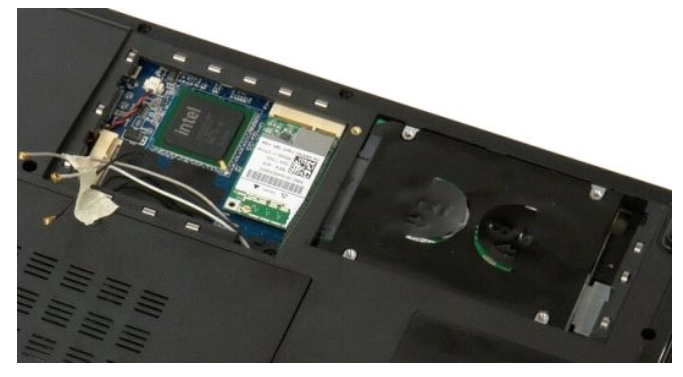

## **Πληκτρολόγιο**

**Εγχειρίδιο σέρβις του Dell™ Vostro™ 1520**

ΕΙΔΟΠΟΙΗΣΗ: Πριν από κάθε εργασία στο εσωτερικό του υπολογιστή σας, διαβάστε τις οδηγίες ασφάλειας που συνόδευαν τον υπολογιστή. Για<br>πρόσθετες πληροφορίες σχετικά με τις καλύτερες πρακτικές ασφαλείας, ανατρέξτε στην αρχικ

# **Αφαίρεση του πληκτρολογίου**

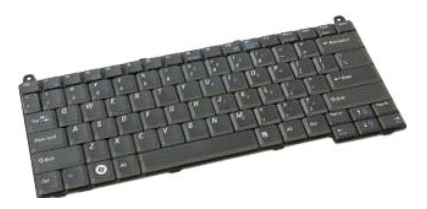

- 1. Ακολουθήστε τα βήματα που περιγράφονται στην ενότητα <u>Πριν από την εκτέλεση εργασιών στο εσωτερικό του υπολογιστή σας</u>.<br>2. Αφαιρέστε την <u>μπαταρία</u> από τον υπολογιστή.<br>3. Αφαιρέστε το <u>αρθρωτό κάλυμμα</u> από τον υπ
- 

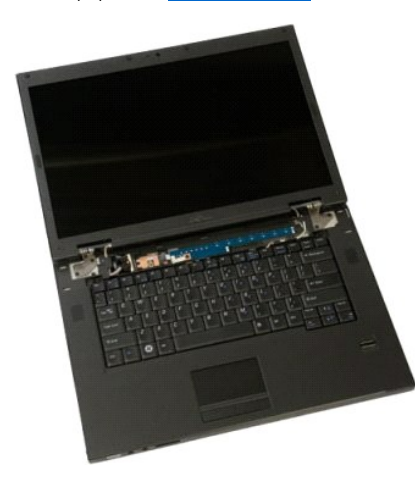

4. Αφαιρέστε τις δύο βίδες που συγκρατούν το πληκτρολόγιο στον υπολογιστή.

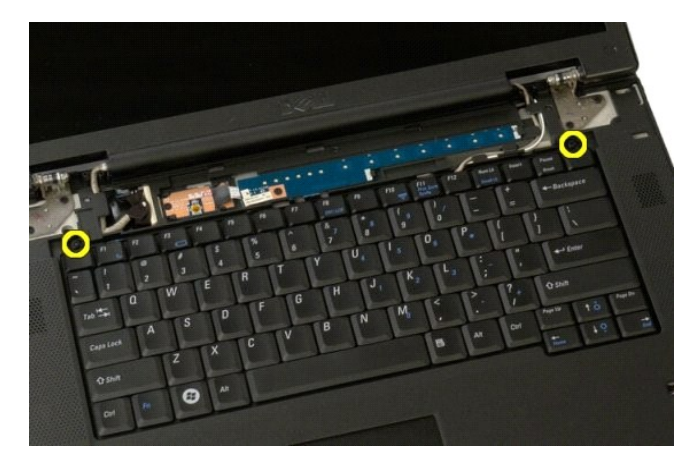

5. Σηκώστε ελαφρά το πίσω μέρος του πληκτρολογίου και σύρετε το πληκτρολόγιο προς το πίσω μέρος του υπολογιστή.

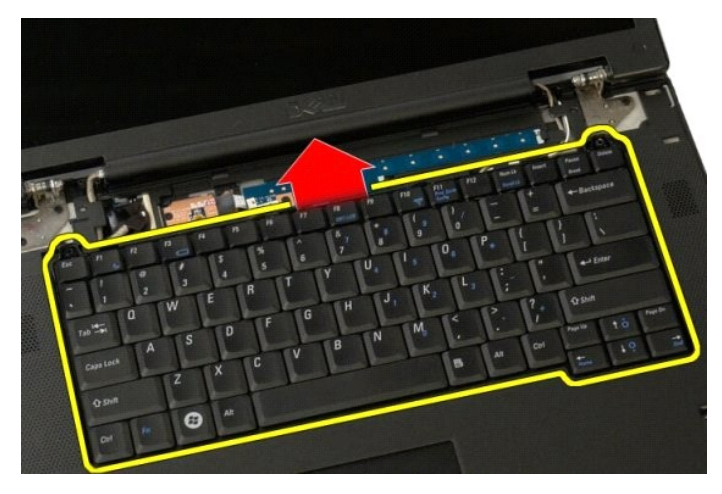

6. Ανοίξτε το συνδετήρα του καλωδίου δεδομένων του πληκτρολογίου, για να απελευθερωθεί η καλωδιοταινία.

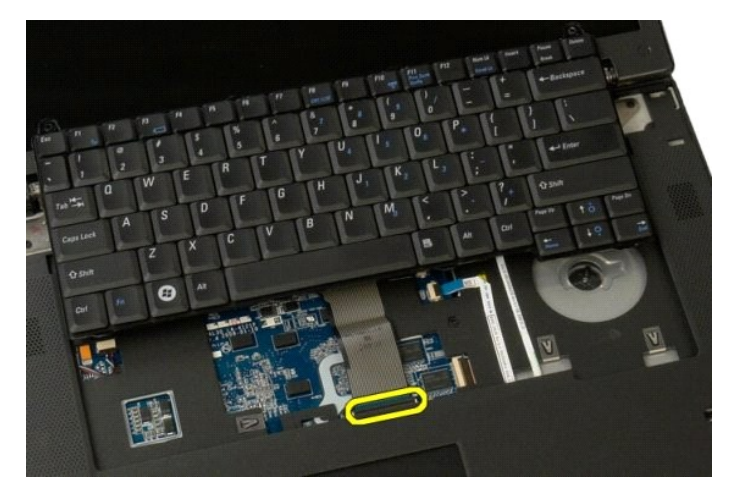

7. Αφαιρέστε το καλώδιο δεδομένων του πληκτρολογίου από το συνδετήρα.

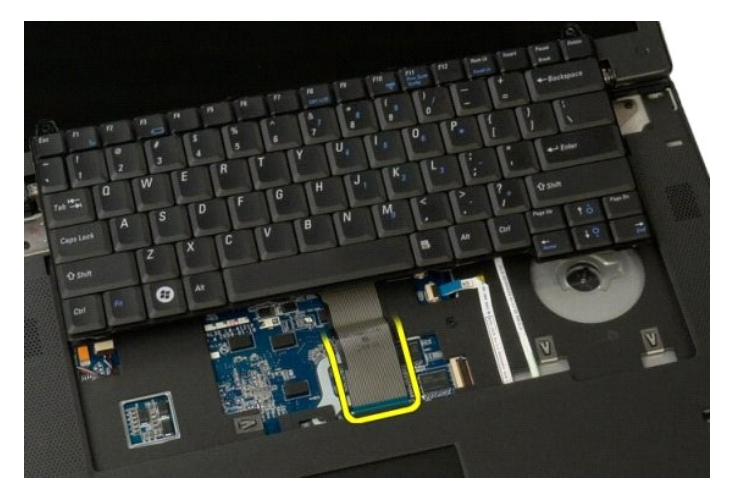

8. Αφαιρέστε το πληκτρολόγιο από τον υπολογιστή.

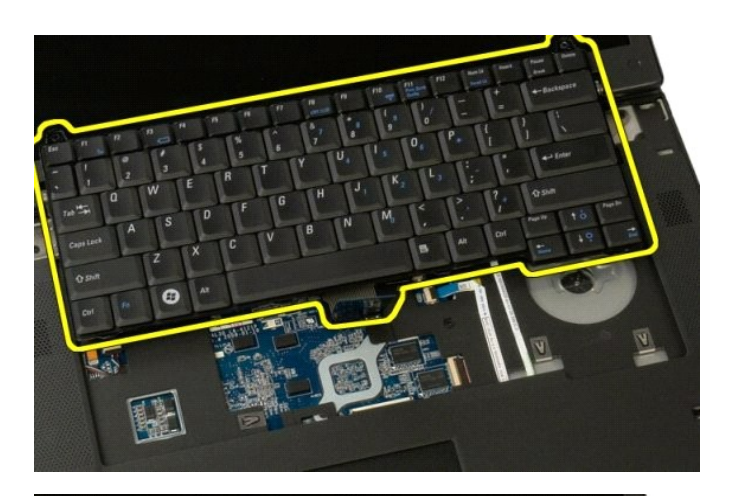

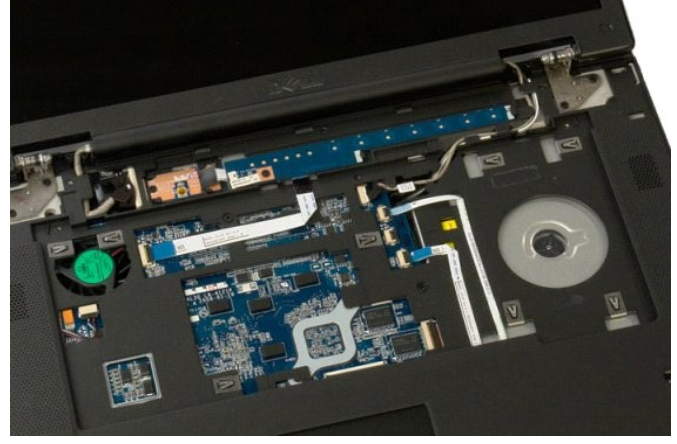

#### **Μνήμη**

**Εγχειρίδιο σέρβις του Dell™ Vostro™ 1520**

ΕΙΔΟΠΟΙΗΣΗ: Πριν από κάθε εργασία στο εσωτερικό του υπολογιστή σας, διαβάστε τις οδηγίες ασφάλειας που συνόδευαν τον υπολογιστή. Για<br>πρόσθετες πληροφορίες σχετικά με τις καλύτερες πρακτικές ασφαλείας, ανατρέξτε στην αρχικ

## **Αφαίρεση λειτουργικών μονάδων μνήμης**

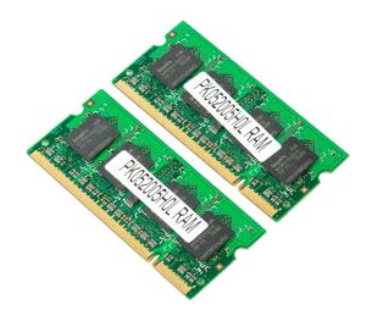

- **ΣΗΜΕΙΩΣΗ**: Η μονάδα DIMM A είναι η λειτουργική μονάδα που βρίσκεται πιο κοντά στην πλακέτα συστήματος. Δεν μηροφα<br>DIMM A πριν αφαιρέσετε τη μονάδα DIMM B. Αν υπάρχει μόνο 1 μονάδα DIMM, θα πόντοτε να τοποθετείται στην απ
- 1. Ακολουθήστε τα βήματα που περιγράφονται στην ενότητα <u>Πριν από την εκτέλεση εργασιών στο εσωτερικό του υπολογιστή σας</u>.<br>2. Αφαιρέστε την <u>μπαταρία</u> από τον υπολογιστή.<br>3. Αφαιρέστε το <u>πλαίσιο προσπέλασης επεξεργα</u>
- 2. Αφαιρέστε την <u>μπαταρία</u> από τον υπολογιστή.<br>3. Αφαιρέστε το <u>πλαίσιο προσπέλασης επεξεργαστή και μνήμης</u> από τον υπολογιστή.

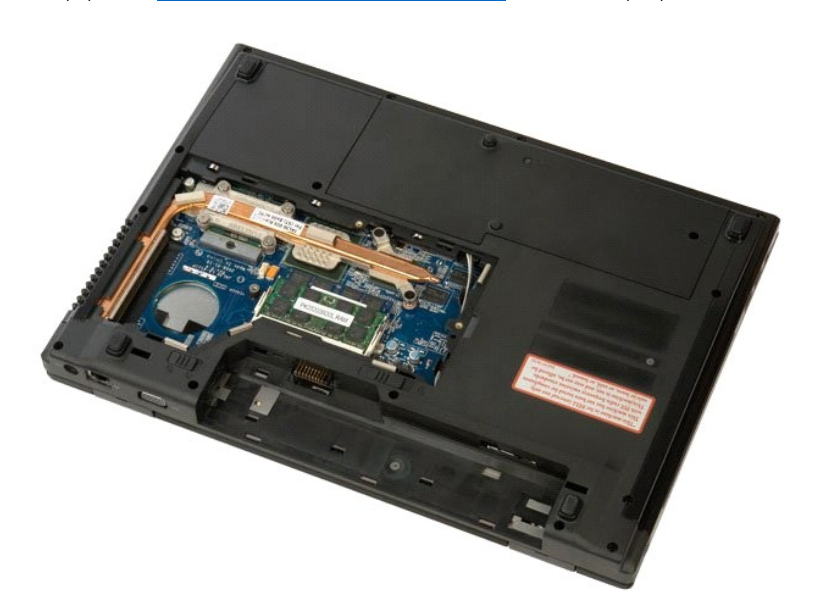

4. Χρησιμοποιήστε τις άκρες των δαχτύλων σας για να ανοίξετε προσεκτικά τους συνδετήρες στερέωσης σην κάθε άκρη της σύνδεσης της λειτουργικής<br>μονάδας μνήμης, ώσπου να ανασηκωθεί η μονάδα.

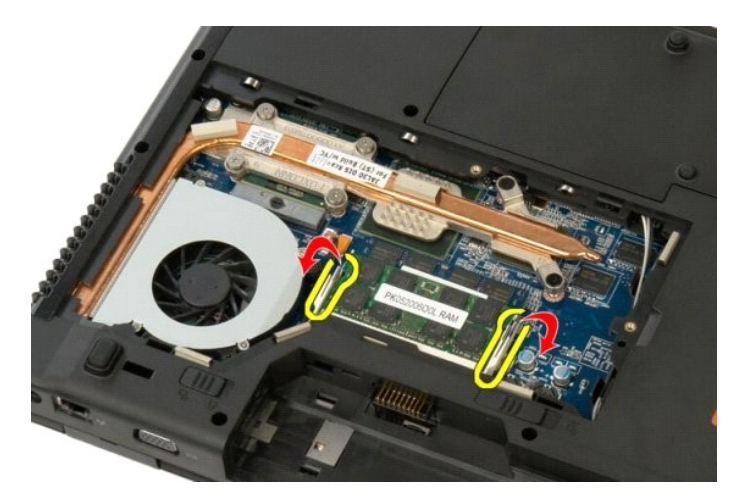

5. Αφαιρέστε τη λειτουργική μονάδα μνήμης από την υποδοχή της.

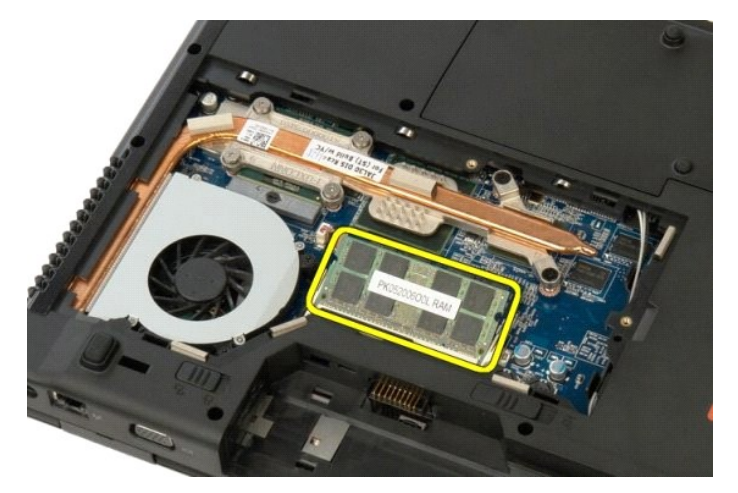

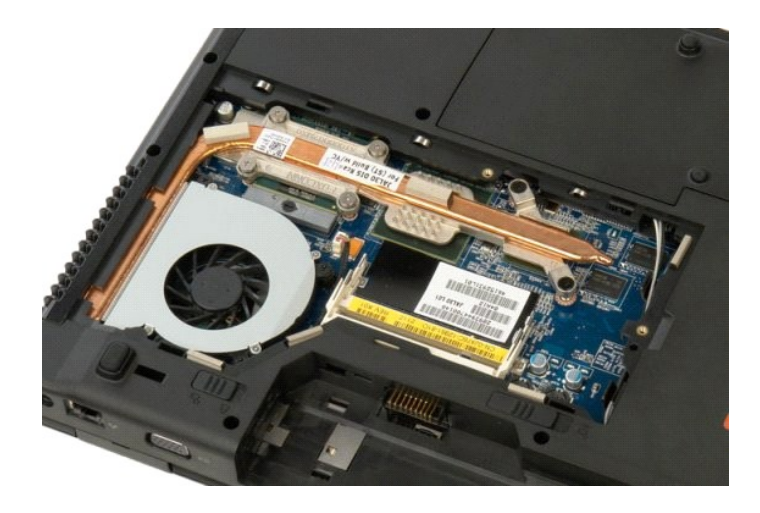

# **Μονάδα οπτικού δίσκου**

**Εγχειρίδιο σέρβις του Dell™ Vostro™ 1520**

ΕΙΔΟΠΟΙΗΣΗ: Πριν από κάθε εργασία στο εσωτερικό του υπολογιστή σας, διαβάστε τις οδηγίες ασφάλειας που συνόδευαν τον υπολογιστή. Για<br>πρόσθετες πληροφορίες σχετικά με τις καλύτερες πρακτικές ασφαλείας, ανατρέξτε στην αρχικ

# **Αφαίρεση της μονάδας οπτικού δίσκου**

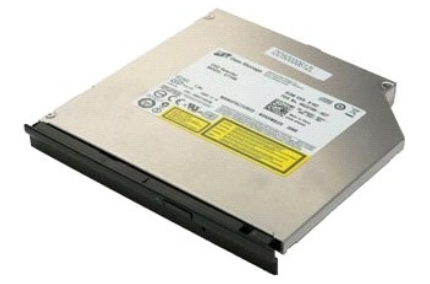

- 1. Ακολουθήστε τα βήματα που περιγράφονται στην ενότητα <u>Πριν από την εκτέλεση εργασιών στο εσωτερικό του υπολογιστή σας</u>.<br>2. Αφαιρέστε τη <u>μπατορία</u> από τον υπολογιστή.<br>3. Αφαιρέστε από τον υπολογιστή το <u>πλαίσιο π</u>
- 2. Αφαιρέστε τη <u>μπαταρία</u> από τον υπολογιστή.<br>3. Αφαιρέστε από τον υπολογιστή το <u>[πλαίσιο προσπέλασης επεξεργαστή και μνήμης](file:///C:/data/systems/vos1520/gk/SM/td_ppan.htm#td_ppan)</u>.

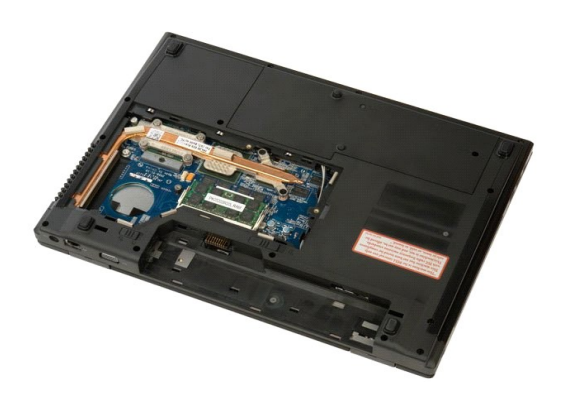

4. Αφαιρέστε τη βίδα που συγκρατεί τη μονάδα οπτικού δίσκου στη θέση της.

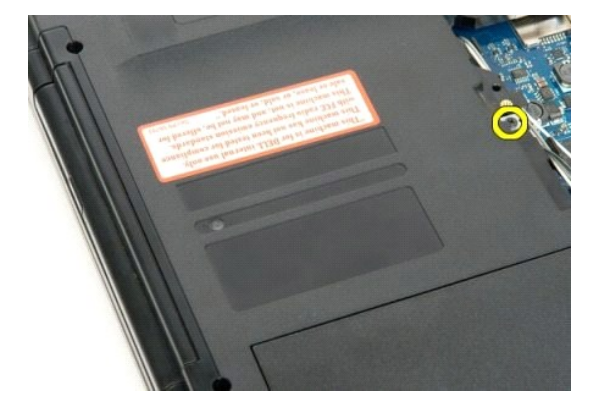

5. Τοποθετήστε μια πλαστική σφήνα στην εγκοπή και σύρετε τη μονάδα οπτικού δίσκου σιγά-σιγά έξω από τον υπολογιστή.

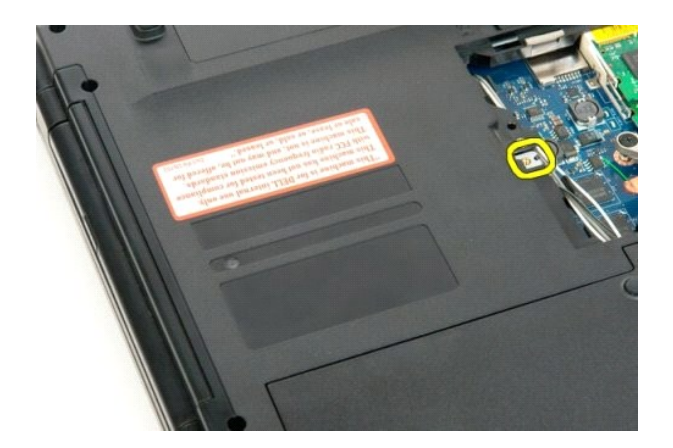

6. Αφαιρέστε τη μονάδα οπτικού δίσκου από τον υπολογιστή.

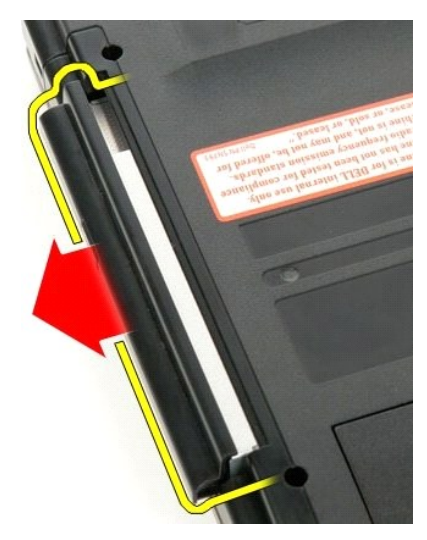

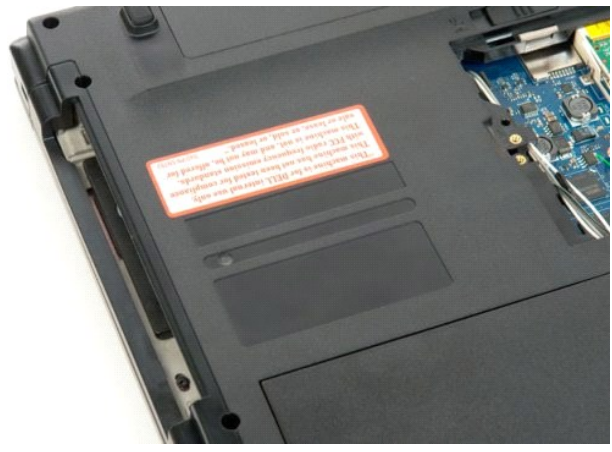

# **Στήριγμα παλάμης**

**Εγχειρίδιο σέρβις του Dell™ Vostro™ 1520**

ΕΙΔΟΠΟΙΗΣΗ: Πριν από κάθε εργασία στο εσωτερικό του υπολογιστή σας, διαβάστε τις οδηγίες ασφάλειας που συνόδευαν τον υπολογιστή. Για<br>πρόσθετες πληροφορίες σχετικά με τις καλύτερες πρακτικές ασφαλείας, ανατρέξτε στην αρχικ

# **Αφαίρεση του στηρίγματος παλάμης**

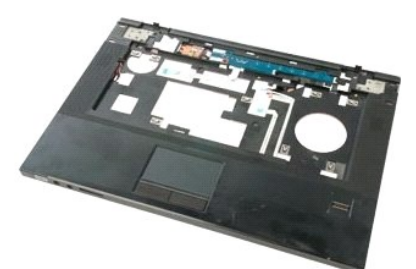

- 1. Ακολουθήστε τα βήματα που περιγράφονται στην ενότητα <u>Πριν από την εκτέλεση εργασιών στο εσωτερικό του υπολογιστή σας</u>.<br>2. Αφαιρέστε την <u>μπαταρία από τον υπολογιστή.</u><br>4. Αφαιρέστε τη <u>μονάδα σκληρού δίσκου από τον υπο</u>
- 
- 
- 
- 
- 

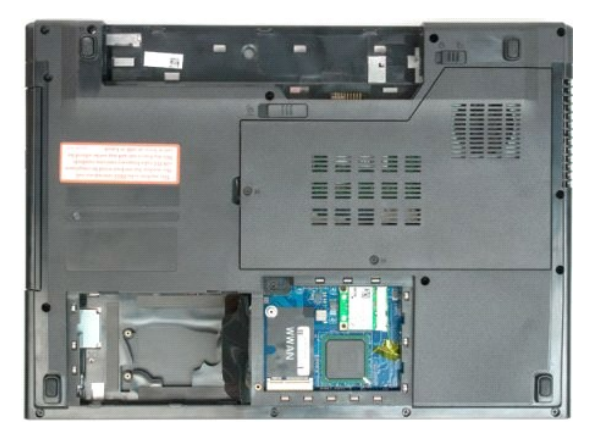

9. Αφαιρέστε τις δεκατρείς βίδες που συγκρατούν το στήριγμα παλάμης στη βάση του υπολογιστή.

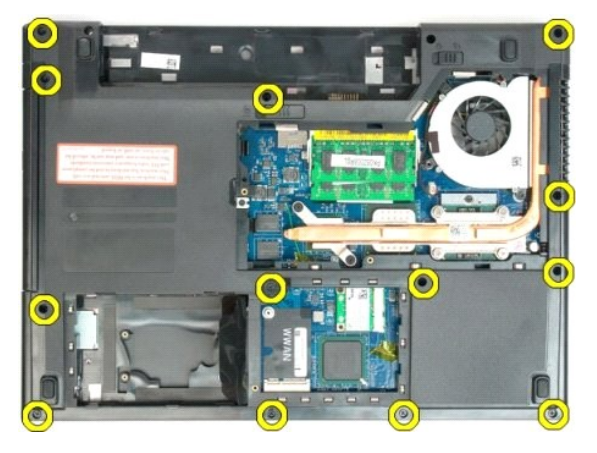

10. Αναποδογυρίστε τον υπολογιστή και απελευθερώστε το συνδετήρα του καλωδίου δεδομένων της συσκευής ανάγνωσης δακτυλικών αποτυπωμάτων.

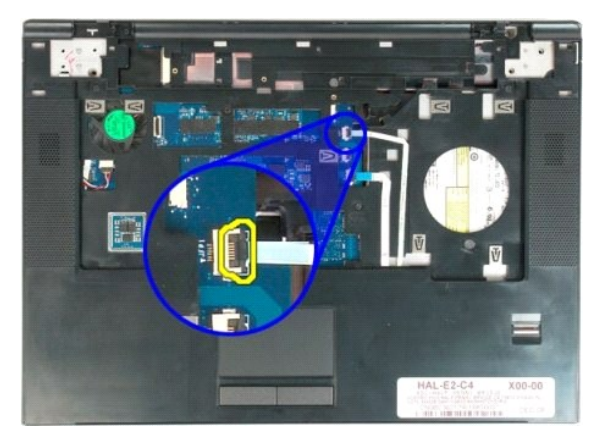

11. Αφαιρέστε το καλώδιο δεδομένων της συσκευής ανάγνωσης δακτυλικών αποτυπωμάτων από το συνδετήρα.

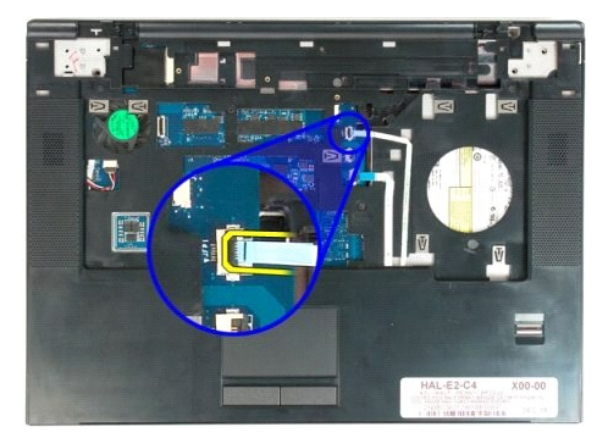

12. Απελευθερώστε το συνδετήρα του καλωδίου δεδομένων της επιφάνειας αφής.

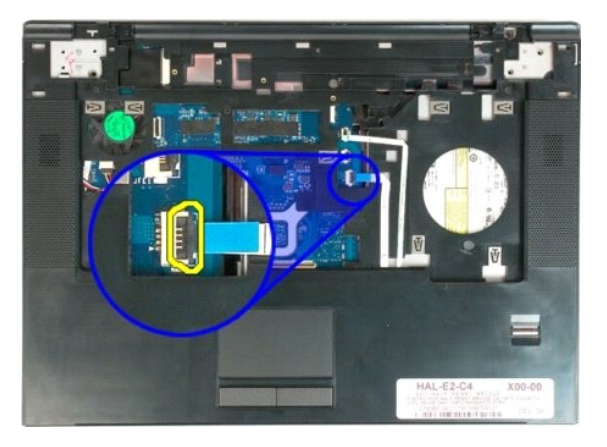

13. Αφαιρέστε το καλώδιο δεδομένων της επιφάνειας αφής από το συνδετήρα.

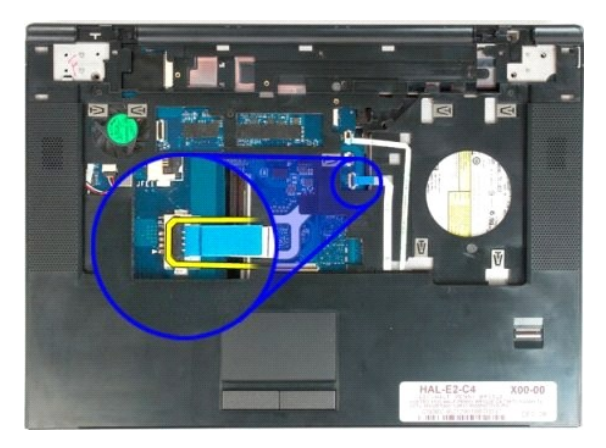

14. Αφαιρέστε τις τέσσερις βίδες που συγκρατούν το στήριγμα παλάμης στο πάνω μέρος του υπολογιστή.

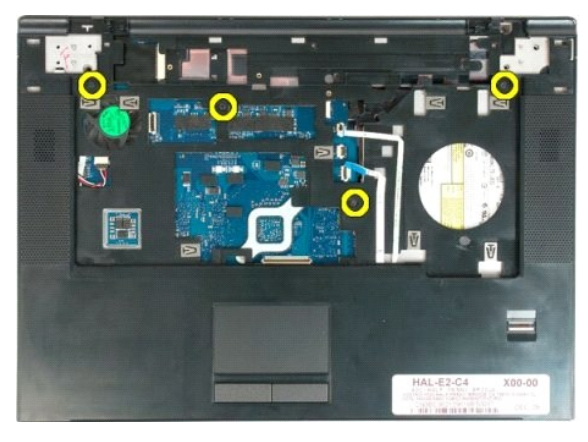

15. Αποσυνδέστε το καλώδιο ηχείων από την πλακέτα συστήματος.

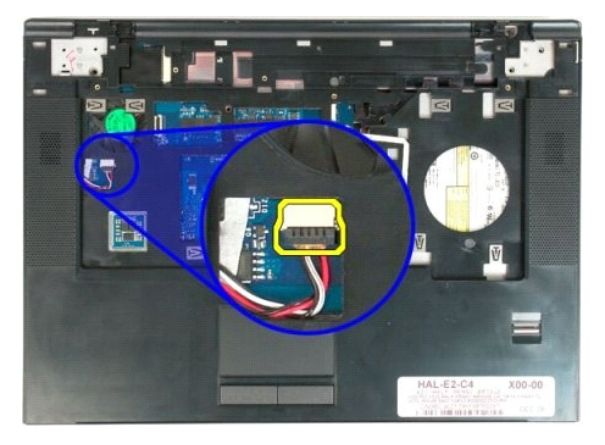

16. Αφαιρέστε το στήριγμα παλάμης από τον υπολογιστή.

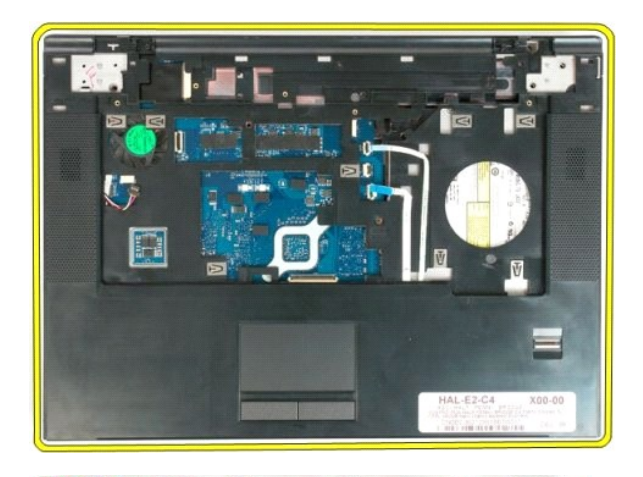

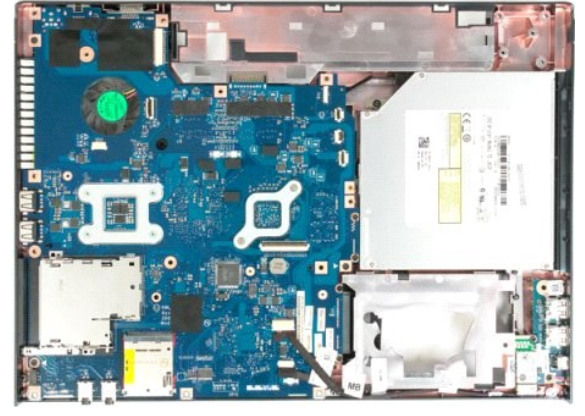

# **Πλαίσιο προσπέλασης επεξεργαστή και μνήμης**

**Εγχειρίδιο σέρβις του Dell™ Vostro™ 1520**

ΕΙΔΟΠΟΙΗΣΗ: Πριν από κάθε εργασία στο εσωτερικό του υπολογιστή σας, διαβάστε τις οδηγίες ασφάλειας που συνόδευαν τον υπολογιστή. Για<br>πρόσθετες πληροφορίες σχετικά με τις καλύτερες πρακτικές ασφαλείας, ανατρέξτε στην αρχικ

# **Αφαίρεση του πλαισίου προσπέλασης επεξεργαστή και μνήμης**

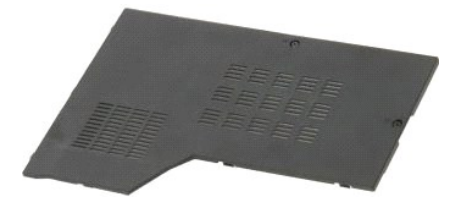

1. Ακολουθήστε τα βήματα που περιγράφονται στην ενότητα <u>Πριν από την εκτέλεση εργασιών στο εσωτερικό του υπολογιστή σας</u>.<br>2. Αφαιρέστε την <u>μπαταρία</u> από τον υπολογιστή.

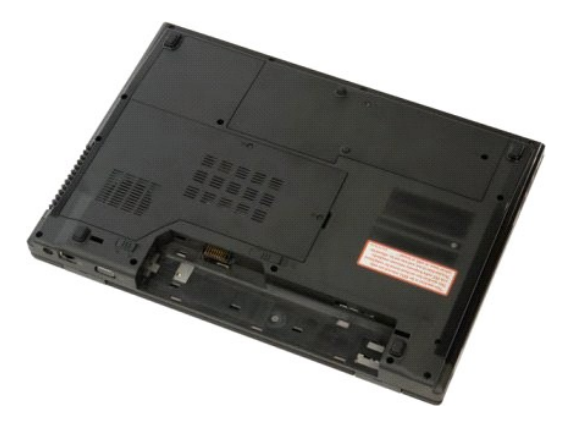

3. Χαλαρώστε τις δυο βίδες στερέωσης στο πλαίσιο προσπέλασης.

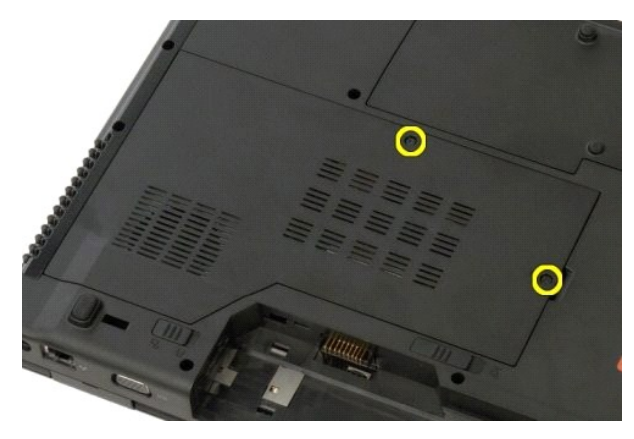

4. Σηκώστε τη δεξιά πλευρά του πλαισίου προσπέλασης.

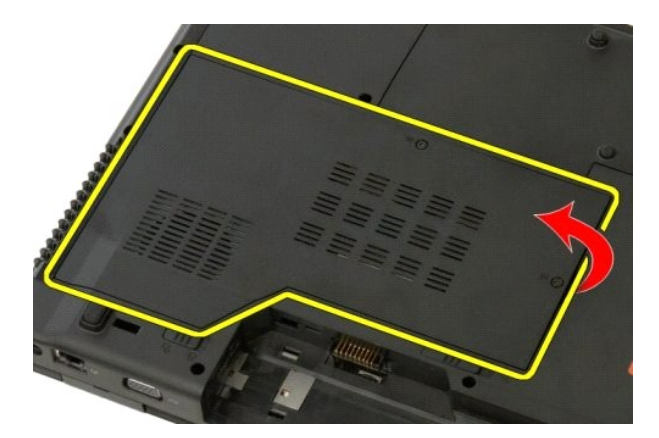

5. Αφαιρέστε το πλαίσιο προσπέλασης.

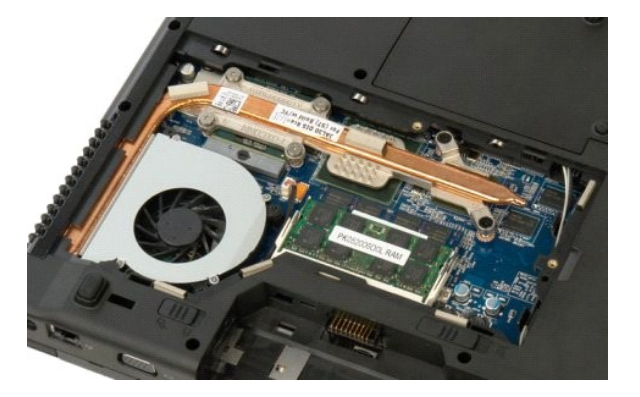

# **Ψήκτρα και επεξεργαστής**

**Εγχειρίδιο σέρβις του Dell™ Vostro™ 1520**

ΕΙΔΟΠΟΙΗΣΗ: Πριν από κάθε εργασία στο εσωτερικό του υπολογιστή σας, διαβάστε τις οδηγίες ασφάλειας που συνόδευαν τον υπολογιστή. Για<br>πρόσθετες πληροφορίες σχετικά με τις καλύτερες πρακτικές ασφαλείας, ανατρέξτε στην αρχικ

# **Αφαίρεση της ψήκτρας και του επεξεργαστή**

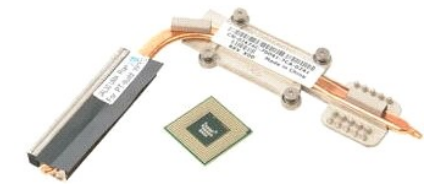

- 1. Ακολουθήστε τα βήματα που περιγράφονται στην ενότητα <u>Πριν από την εκτέλεση εργασιών στο εσωτερικό του υπολογιστή σας</u>.<br>2. Αφαιρέστε την <u>μπαταρία</u> από τον υπολογιστή.
- 
- 3. Αφαιρέστε το <u>πλαίσιο προσπέλασης επεξεργαστή και μνήμης</u> από τον υπολογιστή.<br>4. Αφαιρέστε τον <u>ανεμιστήρα</u> <mark>από τον υπολογιστή</mark>.

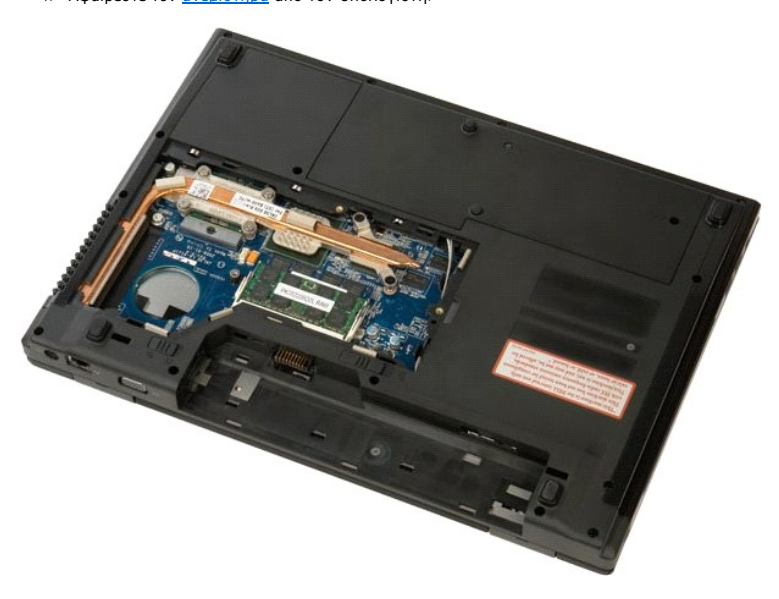

5. Χαλαρώστε τις έξι βίδες στερέωσης που συγκρατούν την ψήκτρα στην πλακέτα συστήματος.

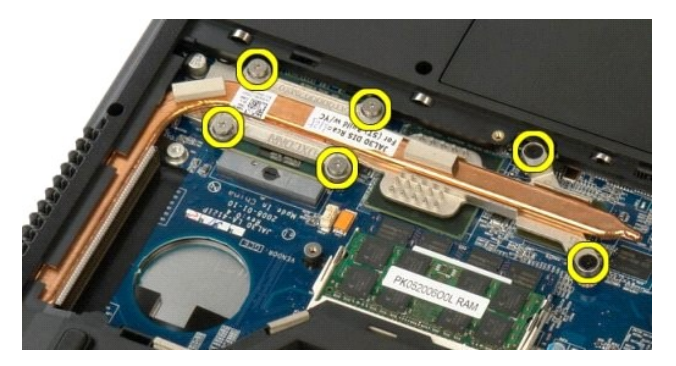

6. Σηκώστε εκείνη την άκρη της ψήκτρας που βρίσκεται πιο κοντά στο κέντρο του υπολογιστή.

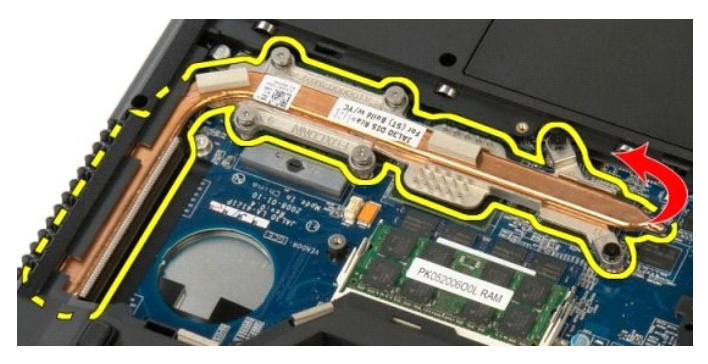

7. Σύρετε την ψήκτρα προς το κέντρο του υπολογιστή, σηκώστε την ψήκτρα και αφαιρέστε τη από τον υπολογιστή.

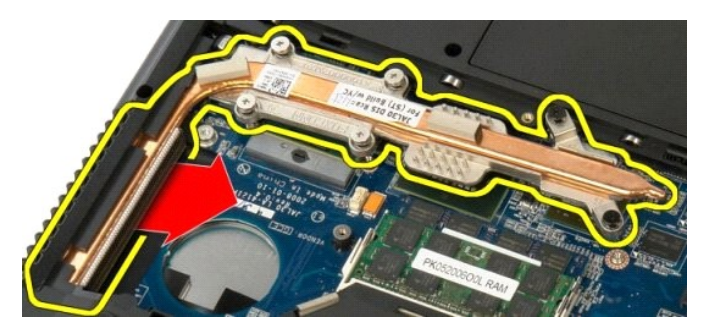

8. Περιστρέψτε τον επεξεργαστή προς τα αριστερά.

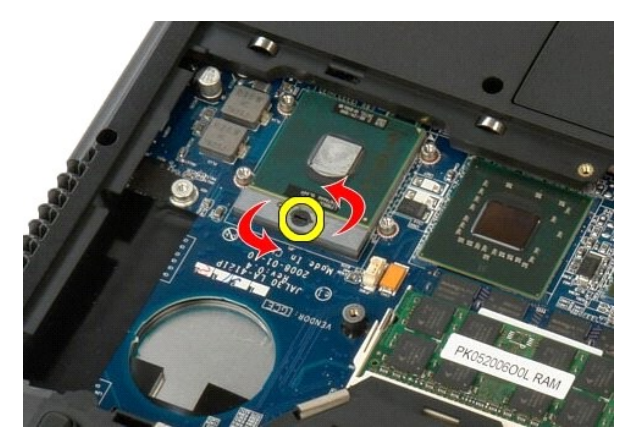

9. Σηκώστε τον επεξεργαστή κατακόρυφα προς τα πάνω από την υποδοχή του, προσέχοντας να μη λυγίσετε κάποια από τις ακίδες του επεξεργαστή.

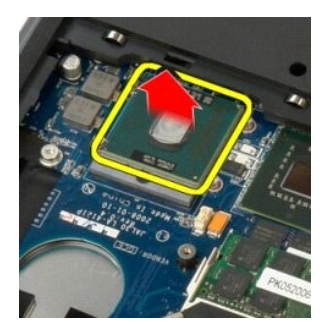

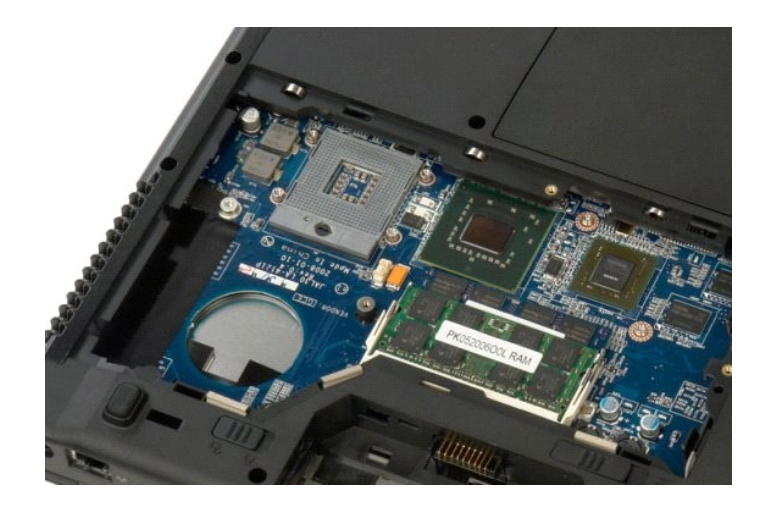

# **Διάταξη ηχείων**

**Εγχειρίδιο σέρβις του Dell™ Vostro™ 1520**

ΕΙΔΟΠΟΙΗΣΗ: Πριν από κάθε εργασία στο εσωτερικό του υπολογιστή σας, διαβάστε τις οδηγίες ασφάλειας που συνόδευαν τον υπολογιστή. Για<br>πρόσθετες πληροφορίες σχετικά με τις καλύτερες πρακτικές ασφαλείας, ανατρέξτε στην αρχικ

### **Αφαίρεση της διάταξης ηχείων**

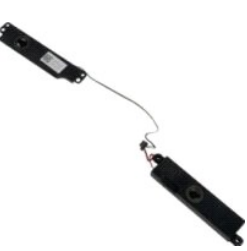

- 1. Ακολουθήστε τα βήματα που περιγράφονται στην ενότητα <u>Πριν από την εκτέλεση εργασιών στο εσωτερικό του υπολογιστή σας</u>.<br>2. Αφαιρέστε τη <u>μονάδα σκληρού δίσκου και mini-card</u> από τον υπολογιστή.<br>3. Αφαιρέστε τη <u>μονάδα </u>
- 
- 
- 
- 
- 
- 
- 
- 

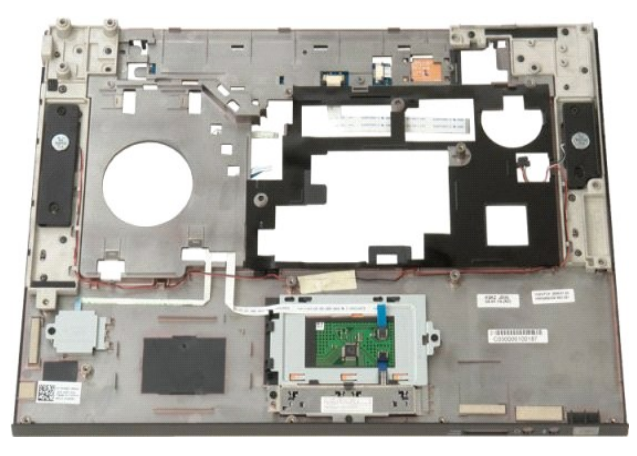

11. Αφαιρέστε τις τέσσερις βίδες που συγκρατούν τη διάταξη ηχείων στο στήριγμα παλάμης.

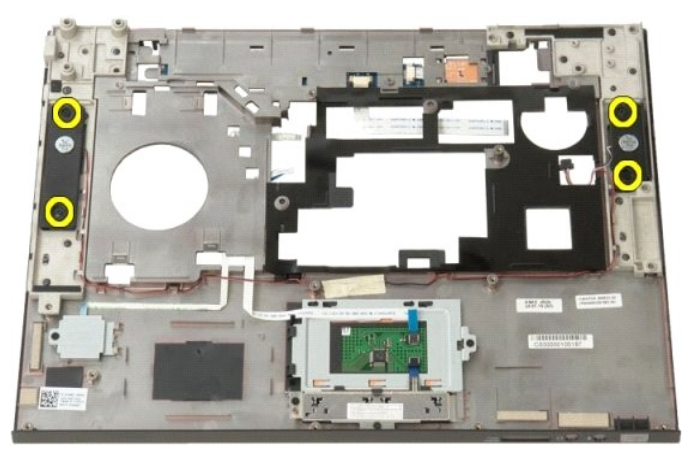

12. Σηκώστε τα ηχεία από τις υποδοχές τους και έπειτα αφαιρέστε τη διάταξη ηχείων από τον υπολογιστή.

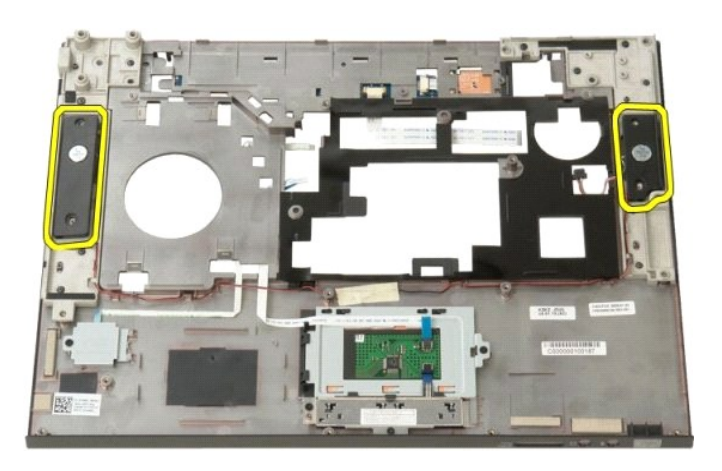

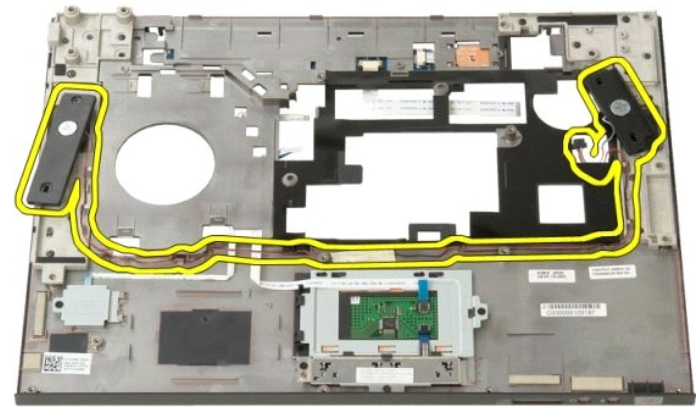

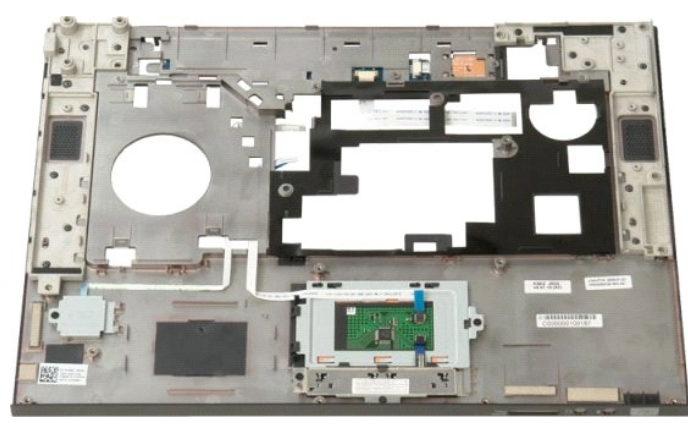

# **Πλακέτα συστήματος**

**Εγχειρίδιο σέρβις του Dell™ Vostro™ 1520**

ΕΙΔΟΠΟΙΗΣΗ: Πριν από την εκτέλεση εργασιών στο εσωτερικό του υπολογιστή Tablet, διαβάστε τις πληροφορίες για την ασφάλεια που<br>συνοδεύουν τον υπολογιστή Tablet. Για πρόσθετες πληροφορίες σχετικά με τις καλύτερες πρακτικές

## **Αφαίρεση της πλακέτας συστήματος**

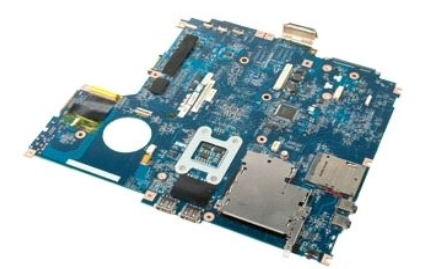

- 1. Ακολουθήστε τα βήματα που περιγράφονται στην ενότητα <u>Πριν από την εκτέλεση εργασιών στο εσωτερικό του υπολογιστή σας</u>.<br>2. Αφαιρέστε τυχόν κάρτες ΕχρτessCard και SD από τον υπολογιστή.<br>3. Αφαιρέστε την <u>ψηαταρία</u> από τ
- 
- 
- 
- 
- 
- 
- 8. Αφαιρέστε τη <u>δισκοειδή μπαταρία</u> από τον υπολογιστή.<br>9. Αφαιρέστε το <u>πλαίσιο προσπέλασης σκληρού δίσκου και mini-card</u> από τον υπολογιστή.
- 
- 10. Αφαιρέστε τη <u>μονάδα σκληρού δίσκου</u> από τον υπολογιστή.<br>11. Αφαιρέστε τη <u>μονάδα οπτικού δίσκου</u> από τον υπολογιστή.<br>12. Αφαιρέστε τη λειτουργική μονάδα <u>[Bluetooth](file:///C:/data/systems/vos1520/gk/SM/td_wpan.htm#td_wpan)</u> από τον υπολογιστή.<br>14. Αφαιρέστε το <u>αρθρωτό κάλυμ</u>
- 
- 
- 
- 15. Αφαιρέστε το <u>πληκτρολόγιο</u> από τον υπολογιστή.<br>16. Αφαιρέστε τη <u>διάταξη οθόνης</u> από τον υπολογιστή.<br>17. Αφαιρέστε το <u>στήριγμα παλάμης</u> από τον υπολογιστή.

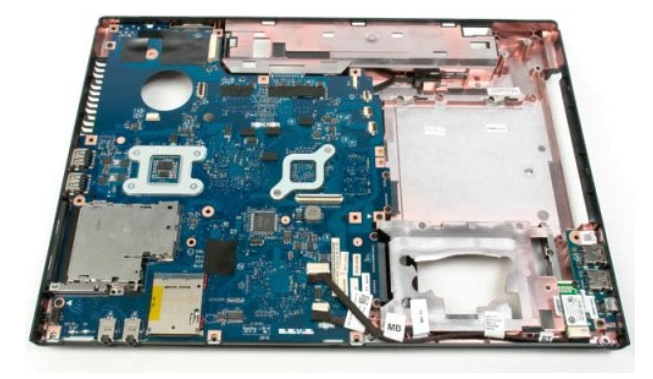

18. Αποσυνδέστε το πρώτο καλώδιο δεδομένων από την πλακέτα συστήματος.

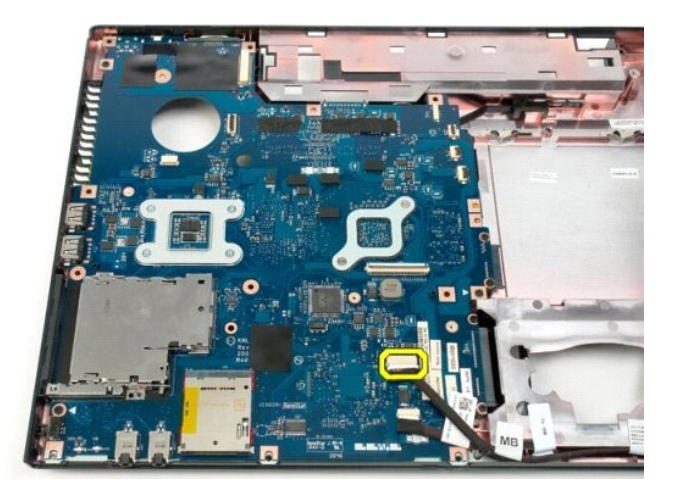

19. Αποσυνδέστε το δεύτερο καλώδιο δεδομένων από την πλακέτα συστήματος.

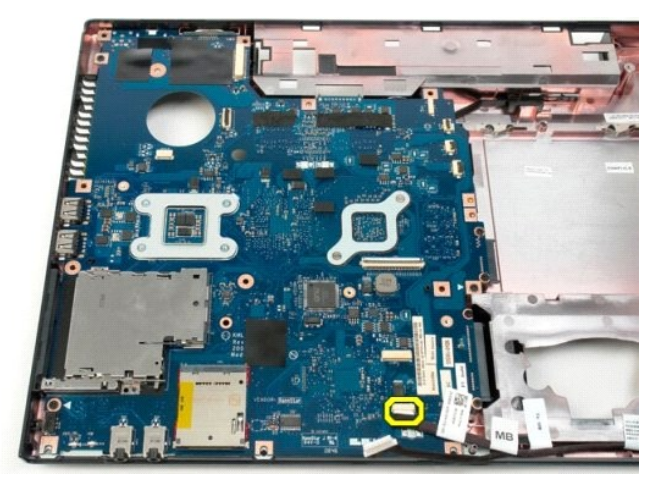

20. Αφαιρέστε τις τρεις βίδες που συγκρατούν την πλακέτα συστήματος στο πλαίσιο του υπολογιστή.

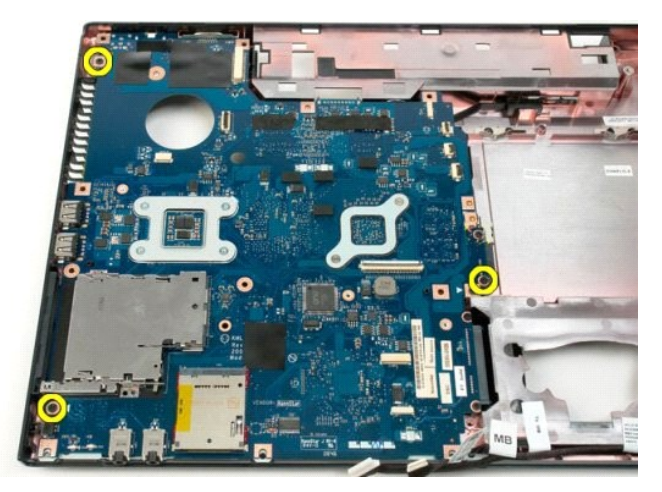

21. Αφαιρέστε την πλακέτα συστήματος από το πλαίσιο του υπολογιστή.

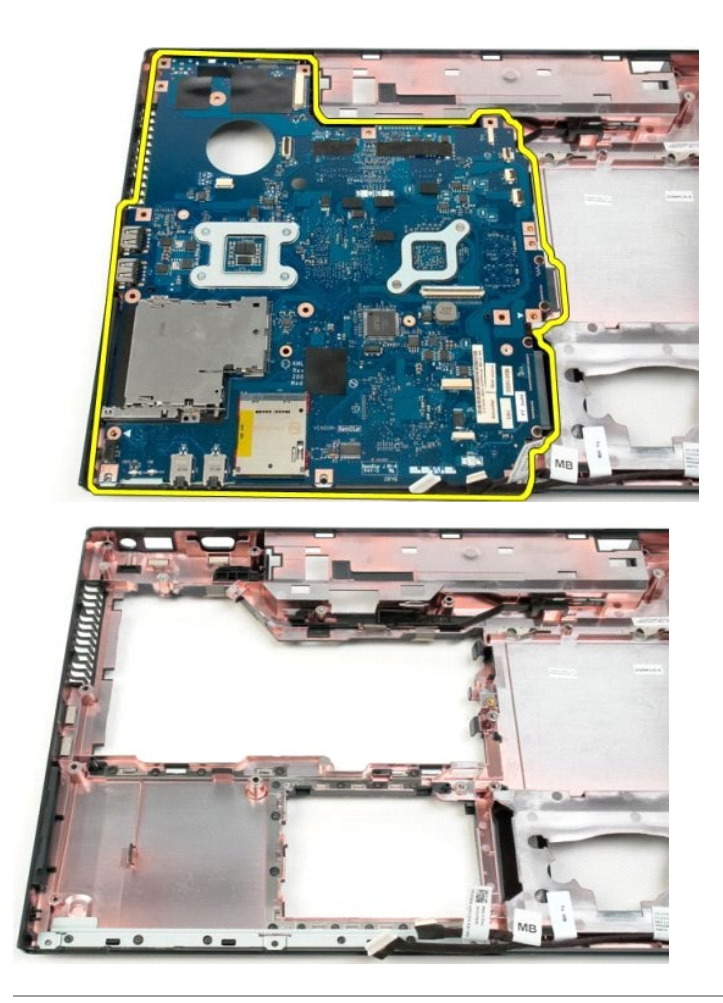

#### **Πλακέτα USB/IEEE 1394 Εγχειρίδιο σέρβις του Dell™ Vostro™ 1520**

ΕΙΔΟΠΟΙΗΣΗ: Πριν από κάθε εργασία στο εσωτερικό του υπολογιστή σας, διαβάστε τις οδηγίες ασφάλειας που συνόδευαν τον υπολογιστή. Για<br>πρόσθετες πληροφορίες σχετικά με τις καλύτερες πρακτικές ασφαλείας, ανατρέξτε στην αρχικ

## **Αφαίρεση της πλακέτας USB/IEEE 1394**

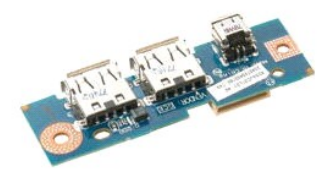

- 1. Ακολουθήστε τα βήματα που περιγράφονται στην ενότητα <u>Πριν από την εκτέλεση εργασιών στο εσωτερικό του υπολογιστή σας</u>.<br>2. Αφαιρέστε την <u>μπαταρία</u> από τον υπολογιστή.<br>3. Αφαιρέστε το <u>πλαίσιο προσπέλασης επεξεργ</u>
- 
- 
- 4. Αφαιρέστε τον <u>ανεμιστήρα</u> από τον υπολογιστή.<br>5. Αφαιρέστε το <u>πλαίσιο προσπέλασης σκληρού δίνκου και mini-card</u> από τον υπολογιστή.<br>6. Αφαιρέστε τη <u>μονάδα σκληρού δίσκου</u> από τον υπολογιστή.<br>7. Αφαιρέστε τη <u>μονάδα </u>
- 
- 
- 
- 8. Αφαιρέστε το <u>αρθρωτό κάλυμμα</u> από τον υπολογιστή.<br>- 9. Αφαιρέστε το <u>πληκτρολόγιο</u> από τον υπολογιστή.<br>10. Αφαιρέστε τη <u>διάταξη οθόνης</u> από τον υπολογιστή.
- 11. Αφαιρέστε το [στήριγμα παλάμης](file:///C:/data/systems/vos1520/gk/SM/td_palm.htm#td_palm) από τον υπολογιστή.

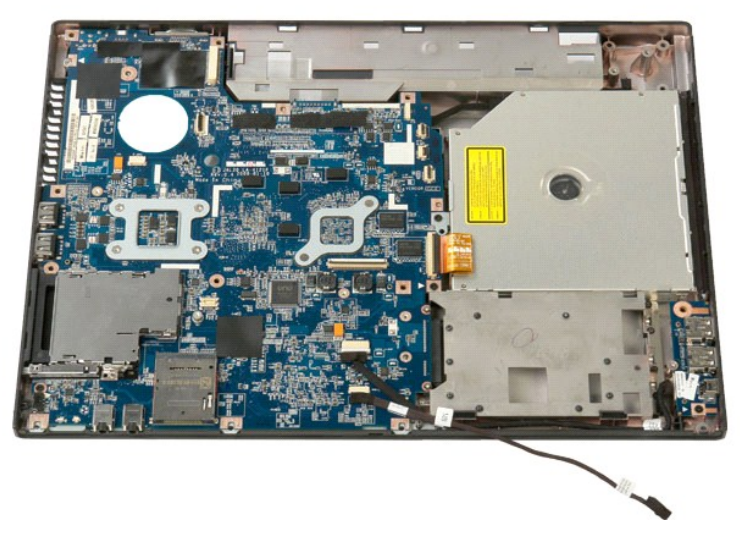

12. Αφαιρέστε τη βίδα που συγκρατεί την πλακέτα σύνδεσης USB/1394 στο πλαίσιο του υπολογιστή.

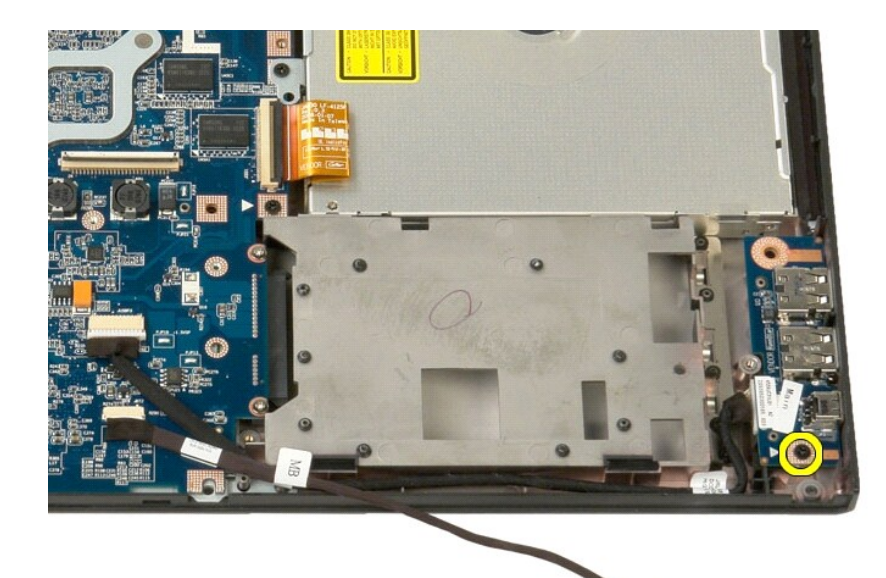

13. Σηκώστε την πλακέτα σύνδεσης USB/1394 από την υποδοχή της.

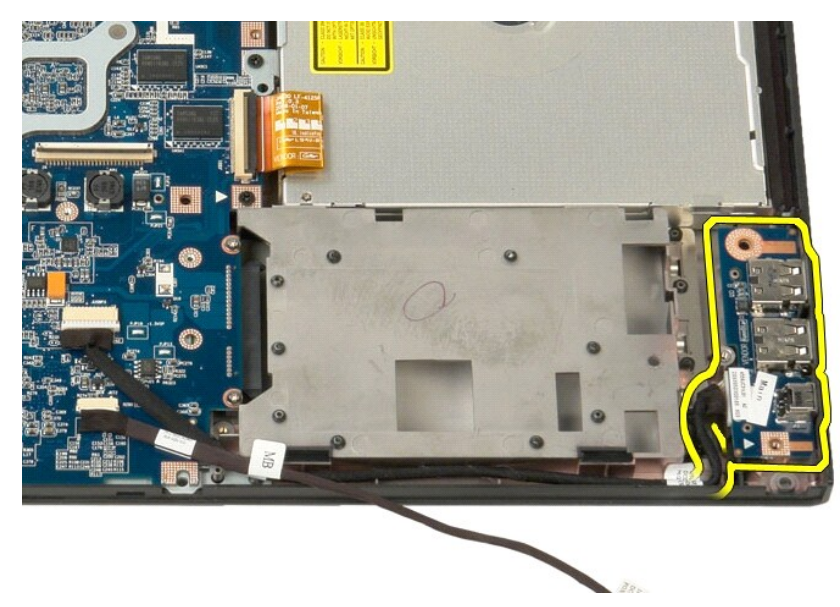

14. Αποσυνδέστε το καλώδιο δεδομένων από την πλακέτα σύνδεσης USB/1394.

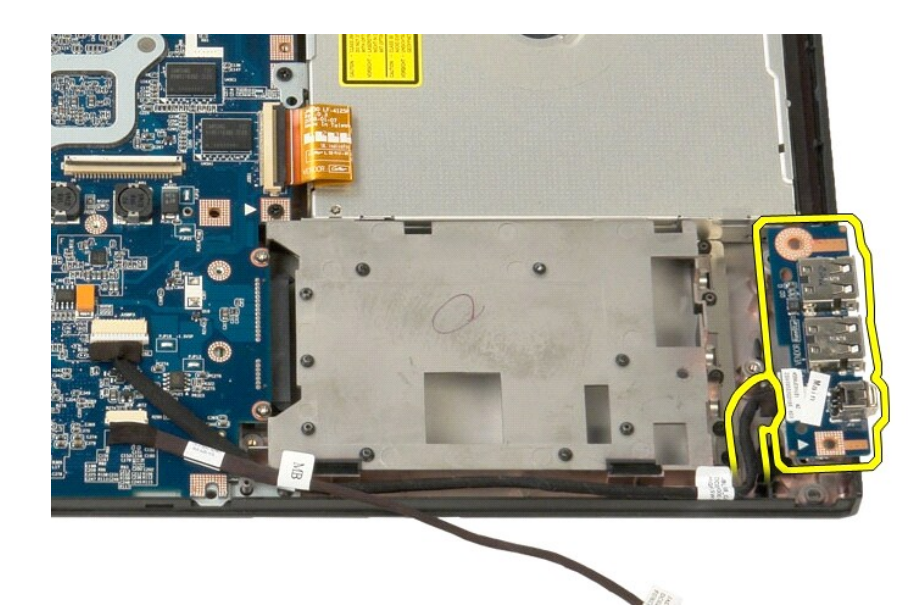

15. Σηκώστε το εσωτερικό άκρο της πλακέτας USB και αφαιρέστε την πλακέτα από τον υπολογιστή.

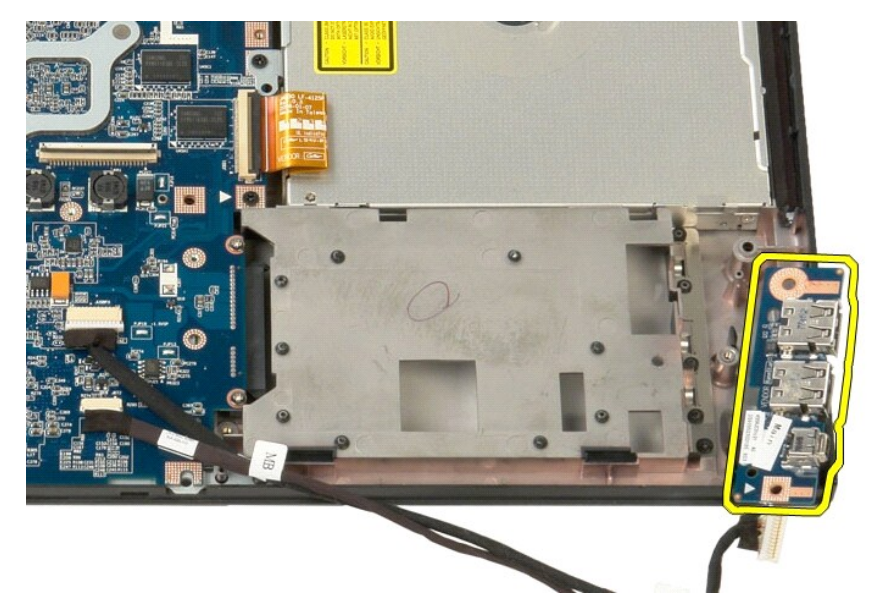

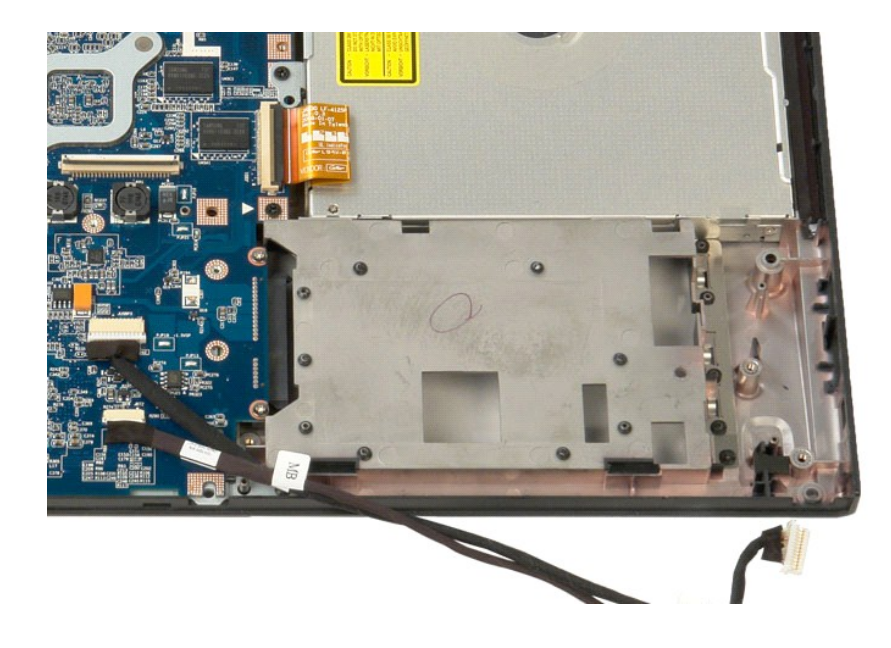

### **Κάρτα ασύρματου τοπικού δικτύου (WLAN)**

**Εγχειρίδιο σέρβις του Dell™ Vostro™ 1520**

ΕΙΔΟΠΟΙΗΣΗ: Πριν από κάθε εργασία στο εσωτερικό του υπολογιστή σας, διαβάστε τις οδηγίες ασφάλειας που συνόδευαν τον υπολογιστή. Για<br>πρόσθετες πληροφορίες σχετικά με τις καλύτερες πρακτικές ασφαλείας, ανατρέξτε στην αρχικ

# **Αφαίρεση της κάρτας WLAN**

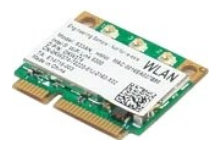

- 1. Ακολουθήστε τα βήματα που περιγράφονται στην ενότητα <u>Πριν από την εκτέλεση εργασιών στο εσωτερικό του υπολογιστή σας</u>.<br>2. Αφαιρέστε την <u>μπαταρία</u> από τον υπολογιστή.<br>3. Αφαιρέστε το <u>πλαίσιο προσπέλασης σκληρού</u>
- 2. Αφαιρέστε την <u>μπαταρία</u> από τον υπολογιστή.<br>3. Αφαιρέστε το <u>πλαίσιο προσπέλασης σκληρού δίσκου και mini-card</u> από τον υπολογιστή.<br>4. Αποσυνδέστε τα καλώδια της κεραίας από την κάρτα WLAN.
- 

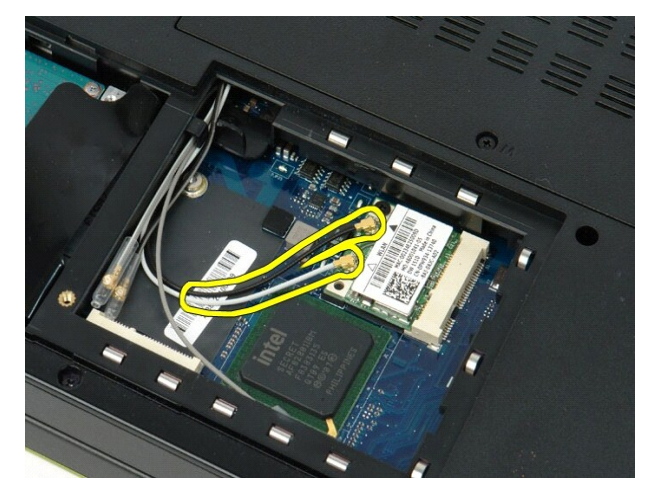

5. Αφαιρέστε τη βίδα που συγκρατεί την κάρτα WLAN στην πλακέτα συστήματος.

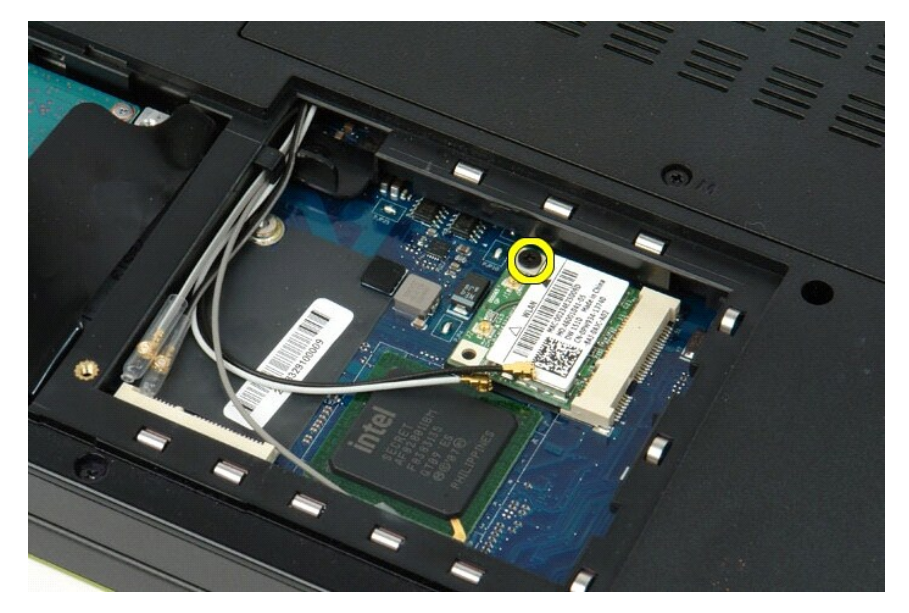

6. Αφαιρέστε την κάρτα WLAN από τον υπολογιστή.

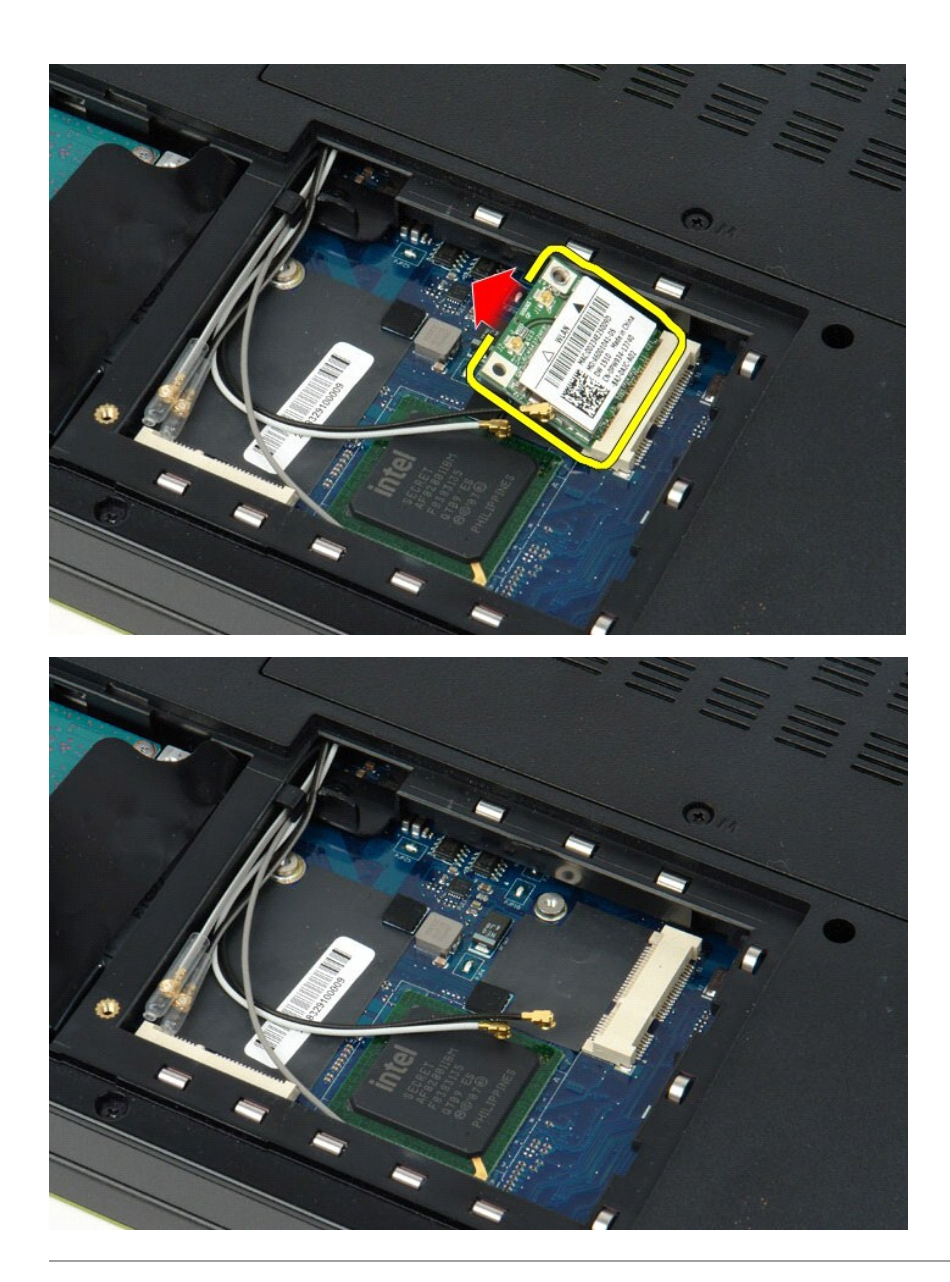

# **Εσωτερική κάρτα με ασύρματη τεχνολογία Bluetooth®**

- **Εγχειρίδιο σέρβις του Dell™ Vostro™ 1520**
- ΕΙΔΟΠΟΙΗΣΗ: Πριν από κάθε εργασία στο εσωτερικό του υπολογιστή σας, διαβάστε τις οδηγίες ασφάλειας που συνόδευαν τον υπολογιστή. Για<br>πρόσθετες πληροφορίες σχετικά με τις καλύτερες πρακτικές ασφαλείας, ανατρέξτε στην αρχικ

## **Αφαίρεση της εσωτερικής κάρτας με ασύρματη τεχνολογία Bluetooth**

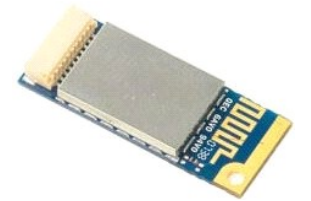

- 1. Ακολουθήστε τα βήματα που περιγράφονται στην ενότητα <u>Πριν από την εκτέλεση εργασιών στο εσωτερικό του υπολογιστή σας.</u><br>2. Αφαιρέστε την <u>μπατορία από τον υπολογιστή.</u><br>3. Αφαιρέστε τη <u>μανάδα σκληρού δίσκου από τον υπο</u>
- 
- 
- 
- 
- 
- 

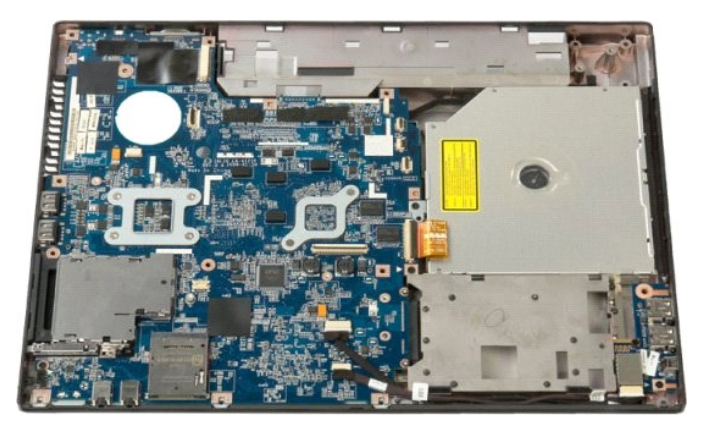

10. Αφαιρέστε τη βίδα που συγκρατεί τη λειτουργική μονάδα Bluetooth στην πλακέτα συστήματος.

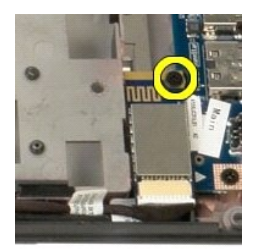

11. Σηκώστε εκείνη την άκρη της λειτουργικής μονάδας Bluetooth που βρίσκεται πιο κοντά στο μπροστινό μέρος του υπολογιστή και σηκώστε τη λειτουργική μονάδα από την υποδοχή της.

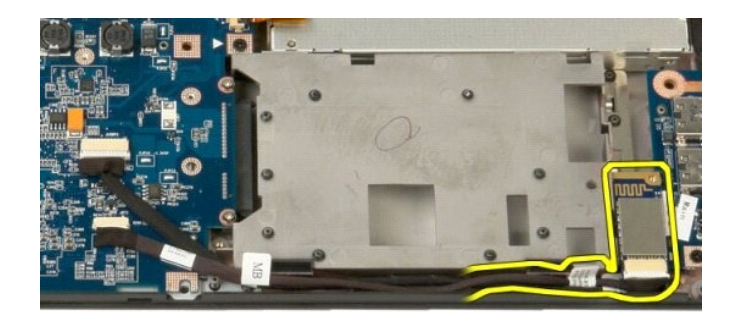

12. Αποσυνδέστε το καλώδιο δεδομένων από τη λειτουργική μονάδα Bluetooth.

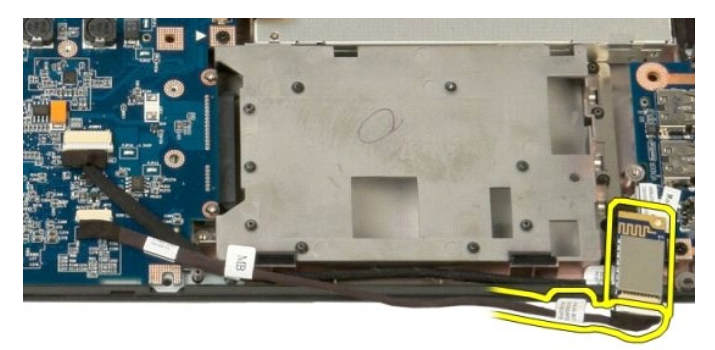

13. Αφαιρέστε τη λειτουργική μονάδα Bluetooth από τον υπολογιστή.

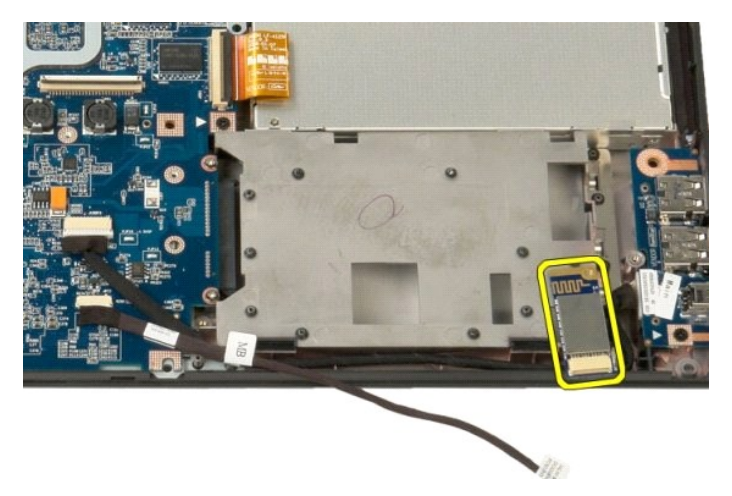

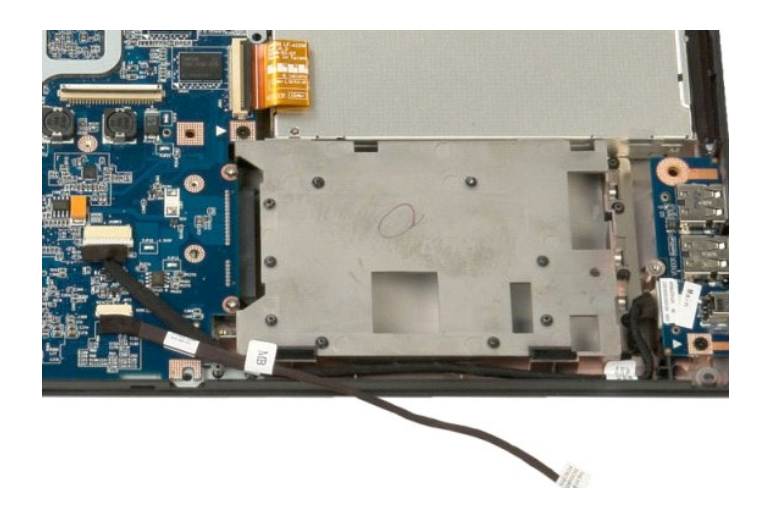
# **Κάρτα ασύρματου δικτύου ευρείας περιοχής (WWAN)**

**Εγχειρίδιο σέρβις του Dell™ Vostro™ 1520**

ΕΙΔΟΠΟΙΗΣΗ: Πριν από κάθε εργασία στο εσωτερικό του υπολογιστή σας, διαβάστε τις οδηγίες ασφάλειας που συνόδευαν τον υπολογιστή. Για<br>πρόσθετες πληροφορίες σχετικά με τις καλύτερες πρακτικές ασφαλείας, ανατρέξτε στην αρχικ

## **Αφαίρεση της κάρτας WWAN**

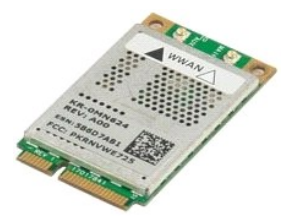

- 1. Ακολουθήστε τα βήματα που περιγράφονται στην ενότητα <u>Πριν από την εκτέλεση εργασιών στο εσωτερικό του υπολογιστή σας</u>.<br>2. Αφαιρέστε την <u>μπαταρία</u> από τον υπολογιστή.<br>3. Αφαιρέστε το <u>πλαίσιο προσπέλασης σκληρού</u>
- 
- 

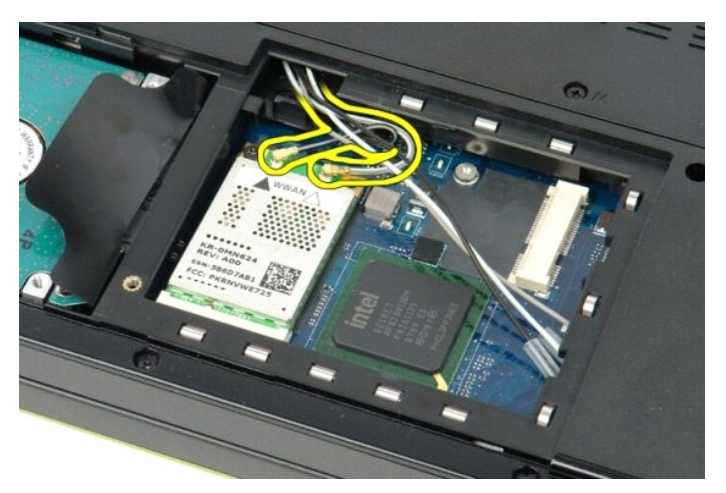

5. Αφαιρέστε τη βίδα που συγκρατεί την κάρτα WWAN στην πλακέτα συστήματος.

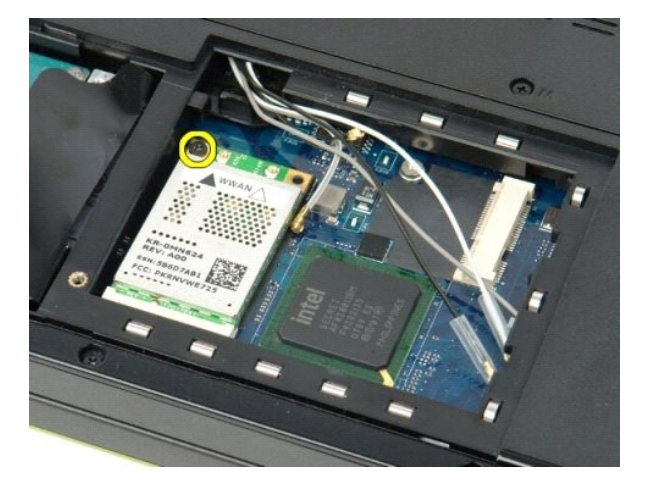

6. Αφαιρέστε την κάρτα WWAN από τον υπολογιστή.

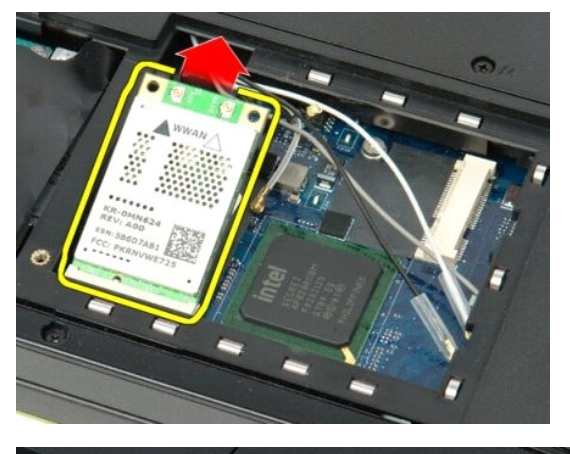

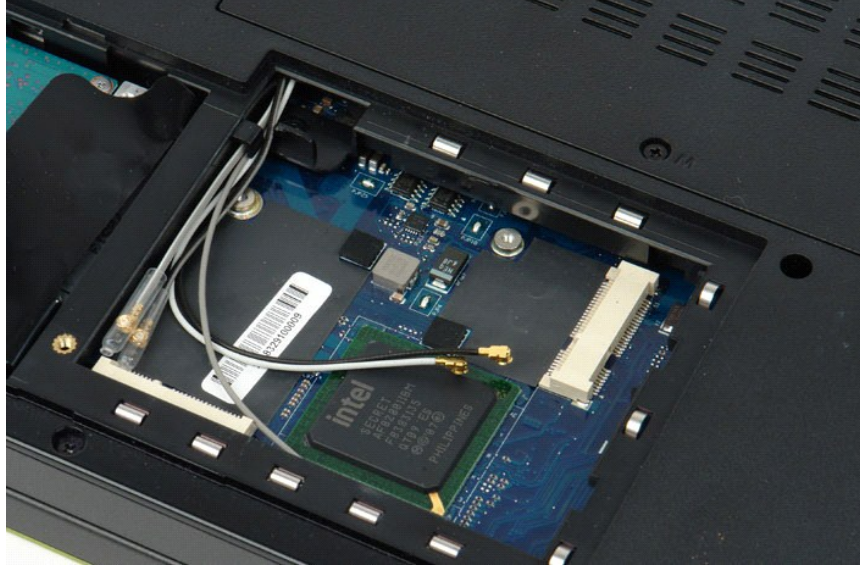

[Επιστροφή στη σελίδα περιεχομένων](file:///C:/data/systems/vos1520/gk/SM/index.htm)

[Επιστροφή στη σελίδα περιεχομένων](file:///C:/data/systems/vos1520/gk/SM/index.htm)

## <span id="page-74-2"></span>**Εκτέλεση εργασιών στον υπολογιστή σας**

**Εγχειρίδιο σέρβις του Dell™ Vostro™ 1520**

- [Πριν από την εκτέλεση εργασιών στο εσωτερικό του υπολογιστή](#page-74-0)
- [Προτεινόμενα εργαλεία](#page-74-1)
- [Τερματισμός της λειτουργίας του υπολογιστή](#page-75-0)
- [Μετά την εκτέλεση εργασιών στο εσωτερικό του υπολογιστή](#page-75-1)

#### <span id="page-74-0"></span>**Πριν από την εκτέλεση εργασιών στο εσωτερικό του υπολογιστή**

Για να μπορέσετε να προστατέψετε τον υπολογιστή σας από ενδεχόμενες ζημιές και να διασφαλίσετε την ατομική σας προστασία, ακολουθήστε τις εξής οδηγίες<br>ασφαλείας. Εάν δεν αναφέρεται το αντίθετο, για κάθε διαδικασία που περ προϋποθέσεις:

- l Έχετε ολοκληρώσει τα βήματα της ενότητας [Εκτέλεση εργασιών στον υπολογιστή σας](#page-74-2).
- ι Έχετε διαβάσει τις πληροφορίες ασφαλείας που συνόδευαν τον υπολογιστή σας.<br>ι Για να αντικαταστήσετε ή —αν το αγοράσατε χωριστά— να εγκαταστήσετε ένα εξάρτημα, εκτελέστε τη διαδικασία αφαίρεσης με αντίστροφη σειρά.
- ΕΙΔΟΠΟΙΗΣΗ: Πριν από κάθε εργασία στο εσωτερικό του υπολογιστή σας, διαβάστε τις οδηγίες ασφάλειας που συνόδευαν τον υπολογιστή. Για<br>πρόσθετες πληροφορίες σχετικά με τις καλύτερες πρακτικές ασφαλείας, ανατρέξτε στην αρχικ **κανονισμούς, στη διεύθυνση www.dell.com/regulatory\_compliance.**
- ΠΡΟΣΟΧΗ: Μόνο εξουσιοδοτημένος τεχνικός συντήρησης επιτρέπεται να εκτελεί εργασίες επισκευής στον υπολογιστή σας. Η εγγύησή σας δεν<br>καλύπτει ζημιές λόγω εργασιών συντήρησης που δεν είναι εξουσιοδοτημένες από τη Dell.
- **ΠΡΟΣΟΧΗ: Για να αποφύγετε τυχόν ηλεκτροστατική εκκένωση, χρησιμοποιήστε ένα μεταλλικό περικάρπιο γείωσης ή αγγίξτε κατά διαστήματα μια άβαφη μεταλλική επιφάνεια, όπως μια σύνδεση στο πίσω μέρος του υπολογιστή, προκειμένου να γειωθείτε.**
- ΠΡΟΣΟΧΗ: Φροντίστε να χειρίζεστε τα εξαρτήματα και τις κάρτες με προσοχή. Μην αγγίζετε τα εξαρτήματα ή τις επαφές των καρτών. Κρατήστε τις<br>κάρτες από τις άκρες τους ή από το μεταλλικό βραχίονα στήριξης. Κρατήστε ένα εξάρτ **ακίδες του.**
- **ΠΡΟΣΟΧΗ: Όταν αποσυνδέετε ένα καλώδιο, τραβήξτε το από το βύσμα του ή τη γλωττίδα απελευθέρωσης. Μην τραβάτε το ίδιο το καλώδιο.** Ορισμένα καλώδια έχουν βύσματα με γλωττίδες ασφαλείας. Εάν αποσυνδέετε καλώδια αυτού του τύπου, πιέστε τις γλωττίδες ασφαλείας, πριν<br>αποσυνδέσετε το καλώδιο. Όπως τραβάτε τα βύσματα, φροντίστε να μένουν ευθυγραμμισμένα, γ
- **ΣΗΜΕΙΩΣΗ:** Το χρώμα του υπολογιστή και κάποιων εξαρτημάτων ενδέχεται να διαφέρει από αυτό που απεικονίζεται στο παρόν έγγραφο.

Για να μην προκληθεί ζημιά στον υπολογιστή, εκτελέστε τα βήματα που ακολουθούν, πριν ξεκινήσετε τις εργασίες στο εσωτερικό του υπολογιστή.

- 1. Βεβαιωθείτε ότι η επιφάνεια εργασίας είναι επίπεδη και καθαρή, για να αποφύγετε τυχόν γρατσουνιές στο κάλυμμα του υπολογιστή.
- 
- 2. Τερματίστε τη λειτουργία του υπολογιστή (ανατρέξτε στην ενότητα <u>[Τερματισμός της λειτουργίας του υπολογιστή](#page-75-0)</u>).<br>3. Εάν ο υπολογιστής είναι συνδεδεμένος σε μια συσκευή υποδοχής (σύνδεσης), όπως μια προαιρετική βάση μέσ αποσυνδέστε τον.
- ΠΡΟΣΟΧΗ: Για να αποσυνδέσετε ένα καλώδιο δικτύου, αποσυνδέστε πρώτα το καλώδιο από τον υπολογιστή σας και, στη συνέχεια, αποσυνδέστε<br>το καλώδιο από τη συσκευή δικτύου.
- 4. Αποσυνδέστε όλα τα καλώδια δικτύου από τον υπολογιστή.
- 5. Αποσυνδέστε τον υπολογιστή και όλες τις συνδεδεμένες συσκευές από τις ηλεκτρικές πρίζες. 6. Κλείστε την οθόνη και αναποδογυρίστε τον υπολογιστή σε μια επίπεδη επιφάνεια εργασίας.
- 
- **ΠΡΟΣΟΧΗ: Για να μην προκληθεί ζημιά στην πλακέτα του συστήματος, πρέπει να αφαιρείτε την κύρια μπαταρία πριν από την εκτέλεση εργασιών συντήρησης στον υπολογιστή.**
- 7. Αφαιρέστε την κύρια μπαταρία (ανατρέξτε στην ενότητα <u>Αφαίρεση της μπαταρίας</u>).<br>8. Γυρίστε την επάνω πλευρά του υπολογιστή προς τα επάνω.
- 9. Ανοίξτε την οθόνη.
- 10. Πατήστε το κουμπί λειτουργίας για να γειωθεί η κάρτα συστήματος.
- **ΠΡΟΣΟΧΗ: Για να αποφύγετε τον κίνδυνο ηλεκτροπληξίας, αποσυνδέετε πάντα τον υπολογιστή σας από την ηλεκτρική πρίζα, πριν ανοίξετε την οθόνη.**
- ΠΡΟΣΟΧΗ: Προτού αγγίξετε οτιδήποτε στο εσωτερικό του υπολογιστή, γειωθείτε αγγίζοντας μια άβαφη μεταλλική επιφάνεια, όπως το μέταλλο στο<br>πίσω μέρος του υπολογιστή. Την ώρα που εργάζεστε, αγγίξτε σε τακτά χρονικά διαστήματ
- 11. Αφαιρέστε τυχόν εγκατεστημένες κάρτες ExpressCard ή έξυπνες κάρτες από τις κατάλληλες υποδοχές.<br>12. Αφαιρέστε τη μονάδα σκληρού δίσκου (ανατρέξτε στην ενότητα <u>Αφαίρεση της μονάδας σκληρού δίσκου</u>).

#### <span id="page-74-1"></span>**Προτεινόμενα εργαλεία**

Για τις διαδικασίες που αναφέρει το παρόν έγγραφο μπορεί να απαιτούνται τα εξής εργαλεία:

- l Μικρό κατσαβίδι με επίπεδη μύτη
- l Κατσαβίδι Phillips #0 l Κατσαβίδι Phillips #1
- 
- l Μικρή πλαστική σφήνα l CD προγράμματος ενημέρωσης Flash BIOS

## <span id="page-75-0"></span>**Τερματισμός της λειτουργίας του υπολογιστή**

- ΠΡΟΣΟΧΗ: Για να μη χαθούν δεδομένα, αποθηκεύστε και κλείστε όλα τα ανοιχτά αρχεία και τερματίστε όλα τα ανοιχτά προγράμματα, προτού<br>τερματίσετε τη λειτουργία του υπολογιστή σας.
- 1. Τερματίστε το λειτουργικό σύστημα: l **Στα Windows Vista:**
	-

Κάντε κλικ στην επιλογή **Έναρξη νο** , στη συνέχεια κάντε κλικ στο βέλος στην κάτω δεξιά γωνία του μενού **Έναρξη**, όπως φαίνεται παρακάτω, και<br>στη συνέχεια κάντε κλικ στην επιλογή **Τερματισμός λειτουργίας**.

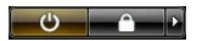

l **Στα Windows XP:** 

Κάντε κλικ στην επιλογή **Έναρξη** → **Σβήσιμο υπολογιστή** → **Σβήσιμο**.

Ο υπολογιστής σβήνει μόλις ολοκληρωθεί η διαδικασία τερματισμού του λειτουργικού συστήματος.

2. Βεβαιωθείτε ότι έχετε απενεργοποιήσει τον υπολογιστή και όλες τις συνδεδεμένες συσκευές. Αν ο υπολογιστής σας και οι συνδεδεμένες συσκευές δεν απενεργοποιήθηκαν αυτόματα κατά τον τερματισμό του λειτουργικού συστήματος, πατήστε και κρατήστε πατημένο το κουμπί τροφοδοσίας για περίπου 4 δευτερόλεπτα, ώστε να απενεργοποιηθούν.

## <span id="page-75-1"></span>**Μετά την εκτέλεση εργασιών στο εσωτερικό του υπολογιστή**

Αφού ολοκληρώσετε τυχόν διαδικασίες αντικατάστασης, βεβαιωθείτε ότι έχετε συνδέσει τυχόν εξωτερικές συσκευές, κάρτες και καλώδια, πριν θέσετε τον<br>υπολογιστή σε λειτουργία.

ΠΡΟΣΟΧΗ: Για να μην προκληθεί βλάβη στον υπολογιστή, πρέπει να χρησιμοποιείτε μόνο την μπαταρία που έχει σχεδιαστεί για τον συγκεκριμένο<br>υπολογιστή Dell. Μην χρησιμοποιείτε μπαταρίες που έχουν σχεδιαστεί για άλλους υπολογ

1. Συνδέστε κάθε εξωτερική συσκευή, όπως τον επαναλήπτη θυρών, τη δευτερεύουσα μπαταρία ή τη βάση μέσων, και επανατοποθετήστε τις κάρτες, π.χ.

μια κάρτα ExpressCard. 2. Συνδέστε τυχόν καλώδια τηλεφώνου ή δικτύου στον υπολογιστή.

**ΠΡΟΣΟΧΗ: Για να συνδέσετε ένα καλώδιο δικτύου, πρώτα συνδέστε το καλώδιο στη συσκευή δικτύου και έπειτα συνδέστε το στον υπολογιστή.**

- 
- 3. Αντικαταστήστε την <u>μπαταρία</u>.<br>4. Συνδέστε τον υπολογιστή και όλες τις συνδεδεμένες συσκευές στις ηλεκτρικές πρίζες.
- 5. Θέστε τον υπολογιστή σε λειτουργία.

[Επιστροφή στη σελίδα περιεχομένων](file:///C:/data/systems/vos1520/gk/SM/index.htm)